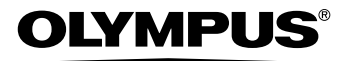

## APPAREIL PHOTO NUMÉRIQUE

# SP-500 UZ

## **Manuel Avancé**

Explications détaillées de l'ensemble des fonctions pour utiliser au mieux votre appareil photo numérique.

**Fonctionnement de base**

**Prise de vue de base**

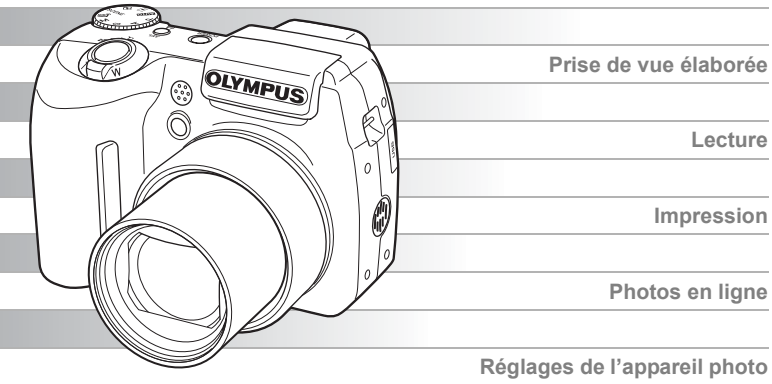

- Nous vous remercions d'avoir acheté un appareil photo numérique Olympus. Avant de commencer à utiliser votre nouvel appareil photo, veuillez lire attentivement ces instructions afin d'optimiser ses performances et sa durée de vie. Conservez ce
- manuel dans un endroit sûr pour pouvoir vous y référer ultérieurement. Nous vous recommandons de prendre des photos-test pour vous habituer à votre appareil avant de commencer à prendre de vraies photos.
- En vue de l'amélioration constante de nos produits, Olympus se réserve le droit d'actualiser ou de modifier les informations contenues dans ce manuel.

## <span id="page-1-0"></span>**Comment utiliser ce manuel**

## (**Manuels de Base et Avancé**

Le manuel d'instructions fourni avec cet appareil photo comprend deux parties : le Manuel de Base et le Manuel Avancé (ce document).

- **Manuel de Base** Ce manuel vous donne des instructions simples sur la prise et l'affichage de photos pour une prise en main rapide de votre appareil. N'hésitez plus et prenez des photos ! Vous y trouverez également des informations sur les principales fonctions de l'appareil ainsi que des procédures pour imprimer et exploiter vos photos sur un ordinateur.
- **Manuel Avancé** Ce manuel vous décrit les nombreuses fonctions de l'appareil photo une fois les bases acquises. Il vous aidera à exploiter les fonctionnalités de l'appareil photo pour prendre des photos bien plus créatives tout en vous amusant !

### (**Indications utilisées dans ce manuel**

Vous trouverez ci-après une explication sur la lecture des instructions de ce manuel. Veuillez la lire attentivement avant de poursuivre.

## **Remarque**

Informations importantes sur des facteurs pouvant entraîner un dysfonctionnement ou des problèmes opérationnels. Indique également les opérations à éviter absolument.

## *CONSEILS*

Informations et astuces importantes qui vous permettront d'utiliser au mieux votre appareil photo.

rg)

Pages de référence indiquant des détails ou informations liés.

## <span id="page-2-0"></span>**Contenu du manuel**

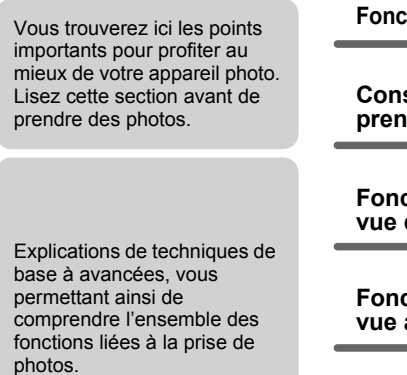

Pour afficher, éditer et trier les photos que vous avez prises.

Réglages facilitant l'utilisation de l'appareil photo.

Pour imprimer les photos que vous avez prises.

Pour profiter des photos que vous avez prises sur un ordinateur. Pour utiliser OLYMPUS Master.

En cas de difficulté. Lorsque vous souhaitez connaître les noms des pièces, afficher une liste de menus ou trouver ce que vous recherchez.

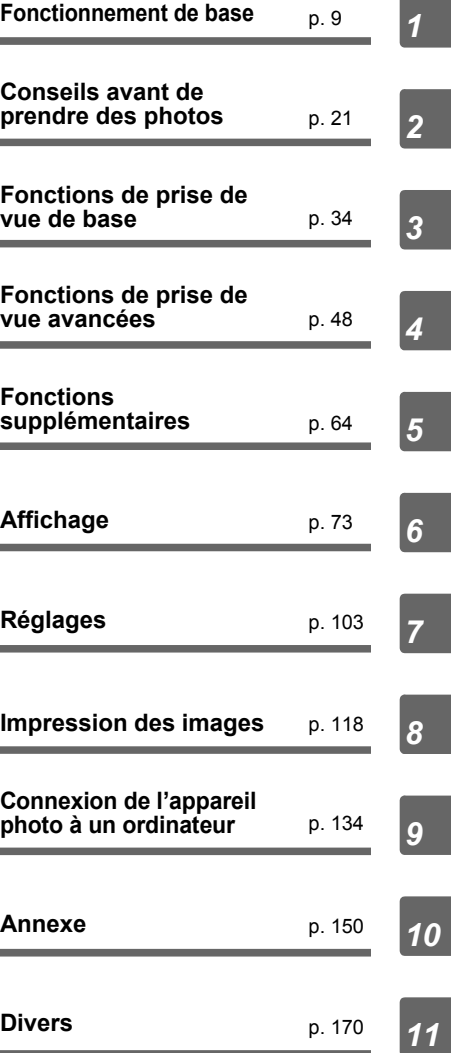

La page de titre de chaque chapitre vous donne une brève description de son contenu. N'oubliez pas de la consulter.

## **Table des matières** [Comment utiliser ce manuel................................................................ 2](#page-1-0) [Contenu du manuel............................................................................. 3](#page-2-0) **[1 Fonctionnement de base - - - - - - - - - - - - - - - -9](#page-8-1)** [Molette mode .................................................................................... 10](#page-9-0) [Touches directes............................................................................... 12](#page-11-0) [Utilisation des touches directes en mode prise de vue............... 12](#page-11-1) [Utilisation des touches directes en mode d'affichage ................. 13](#page-12-0) [Menus ............................................................................................... 14](#page-13-0) [À propos des menus ................................................................... 14](#page-13-1) [Utilisation des menus.................................................................. 17](#page-16-0) [Utilisation de la fonction GUIDE.................................................. 19](#page-18-0) [Comment lire les pages de procédure .............................................. 20](#page-19-0) **[2 Conseils avant de prendre des photos - - - -21](#page-20-1)** [Mise en marche/arrêt de l'appareil photo.......................................... 22](#page-21-0) [Si une mise au point satisfaisante est impossible............................. 23](#page-22-0) Comment effectuer la mise au point [\(mémorisation de la mise au point\)....................................... 23](#page-22-1) [Sujets sur lesquels la mise au point est difficile.......................... 24](#page-23-0) [Mode d'enregistrement .............................................................. 25](#page-24-0) [Modes d'enregistrement d'image fixe ......................................... 25](#page-24-1) [Modes d'enregistrement vidéo.................................................... 27](#page-26-0) Nombre d'images fixes pouvant être stockées/ [Durée d'enregistrement restante........................................... 27](#page-26-1) [Changement du mode d'enregistrement..................................... 29](#page-28-0) [La mémoire interne et la carte mémoire ........................................... 31](#page-30-0) [La carte ....................................................................................... 32](#page-31-0) [Insertion et retrait de la carte ...................................................... 32](#page-31-1)

## **[3 Fonctions de prise de vue de base - - - - - - -34](#page-33-1)**

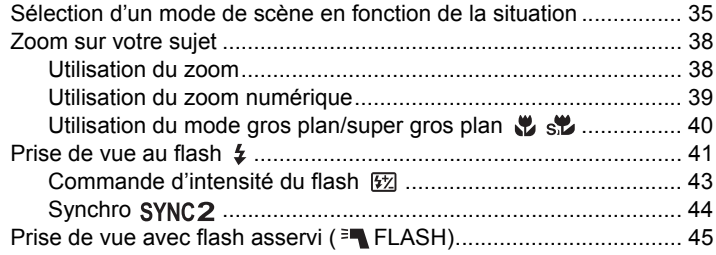

*Table des matières*

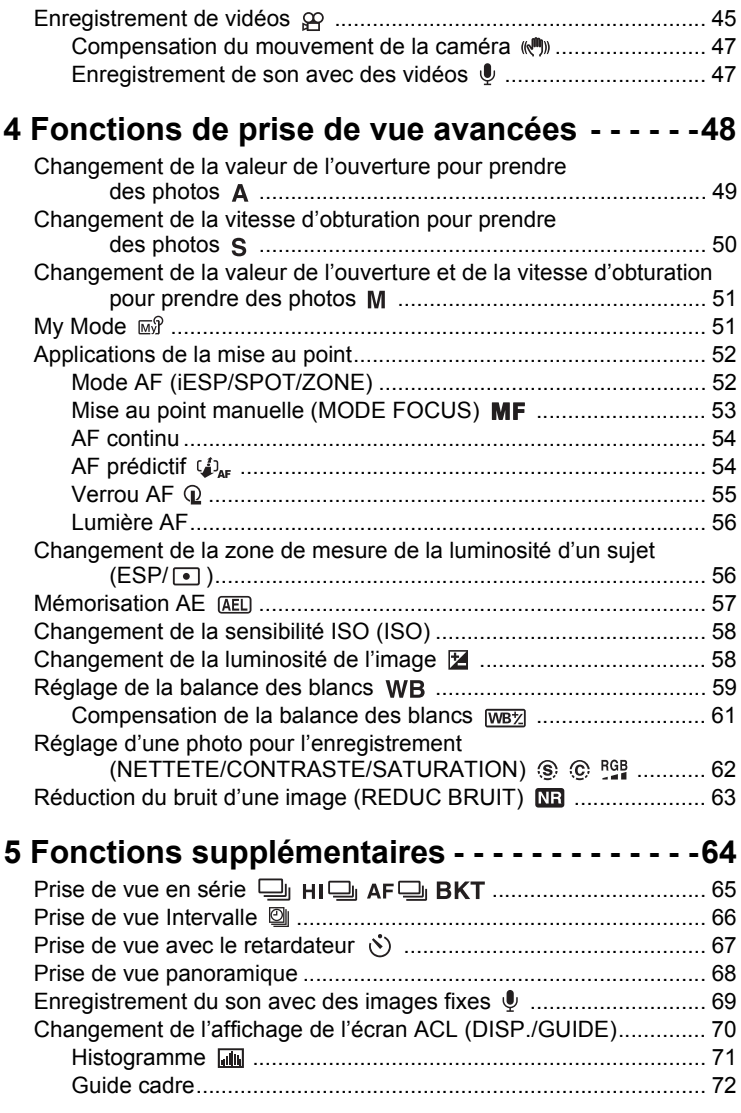

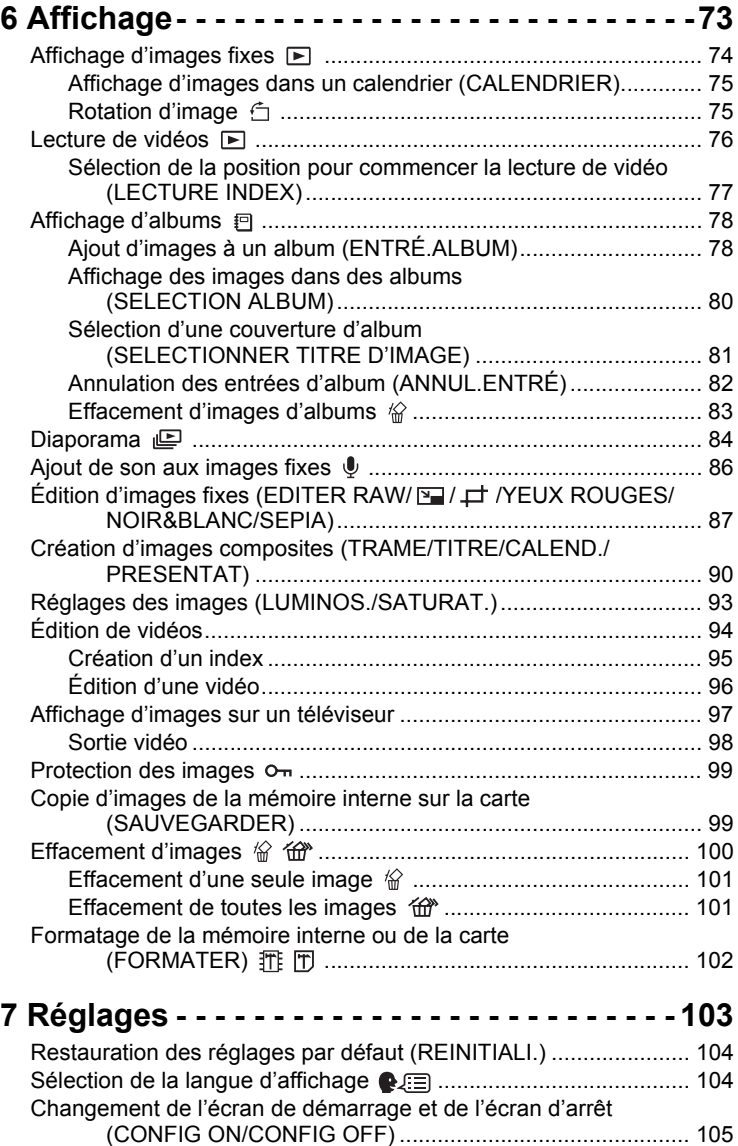

*Table des matières*

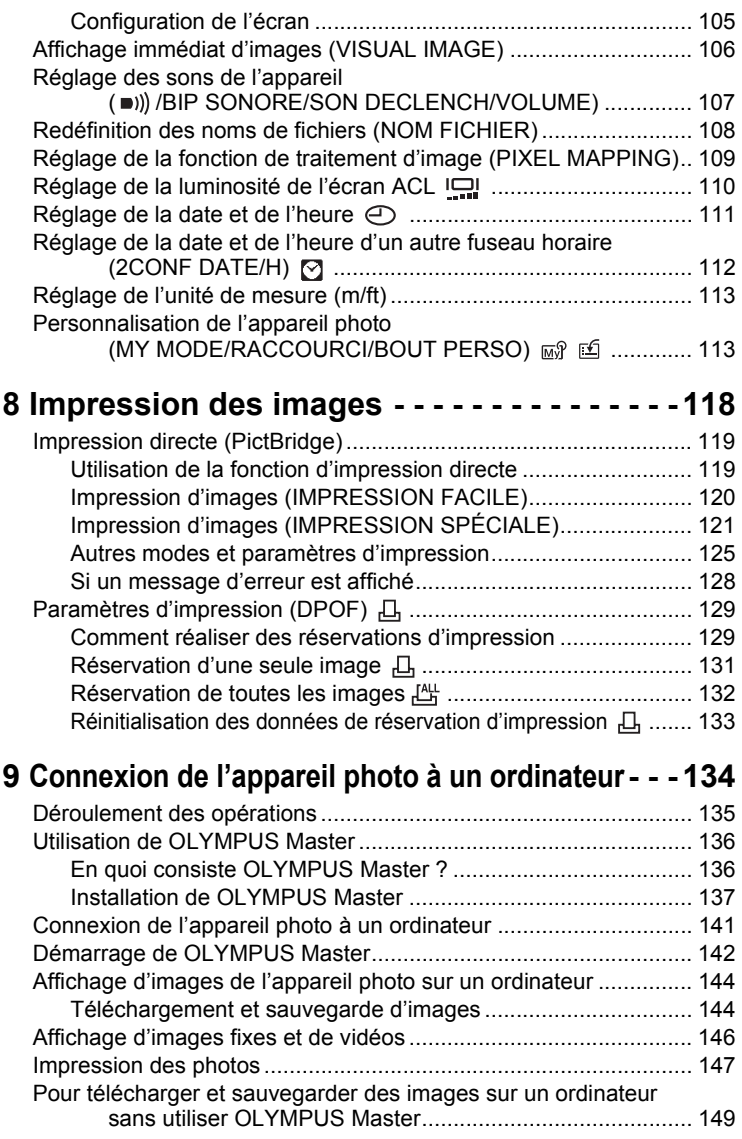

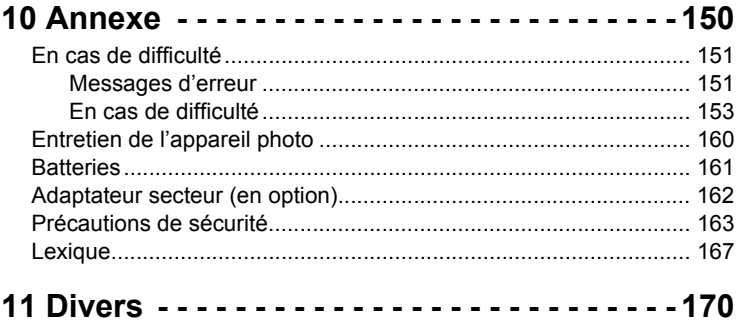

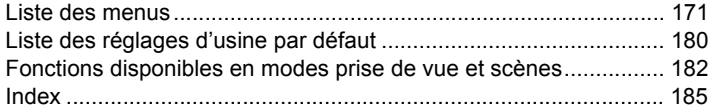

## <span id="page-8-1"></span><span id="page-8-0"></span>**Fonctionnement de base**

Ne vous sentez-vous pas surpassé par les fonctions de prise de vue et d'édition avancées ?

. . . . . . . . . . . . . .

Les photographes professionnels utilisent ces fonctions pour obtenir une variété d'effets. Vous pouvez vous aussi désormais obtenir de tels effets en appuyant simplement sur les touches de votre appareil photo numérique. Vous pouvez utiliser les diverses fonctions disponibles pour régler la luminosité et la balance des blancs de vos images, modifier la plage de mise au point et bien d'autres encore.

Affichez simplement un menu sur l'écran ACL et utilisez les touches pour sélectionner un réglage. Familiarisez-vous avec les touches et les menus avant de lire les explications des diverses fonctions.

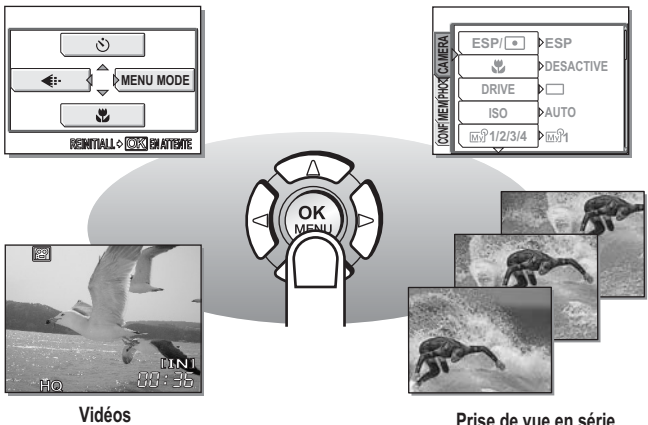

*1*

## <span id="page-9-0"></span>**Molette mode**

Cet appareil photo propose un mode prise de vue et un mode d'affichage. Utilisez la molette mode pour procéder aux réglages. Réglez le mode souhaité et allumez l'appareil.

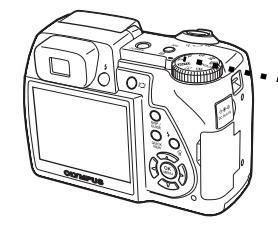

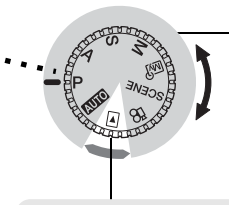

**Modes prise de vue** Amenez la molette mode sur l'une de ces positions pour prendre des photos ou de la vidéo.

**Mode d'affichage** Amenez la molette mode sur cette position pour afficher des photos ou de la vidéo.

## (**À propos de la molette mode**

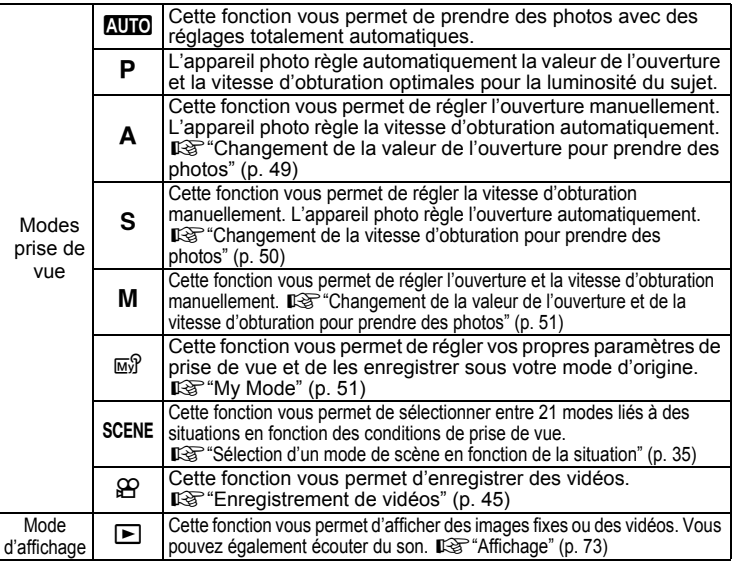

#### $\overline{P}$ *CONSEILS*

- Les fonctions de touche directe et le contenu du menu varient en fonction de la position de la molette mode.  $\mathbb{R}$  ["Touches directes" \(p. 12\),](#page-11-0) ["Menus" \(p. 14\)](#page-13-0), ["Liste des menus" \(p. 171\)](#page-170-1)
- Vous pouvez changer de mode avant et après avoir allumé l'appareil photo.

#### <span id="page-10-0"></span>**Notation de la molette mode**

Dans ce manuel, les icônes suivantes indiquent la position de la molette mode nécessaire pour utiliser des fonctions.

$$
\bullet \left( \begin{array}{c} \textcircled{\scriptsize{1}}\\ \textcircled{\scriptsize{2}} \end{array} \right)
$$

Indique une opération lorsque la molette mode est réglée sur  $\mathfrak{P}$ .

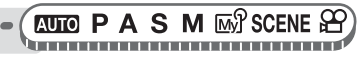

Ceci indique une opération où la molette mode est définie sur l'un des modes suivants : **AUIOPASM**MASCENE CO.

## <span id="page-11-0"></span>**Touches directes**

Cet appareil photo comporte des touches permettant de définir des fonctions directement.

Les touches directes offrent des fonctions différentes en mode prise de vue et en mode d'affichage.

## <span id="page-11-1"></span>**Utilisation des touches directes en mode prise de vue**

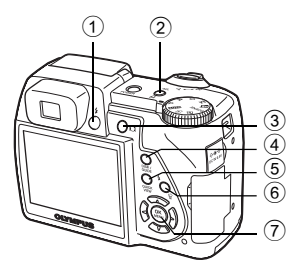

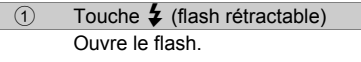

#### 2 Touche **AEL** (mémorisation AE)/touche personnalisée  $\mathbb{Q}$  [p. 57,](#page-56-1) [p. 113](#page-112-2)

Mémorise l'exposition. Chaque nouvelle pression sur la touche active et désactive successivement la fonction. Des fonctions fréquemment utilisées peuvent être affectées à la touche personnalisée. Le réglage de la fonction affectée change chaque fois que vous appuyez sur la touche. L'écran de droite s'illustre lorsque [DRIVE] est affecté à

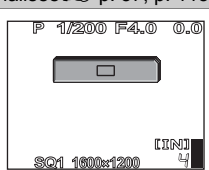

 $\mathbb{R}$  [p. 41](#page-40-1)

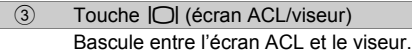

la touche personnalisée.

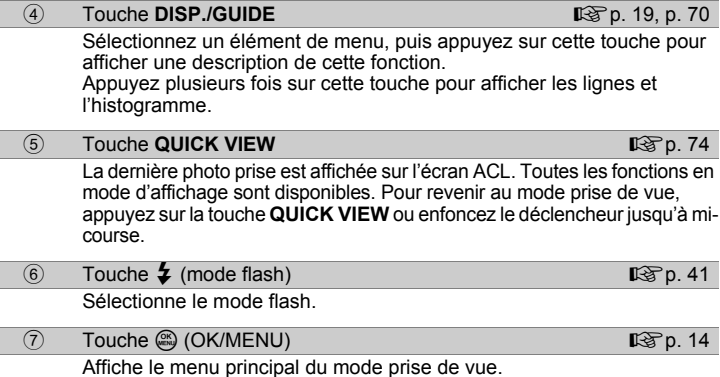

*1*

**Fonctionnement de base**

Fonctionnement de base

## <span id="page-12-0"></span>**Utilisation des touches directes en mode d'affichage**

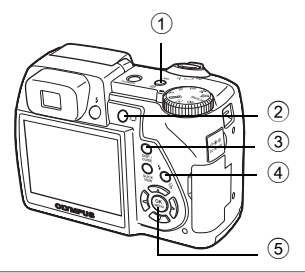

 $\overline{10}$  Touche  $\overline{11}$  (impression) gives the contract of  $\overline{18}$  [p. 120](#page-119-1)

Imprime les images affichées sur l'écran ACL.

 $(2)$  Touche  $|O|$  (écran ACL/viseur)

Bascule entre l'écran ACL et le viseur.

**3** Touche **DISP./GUIDE get the set of the set of the set of the set of the set of the set of the set of the set of the set of the set of the set of the set of the set of the set of the set of the set of the set of the s** 

Sélectionnez un élément de menu, puis appuyez sur cette touche pour afficher une description de cette fonction.

Pendant l'affichage, appuyez plusieurs fois sur cette touche pour modifier l'affichage dans l'ordre suivant. L'histogramme n'apparaît pas pendant l'affichage de vidéos.

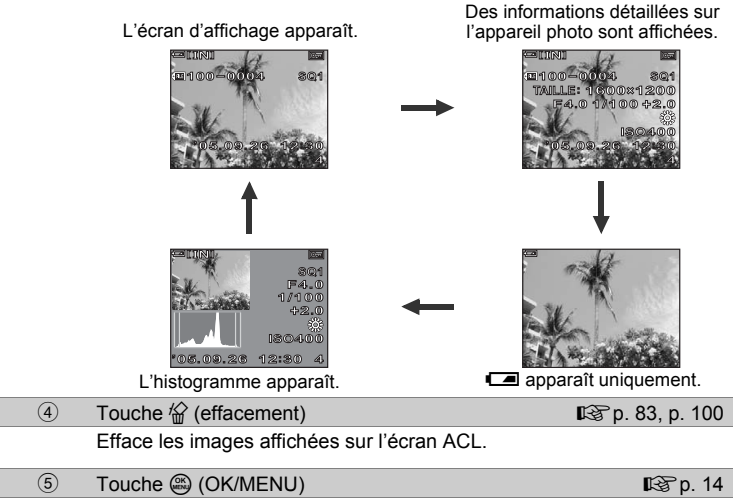

Affiche le menu principal du mode d'affichage.

## <span id="page-13-0"></span>**Menus**

Amenez la molette mode sur un quelconque mode, puis appuyez sur pour afficher les menus sur l'écran ACL. Les menus sont utilisés pour procéder à chaque réglage de l'appareil.

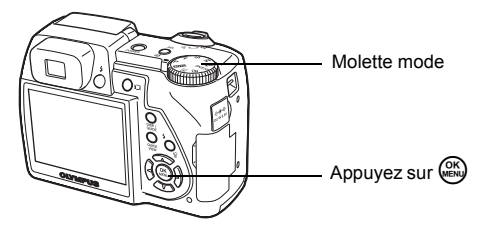

## <span id="page-13-1"></span>**À propos des menus**

Les éléments des menus affichés en mode prise de vue et d'affichage sont différents.

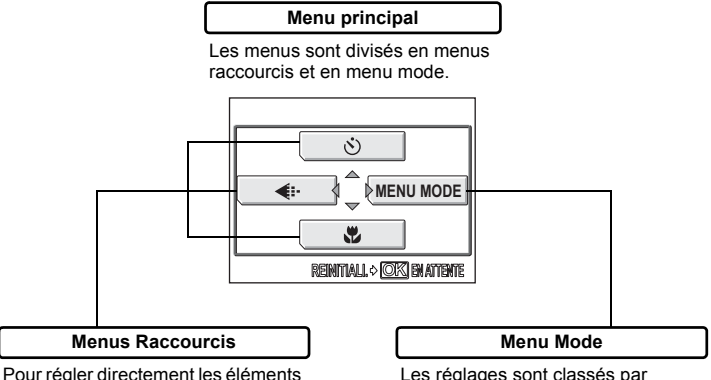

Pour régler directement les éléments de menus.

Les réglages sont classés par fonction sous forme d'onglets.

## *CONSEILS*

• Appuyez et maintenez  $\circledR$  enfoncé en affichant le menu principal pour passer directement à l'une des fonctions suivantes.

#### **Mode prise de vue (sauf**  $\overline{MP}$ **)**

L'écran [REINITIALI.] s'affiche. [Gettauration des réglages par défaut [\(REINITIALI.\)" \(p. 104\)](#page-103-2)

#### **Mode d'affichage**

L'écran [ENTRÉ.ALBUM] s'affiche.  $\mathbb{I}\mathcal{F}$ "Ajout d'images à un album [\(ENTRÉ.ALBUM\)" \(p. 78\)](#page-77-2)

#### **Mode d'affichage d'album**

L'écran [ANNUL. ENTRÉ] s'affiche.  $\mathbb{I} \mathcal{F}$  "Annulation des entrées d'album [\(ANNUL.ENTRÉ\)" \(p. 82\)](#page-81-1)

## **Menus Raccourcis**

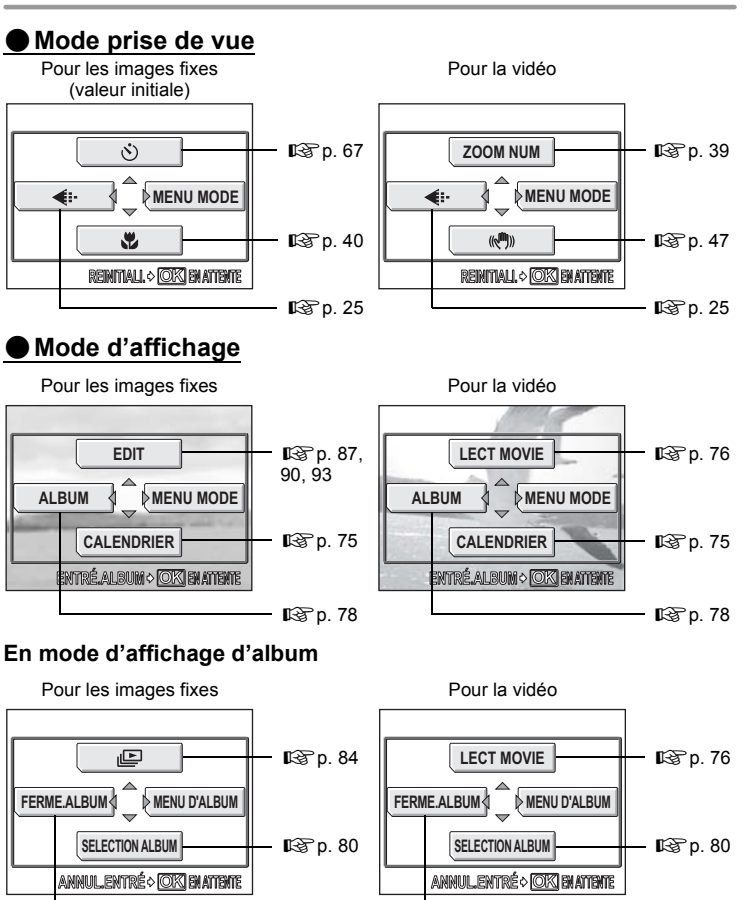

#### $\mathbf{P}$ *CONSEILS*

• Les menus raccourcis sont également accessibles à partir du menu mode. Vous pouvez également changer les menus raccourcis dans un quelconque mode autre que **NUO**,  $\Omega$ , et  $\blacktriangleright$ .  $\mathbb{R}$  "Personnalisation de l'appareil photo [\(MY MODE/RACCOURCI/BOUT PERSO\)" \(p. 113\)](#page-112-2)

 $\mathbb{Q}$ [p. 81](#page-80-1)  $\qquad \qquad \qquad \qquad \mathbb{Q}$ p. 81

## **Menu Mode**

## (**Mode prise de vue**

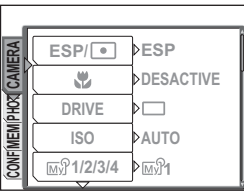

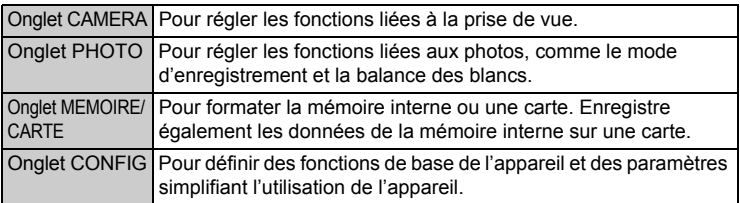

## (**Mode d'affichage**

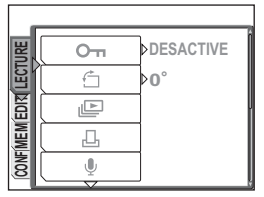

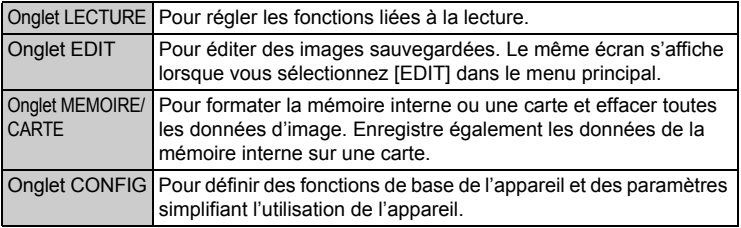

#### $\overline{P}$ *CONSEILS*

- L'onglet [MEMOIRE] apparaît lorsque la mémoire interne est utilisée. L'onglet [CARTE] apparaît lorsqu'une carte est insérée dans l'appareil photo.
- Pour obtenir une liste des éléments du menu mode, consultez ["Liste des](#page-170-1)  [menus" \(p. 171\).](#page-170-1)

## <span id="page-16-1"></span><span id="page-16-0"></span>**Utilisation des menus**

Utilisez la molette de défilement et  $\mathcal{Q}$  pour configurer les éléments de menu. Suivez le guide d'utilisation et les flèches à l'écran pour sélectionner et modifier des réglages.

Ex. : définition de la valeur [ISO]

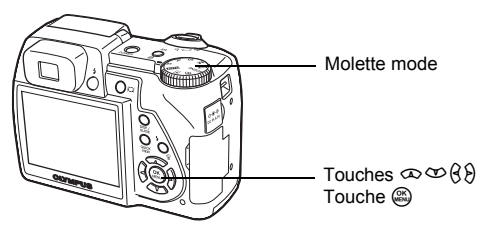

- *1* **Amenez la molette mode sur l'un des modes suivants : PASM**<sub>*m*</sub><sup>*n*</sup> *scene*<sub>89</sub>*.*
- *2* **Appuyez sur** Z**.**
	- Le menu principal s'affiche.
- $3$  **Appuyez sur**  $\theta$  **pour sélectionner [MENU MODE].**

Cela représente la molette de défilement ( $\infty$  $\infty$  $(8)$ ).

Menu principal

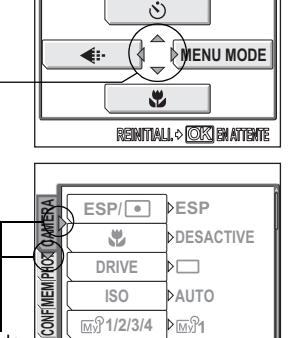

## **4** Appuyez sur  $\infty$   $\infty$  pour **sélectionner l'onglet [CAMERA], puis appuyez sur**  $\Theta$ **.**

• Référez-vous aux flèches à l'écran pour sélectionner et définir un réglage à l'aide de la molette de défilement.

> Cela représente la molette de défilement  $(\Theta \infty)$ .

## $\boldsymbol{5}$   $\,$  Appuyez sur  $\infty$   $\infty$  pour **sélectionner [ISO], puis appuyez sur** q**.**

- Référez-vous aux flèches à l'écran pour sélectionner et définir un réglage à l'aide de la molette de défilement.
- Les paramètres non disponibles ne peuvent pas être sélectionnés.

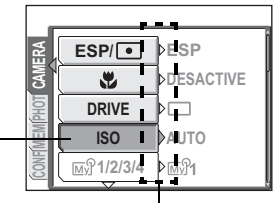

Les éléments sélectionnés sont affichés dans une couleur différente.

> Appuyez sur  $\Theta$  pour passer au réglage suivant.

### $\mathbf{\hat{b}}$  **Appuyez sur**  $\infty$   $\infty$  pour **sélectionner [AUTO], [80], [100], [200] ou [400], puis appuyez sur**  Z**.**

• Appuyez plusieurs fois sur @ pour quitter le menu.

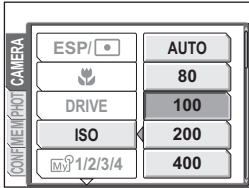

## *CONSEILS*

• Le guide d'utilisation affiché au bas de l'écran dépend du menu à définir. Dans ce cas, suivez le guide d'utilisation pour définir ou procéder aux réglages en utilisant la molette de défilement.

Guide d'utilisation

Appuyez sur  $\partial \infty$   $\infty$  pour sélectionner un réglage.

Appuyez sur  $\circledast$  pour terminer le réglage.

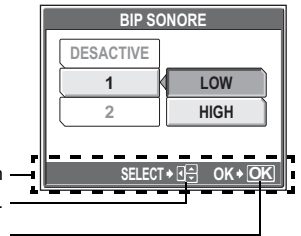

### <span id="page-17-0"></span>**Notation du fonctionnement du menu**

Dans ce manuel, les procédures d'utilisation des menus sont indiquées comme suit.

• Exemple : étapes 1 à 5 pour le réglage [ISO]

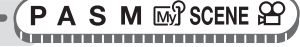

**Menu principal ▶ [MENU MODE] ▶ [CAMERA] ▶ [ISO]** 

## <span id="page-18-0"></span>**Utilisation de la fonction GUIDE**

Cet appareil photo comprend une fonction **GUIDE**. Si vous appuyez sur la touche **DISP./GUIDE** pendant que le menu est affiché en mode prise de vue ou mode d'affichage, un guide de menu s'affiche automatiquement pour expliquer le détail des menus.

### *1* **Avec un menu sélectionné, maintenez la touche DISP./ GUIDE enfoncée.**

- La description du menu s'affiche.
- Relâchez la touche **DISP./GUIDE** pour fermer le guide de menu.

#### **NOM FICHIER**

**Définit le format des noms des dossiers et des fichiers à enregistrer sur une nouvelle**

Lorsque [NOM FICHIER] est sélectionné

## <span id="page-19-0"></span>**Comment lire les pages de procédure**

Un exemple de page de procédure est donné ci-dessous expliquant la notation. Examinez-le attentivement avant de prendre ou d'afficher des images.

> Indique la position de la molette mode. Si plusieurs icônes sont affichées, la fonction décrite peut être utilisée dans l'un de ces modes. **D**<sup>o</sup> ["Molette mode" \(p. 10\),](#page-9-0) ["Notation de la molette mode" \(p. 11\)](#page-10-0)

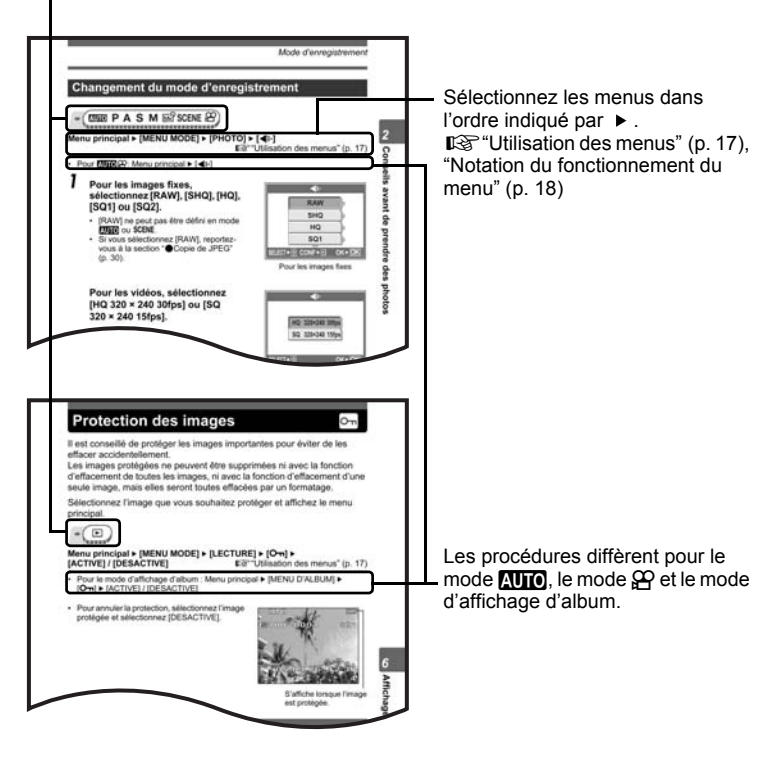

Cette page exemple est uniquement donnée pour référence. Elle peut différer de la page réelle dans ce manuel.

# <span id="page-20-1"></span><span id="page-20-0"></span>**Conseils avant de prendre des photos** *2*

La bonne réalisation de vos photos est quasiment assurée en réglant simplement la molette mode sur **ATTO** et en appuyant sur le déclencheur. Il arrive cependant quelquefois que vous ne puissiez pas effectuer la mise au point sur le sujet, que le sujet soit trop sombre ou que l'image ne soit pas comme vous le vouliez.

Si vous savez quelle touche utiliser ou quel réglage changer, vous pouvez résoudre ces problèmes.

Saviez-vous également qu'en choisissant une taille d'image en fonction de l'utilisation ultérieure de l'image, vous pouvez stocker un plus grand nombre d'images dans la mémoire interne ou sur la carte mémoire ? Ce ne sont que quelques astuces parmi celles proposées dans ce chapitre.

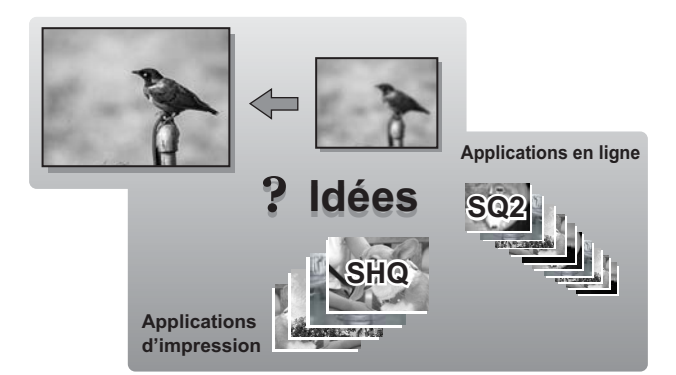

## <span id="page-21-0"></span>**Mise en marche/arrêt de l'appareil photo**

Appuyez sur la touche **POWER** pour allumer l'appareil photo.

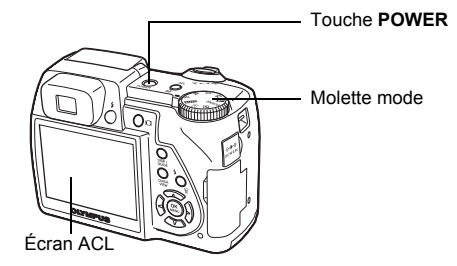

## (**Mise en marche de l'appareil photo**

Amenez la molette mode sur un quelconque mode, puis appuyez sur la touche **POWER**.

- L'écran ACL s'allume.
- Lorsque vous mettez l'appareil photo en marche en mode prise de vue, l'objectif se déploie.
- Avant d'allumer l'appareil photo en mode prise de vue, retirez le bouchon d'objectif, puis appuyez sur la touche **POWER**.

## (**Arrêt de l'appareil photo**

Appuyez sur la touche **POWER**.

- L'écran ACL s'éteint.
- L'objectif se rétracte.
- Refixez le bouchon d'objectif pour le protéger.

## *CONSEILS*

• L'écran à droite s'affiche lorsque le réglage de date et d'heure reprend sa valeur d'usine initiale. Le réglage de la date et de l'heure simplifie la gestion de vos photos, comme lorsque vous les visualisez avec l'affichage du calendrier. ge ["Réglage de la date et de l'heure" \(p. 111\)](#page-110-1)

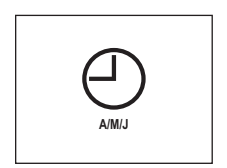

## <span id="page-22-0"></span>**Si une mise au point satisfaisante est impossible**

L'appareil photo détecte automatiquement la mise au point cible dans l'image. Le niveau de contraste est l'un des critères utilisés pour détecter le sujet. L'appareil photo peut ne pas déterminer les sujets dont le contraste est inférieur aux éléments alentours ou dans une zone au contraste extrêmement élevé dans l'image. Si cela se produit, la solution la plus simple consiste à utiliser la mémorisation de la mise au point.

## <span id="page-22-1"></span>**Comment effectuer la mise au point (mémorisation de la mise au point)**

#### **AUTO PASMES** SCENE & \_\_\_\_\_\_\_\_\_\_\_\_\_\_\_\_\_\_\_\_\_\_\_\_\_

- *1* **Placez le repère de mise au point automatique autour du sujet sur lequel vous souhaitez effectuer la mise au point.**
	- Lorsque vous prenez en photo un sujet sur lequel il est difficile d'effectuer la mise au point ou un sujet en mouvement, visez un sujet placé à peu près à la même distance.

### *2* **Enfoncez le déclencheur jusqu'à mi-course jusqu'à ce que le voyant vert s'allume.**

- Le voyant vert s'allume lorsque la mise au point et l'exposition sont mémorisées.
- Le voyant vert clignote si la mise au point et l'exposition ne sont pas mémorisées. Retirez votre doigt du déclencheur, recadrez le repère de mise au point automatique sur le sujet puis enfoncez à nouveau le
- déclencheur jusqu'à mi-course. *3* **Recadrez votre image tout en maintenant le déclencheur enfoncé jusqu'à mi-course.**

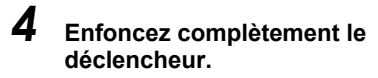

• L'appareil prend la photo. Le voyant d'accès de carte clignote lorsque la photo est enregistrée.

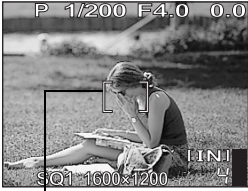

Repère de mise au point automatique

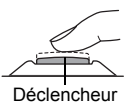

Voyant vert

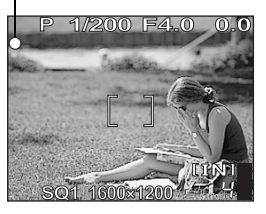

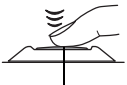

Déclencheur

#### 2 *CONSEILS*

#### **Pour effectuer la mise au point sur le sujet au centre du cadre**

**IG ["Mode AF \(iESP/SPOT/ZONE\)" \(p. 52\)](#page-51-2)** 

#### **Lorsque le cadre dans lequel vous effectuez la mise au point sur un sujet est différent du cadre dans lequel vous mémorisez l'exposition**

Get<sup>"</sup>Mémorisation AE" (p. 57) **Pour mémoriser la mise au point**

 $\mathbb{R}$ <sup>4</sup>'Verrou AF" (p. 55)

### **Remarque**

- Enfoncez le déclencheur délicatement. Si vous forcez, l'appareil photo risque de bouger, entraînant ainsi une photo floue.
- Il ne faut jamais ouvrir le couvercle du logement de carte, retirer les batteries ou débrancher l'adaptateur secteur pendant que le voyant d'accès de carte clignote. Vous risqueriez de détruire des images enregistrées et d'empêcher la mémorisation des images que vous venez de prendre.
- Les photos prises restent enregistrées dans l'appareil photo même si l'appareil photo est éteint ou si les batteries sont remplacées ou retirées.
- Lorsque vous prenez des photos avec un fort contre-jour, la zone d'ombre de l'image risque d'apparaître colorée.

## <span id="page-23-0"></span>**Sujets sur lesquels la mise au point est difficile**

Dans certaines situations, la mise au point automatique peut ne pas fonctionner correctement.

Le voyant vert clignote. Vous ne pouvez pas effectuer de mise au point sur le sujet.

Le voyant vert s'allume, mais aucune mise au point ne peut être effectuée.

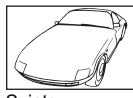

**Suiets** insuffisamment contrastés

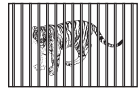

Sujets placés à des distances différentes

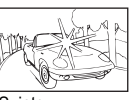

Sujets extrêmement lumineux au centre de l'image

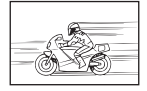

Sujet se déplaçant rapidement

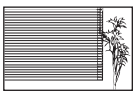

Sujet dépourvu de lignes verticales

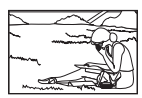

Le sujet n'est pas au centre du cadre

Dans ces cas, effectuez la mise au point (mémorisation de la mise au point) sur un objet au contraste élevé à la même distance que le sujet souhaité, recadrez votre photo et prenez-la.

Si le sujet n'a pas de lignes verticales, tenez l'appareil verticalement et effectuez la mise au point à l'aide de la fonction de mémorisation de la mise au point en enfonçant le déclencheur jusqu'à mi-course, puis remettez l'appareil en position horizontale tout en maintenant le déclencheur enfoncé jusqu'à mi-course et prenez la photo.

## <span id="page-24-2"></span><span id="page-24-0"></span>**Mode d'enregistrement**

Vous pouvez sélectionner le mode d'enregistrement pour vos prises de vue ou vos vidéos. Sélectionnez le mode d'enregistrement correspondant le mieux à vos besoins (impression, montage sur un ordinateur, publication sur un site Web, etc.). Pour plus d'informations sur les tailles d'images de chaque mode d'enregistrement et le nombre d'images fixes pouvant être stockées/la durée d'enregistrement de vidéo, consultez les tableaux aux [p. 27](#page-26-1) et [28](#page-27-0).

## <span id="page-24-1"></span>**Modes d'enregistrement d'image fixe**

Les images fixes (autres que celles au format de données brutes) sont enregistrées au format JPEG.

Le mode d'enregistrement indique la taille d'image et le taux de compression de vos photos. Les photos sont composées de milliers de points (pixels). Si une image avec relativement peu de pixels est agrandie, elle ressemble à une mosaïque. Les images contenant un plus grand nombre de pixels sont plus denses et plus nettes mais nécessitent plus d'espace (taille de fichier plus importante), réduisant ainsi le nombre d'images pouvant être enregistrées. Bien qu'un taux de compression élevé donne une faible taille de fichier, il produit également un aspect grenu.

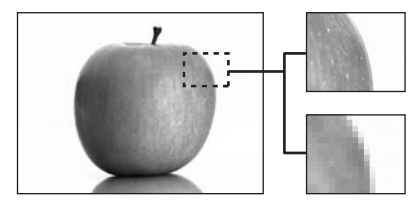

Image avec un nombre élevé de pixels

Image avec un faible nombre de pixels

## (**Modes d'image normaux**

### **L'image devient plus nette**

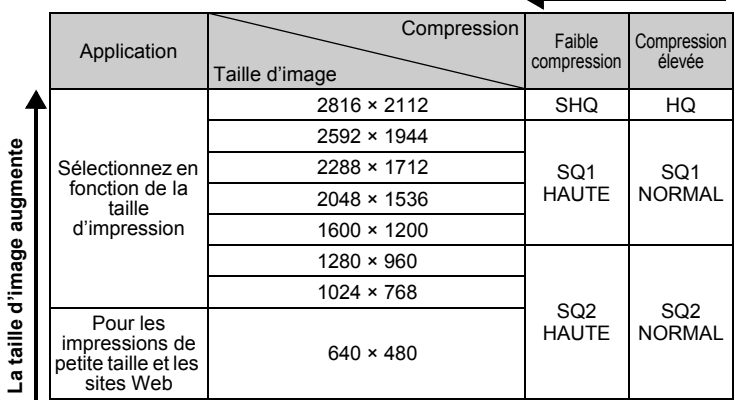

#### **Taille d'image**

Nombre de pixels (horizontalement × verticalement) utilisé lors de l'enregistrement d'une image. Vous pouvez sauvegarder vos images sous une taille d'image importante pour obtenir des impressions plus nettes. Cependant, à mesure que la taille d'image augmente, la taille du fichier (taille de données) augmente également, ce qui réduit le nombre d'images pouvant être sauvegardées.

#### **Compression**

Dans les modes d'enregistrement autres que le mode [RAW], les photos sont compressées et enregistrées. Plus le taux de compression est élevé, moins l'image est nette.

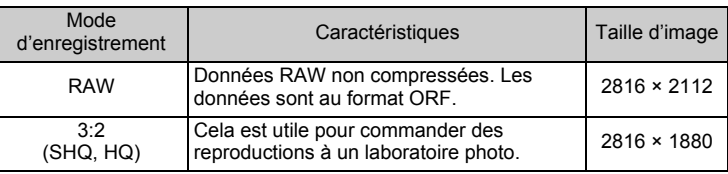

## (**Modes d'enregistrement spéciaux**

#### **Données RAW**

Il s'agit de données non traitées qui n'ont pas été soumises à une conversion de couleur ou à une balance des blancs, à un réglage de la netteté et du contraste. Utilisez le logiciel OLYMPUS Master pour afficher les données d'images sur un ordinateur. Vous pouvez également afficher les données à l'aide du logiciel Photoshop en installant le plug-in disponible sur le site Web d'Olympus. Les données RAW ne peuvent pas être affichées à l'aide d'un logiciel classique, et les réservations d'impression ne peuvent pas être effectuées.

Les photos prises en mode d'enregistrement défini sur les données RAW ne peuvent pas être éditées avec cet appareil photo.  $\mathbb{R}$  "Édition d'images fixes (EDITER RAW/Q/P[/YEUX ROUGES/NOIR&BLANC/SEPIA\)" \(p. 87\)](#page-86-1)

#### **3:2**

Le rapport d'image est normalement de 4:3. Si le rapport passe à 3:2, l'image peut être imprimée par un laboratoire photo sans détourage.

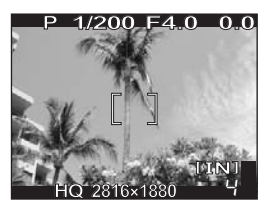

Affichage de l'écran ACL lorsque 3:2 est défini

## <span id="page-26-0"></span>**Modes d'enregistrement vidéo**

Les vidéos sont enregistrées au format Motion-JPEG.

## <span id="page-26-1"></span>**Nombre d'images fixes pouvant être stockées/ Durée d'enregistrement restante**

### **Pour les images fixes**

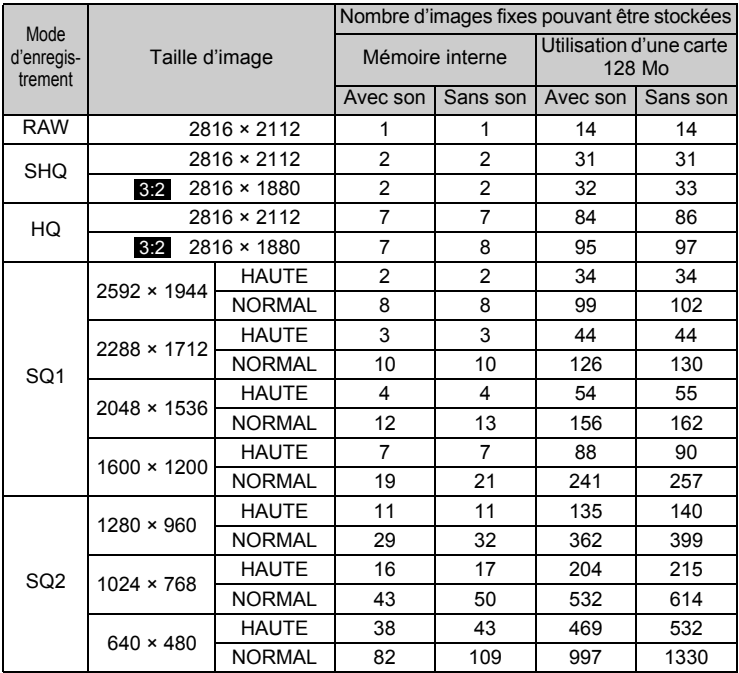

#### <span id="page-27-0"></span>**Pour la vidéo**

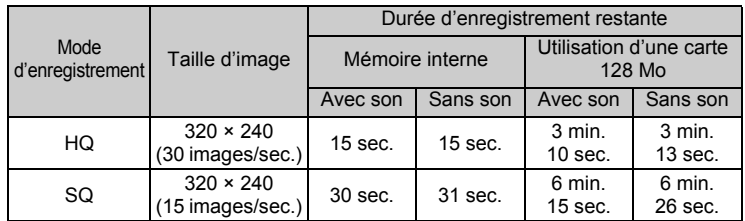

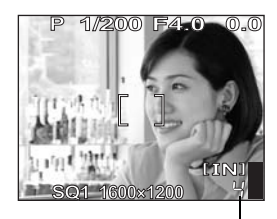

Nombre d'images fixes pouvant être stockées

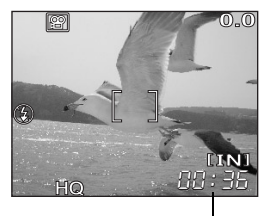

Durée d'enregistrement restante

#### 2 *CONSEILS*

• Lorsqu'une image est transférée vers un ordinateur, la taille de l'image affichée sur l'écran varie en fonction du réglage de l'écran de l'ordinateur. Par exemple, une photo prise avec une taille d'image de 1.024 × 768 remplit l'écran comme si vous définissiez l'image à 1× lorsque le paramètre de l'écran ACL est de 1.024 × 768. En revanche, si la résolution de l'écran est supérieure à 1.024 × 768 (1.280 × 1.024 par exemple), l'image n'occupera qu'une partie de l'écran.

## **Remarque**

- Le nombre d'images fixes pouvant être stockées et la durée d'enregistrement restante listés dans les tableaux sont approximatifs.
- Le nombre d'images fixes pouvant être stockées peut varier en fonction du sujet ou de facteurs tels que la présence ou non de réservations d'impression ou d'entrées d'album. Dans certaines circonstances, le nombre d'images restantes ne change pas même lorsque vous prenez de nouvelles photos ou que vous effacez des images stockées.

## <span id="page-28-0"></span>**Changement du mode d'enregistrement**

**AUD PASM ESS** SCENE & de composição de construção de construções de construções de construções de construções de construções de cons

**Menu principal ▶ [MENU MODE] ▶ [PHOTO] ▶ [** 

ga ["Utilisation des menus" \(p. 17\)](#page-16-1)

• Pour  $\overline{\text{AND}}$ , Menu principal  $\blacktriangleright$   $\lceil \bigtriangleup \cdots \bigtriangleup \rceil$ 

- *1* **Pour les images fixes, sélectionnez [RAW], [SHQ], [HQ], [SQ1] ou [SQ2].**
	- [RAW] ne peut pas être défini en mode **Allio** ou SCENE.
	- Si vous sélectionnez [RAW], reportezvous à la section ["\(Copie de JPEG"](#page-29-0) [\(p. 30\).](#page-29-0)

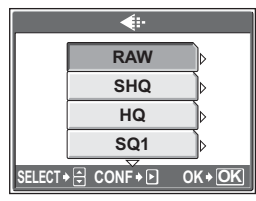

Pour les images fixes

**Pour les vidéos, sélectionnez [HQ 320 × 240 30fps] ou [SQ 320 × 240 15fps].**

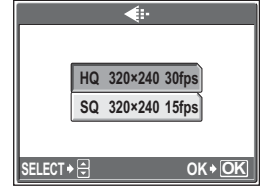

Pour la vidéo

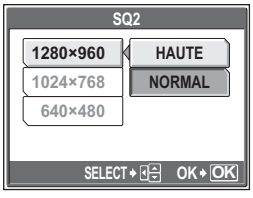

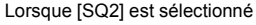

*2* **Sélectionnez la taille d'image du mode d'enregistrement.**

> **Si vous avez sélectionné [SQ1] ou [SQ2], appuyez sur** q **après avoir choisi la taille d'image, puis sélectionnez [HAUTE] ou [NORMAL].**

**Appuyez sur**  $\mathbb{R}$ **.** 

## <span id="page-29-0"></span>(**Copie de JPEG**

Les photos prises au format de données brutes peuvent être stockées au format JPEG lorsqu'elles sont enregistrées sous des données brutes. Pour enregistrer des photos au format JPEG, vous pouvez sélectionner [SHQ], [HQ], [SQ1] ou [SQ2] pour le mode d'enregistrement, mais vous ne pouvez pas sélectionner de taille d'image. Les photos sont enregistrées dans une taille actuellement enregistrée pour chacun des modes d'enregistrement.

## **1** Dans l'écran [ ₹i-], sélectionnez [RAW], puis appuyez sur  $\hat{\theta}$ .<br>2 Sélectionnez un réglage de copie

*2* **Sélectionnez un réglage de copie JPEG parmi [DESACTIVE], [SHQ], [HQ], [SQ1] et [SQ2].**

- Sélectionnez [DESACTIVE] pour ne sauvegarder que les données brutes.
- **3** Appuyez sur  $\mathbb{B}$ .

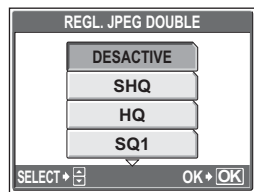

## <span id="page-30-0"></span>**La mémoire interne et la carte mémoire**

Les photos prises sont enregistrées dans la mémoire interne. Les images peuvent également être enregistrées sur une xD-Picture Card ("carte") en option. La carte peut être utilisée pour enregistrer un plus grand nombre d'images que ne le permet la mémoire interne de l'appareil. Une carte peut être pratique pour prendre de nombreuses photos lors d'un voyage.

## (**Principes de base de la mémoire interne**

La mémoire interne est le support d'enregistrement d'images de l'appareil, semblable à une pellicule dans un appareil classique.

Les images enregistrées dans la mémoire interne peuvent être facilement effacées via l'appareil ou traitées à l'aide d'un ordinateur. Contrairement à un support de stockage portable, la mémoire interne ne peut pas être retirée ou échangée.

## (**Utilisation de la mémoire interne ou d'une carte**

Vous pouvez vérifier sur l'écran ACL si la mémoire interne ou la carte est utilisée pendant des opérations de prise de vue et d'affichage.

#### **Mode prise de vue Mode d'affichage**

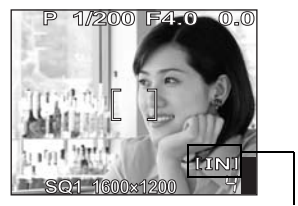

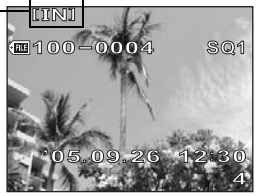

Indicateur de mémoire

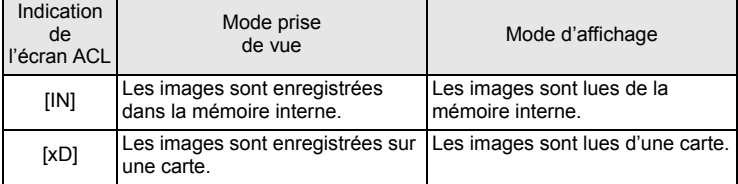

• La mémoire interne et une carte ne peuvent pas être utilisées simultanément.

- La mémoire interne ne peut pas être utilisée pour des opérations de prise de vue et d'affichage lorsqu'une carte est insérée dans l'appareil.
- Les images enregistrées dans la mémoire interne peuvent être copiées sur une carte.  $\mathbb{R}$  "Copie d'images de la mémoire interne sur la carte [\(SAUVEGARDER\)" \(p. 99\)](#page-98-2)

## <span id="page-31-0"></span>**La carte**

La carte est un support d'enregistrement d'images, similaire à la pellicule d'un appareil classique.

Les images enregistrées sur la carte peuvent être facilement effacées via l'appareil ou traitées à l'aide d'un ordinateur. Le nombre d'images pouvant être enregistrées peut être augmenté en utilisant une carte de capacité supérieure.

- 1 Zone d'index Vous pouvez utiliser cet espace pour mentionner le contenu de la carte.
- 2 Zone de contact Partie dans laquelle les données transférées de l'appareil photo entrent dans la carte.

#### **Cartes compatibles**

xD-Picture Card (16 Mo à 1 Go)

## **Remarque**

• L'appareil photo risque de ne pas reconnaître les cartes qui ne sont pas de marque Olympus ou les cartes qui ont été formatées par un autre appareil (un ordinateur par exemple). Veillez à formater la carte sur cet appareil photo avant de l'utiliser. g["Formatage de la mémoire interne ou de la carte](#page-101-1)  [\(FORMATER\)" \(p. 102\)](#page-101-1)

## <span id="page-31-1"></span>**Insertion et retrait de la carte**

### *1* **Assurez-vous que l'appareil photo est éteint.**

- L'écran ACL est éteint.
- 

## • L'objectif est rétracté. *2* **Ouvrez le couvercle du logement de carte.**

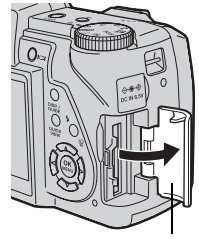

(1)

**OLYMPUS** W)

 $\circled{2}$ 

Couvercle du logement de carte

## (**Insertion de la carte**

## *3* **Orientez la carte comme illustré et insérez-la dans la fente de carte comme indiqué dans l'illustration.**

- Insérez la carte en la maintenant droite.
- Insérez la carte jusqu'à ce qu'elle soit bloquée en place.
- L'insertion de la carte dans la mauvaise direction ou inclinée peut endommager les contacts et empêcher le retrait de la carte.
- La carte peut ne pas enregistrer correctement si elle n'est pas insérée à fond.

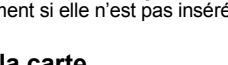

### (**Retrait de la carte**

## *3* **Poussez complètement la carte et relâchez lentement.**

• La carte dépasse légèrement et s'arrête.

#### **Attention**

Si vous retirez votre doigt rapidement après avoir enfoncé la carte à fond, elle risque d'être propulsée brutalement hors de son logement.

• Tenez la carte et retirez-la.

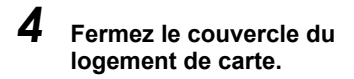

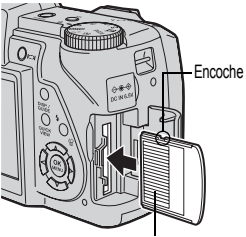

Zone de contact

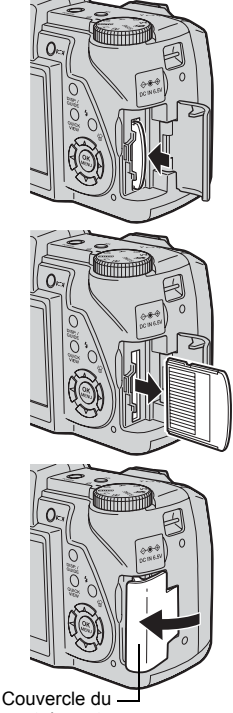

logement de carte

## <span id="page-33-1"></span>**Fonctions de prise de vue de base**

444444444444444444444444444444

<span id="page-33-0"></span>Un photographe professionnel ajuste l'exposition au réglage optimal, choisit la meilleure méthode de mise au point, voire sélectionne le type de film en fonction du sujet. Grâce à un appareil photo numérique, vous n'avez pas besoin de savoir effectuer des réglages compliqués. L'appareil photo le fera tout simplement pour vous ! Vous n'avez qu'à choisir un mode de scène selon ce que vous souhaitez prendre en photo, un paysage, une scène de nuit ou une image du type portrait, et l'appareil photo définira la meilleure exposition et balance des blancs.

Vous n'avez alors qu'à appuyer sur le déclencheur !

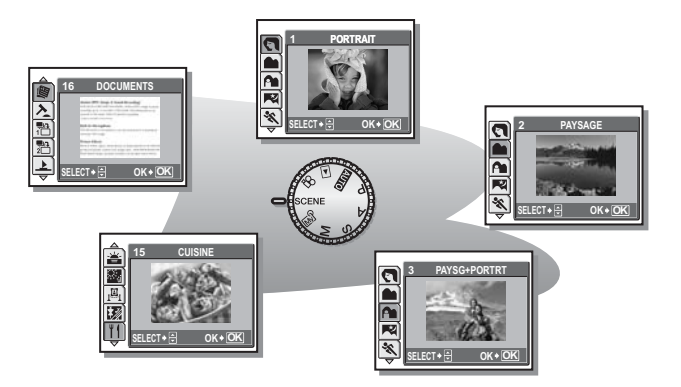

*3*

## <span id="page-34-1"></span><span id="page-34-0"></span>**Sélection d'un mode de scène en fonction de la situation**

Cette fonction vous permet de sélectionner entre 21 modes SCENE en fonction des conditions de prise de vue. Lorsque vous sélectionnez une scène en fonction de la situation ou des conditions, l'appareil photo sélectionne automatiquement les réglages optimaux.

## **Mode SCENE**

## B **Portrait**

Adapté pour prendre des portraits. Ce mode accentue la texture de la peau du sujet.

## F **Paysage**

Adapté pour photographier des paysages et des scènes en extérieur. Les couleurs bleues et vertes sont reproduites de manière éclatante.

## **Pa** Paysage + Portrait

Adapté pour prendre des photos de votre sujet sur un arrière-plan distant. Les couleurs bleues, vertes et de la peau sont reproduites de manière éclatante.

## G **Scène nuit**

Adapté pour prendre des photos le soir ou la nuit. L'appareil photo utilise une vitesse d'obturation plus lente qu'en prise de vue normale.

## C **Sport**

Adapté pour prendre une action rapide. Même les sujets se déplaçant rapidement semblent être fixes.

## U **Nuit + Portrait**

Adapté pour prendre des photos de votre sujet sur une scène de nuit distante. L'appareil photo utilise une vitesse d'obturation plus lente qu'en prise de vue normale.

## N **Intérieur**

Adapté pour prendre des photos de personnes en intérieur. L'atmosphère de l'arrière-plan est également reproduite de manière éclatante.

## W **Bougie**

Adapté pour capturer l'atmosphère d'une scène à la lueur d'une bougie. Les couleurs chaudes sont reproduites.

## **R** Auto portrait

Adapté pour prendre des auto portraits.

## c **Naturel**

Adapté pour prendre des sujets en condition de faible éclairage sans le flash.

## **Soucher de soleil**

Adapté pour prendre des photos au crépuscule. Les couleurs rouges et jaunes sont reproduites de manière éclatante.

## **※ Feux d'artifices**

Adapté pour prendre des photos de feux d'artifices. L'appareil photo utilise une vitesse d'obturation plus lente qu'en prise de vue normale.

## *回* Galerie

Adapté à la prise de vue dans des musées ou des endroits où il est interdit d'utiliser un flash et de faire du bruit.

## P **Vitrine**

Adapté pour prendre un sujet à travers une vitre.

## V **Cuisine**

Adapté pour prendre des photos de plats cuisinés. Les couleurs des mets sont reproduites de manière impressionnante.

## d **Documents**

Adapté pour prendre des photos de documents ou de plannings horaires. Le contraste entre le texte et l'arrière-plan est renforcé.
## i **Enchère**

Adapté pour prendre des photos de marchandises. L'appareil prend 3 photos à la suite à la taille optimale tandis que l'exposition est ajustée automatiquement.

#### **P**<sup>2</sup> Prendre photo et sélectionner1 /  $\frac{m}{2}$  Prendre photo et sélectionner2

Les photos sont prises de manière successive. Vous pouvez effacer les images non souhaitées avant d'enregistrer celles que vous souhaitez conserver. Adapté pour prendre des sujets en mouvement.

**Prendre photo et sélectionner1** (e) La mise au point est mémorisée à la

première image.

**Prendre photo et sélectionner2** (譜) Prend des photos de manière successive, en réglant la mise au point à raison d'une image à la fois.

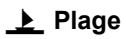

Adapté pour prendre des photos par temps ensoleillé sur une plage. Vous pouvez ainsi photographier un sujet devant un beau ciel ou un magnifique paysage.

### a **Neige**

Adapté pour prendre des photos dans la neige. Vous pouvez ainsi photographier un sujet devant un beau ciel ou une scène enneigée.

# **Remarque**

- Si vous sélectionnez une scène n'utilisant pas de flash ou une scène caractérisée par une vitesse d'obturation lente, le moindre mouvement de caméra se verra sur l'image. Il est recommandé d'utiliser un trépied pour prévenir les mouvements de caméra.
- Pour produire des effets spécifiques, certaines scènes limitent le contrôle de certaines fonctions. Pour plus d'informations, consultez ["Fonctions disponibles](#page-181-0)  [en modes prise de vue et scènes" \(p. 182\).](#page-181-0)

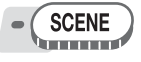

**Appuyez sur**  $\infty$   $\infty$  pour **sélectionner une scène, puis**  appuyez sur  $\mathbb{R}$ .

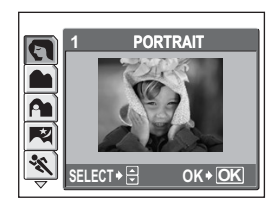

# *2* **Prenez la photo.**

- Pour la fonction Prendre photo et sélectionner, maintenez le déclencheur enfoncé.
- Pour changer la scène, appuyez sur  $\infty$ . Ou bien appuyez sur  $\circledast$  pour afficher le menu principal et sélectionner [SCENE].

#### (**Lorsque [PRENDRE PHOTO ET SELECTIONNER 1] ou [PRENDRE PHOTO ET SELECTIONNER 2] est sélectionné**

• Une fois les photos prises, l'écran de sélection des photos à effacer s'affiche.

> L'image mise en surbrillance est agrandie.

- $\circled{1}$  Appuyez sur  $\circled{3}$  pour sélectionner la photo à effacer, puis appuyez sur  $\infty$ . Répétez l'étape  $(1)$  pour effacer plusieurs photos.
- 2 Une fois toutes les photos non souhaitées sélectionnées, appuyez  $sur \mathcal{R}$ .

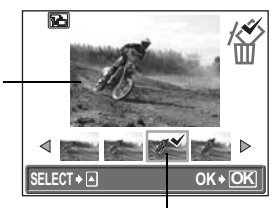

L'icône  $\sqrt{\ }$  apparaît sur l'image sélectionnée.

- 3 Sélectionnez [OUI], puis appuyez sur ...
	- Les images sélectionnées sont effacées et seules les images restantes sont enregistrées.

# **Zoom sur votre sujet**

# **Utilisation du zoom**

Vous pouvez zoomer sur votre sujet à l'aide du zoom optique et du zoom numérique. Grâce au zoom optique, l'image est agrandie sur le dispositif de charge de transfert (CCD) lorsque le grossissement de l'objectif est modifié, et l'image est constituée de l'ensemble des pixels du dispositif de charge de transfert. Grâce au zoom numérique, la zone située au centre de l'image capturée par le dispositif de charge de transfert est rognée et agrandie. Étant donné que le zoom numérique prend une petite zone de l'image et l'agrandit, l'image devient grenue à mesure que le grossissement du zoom numérique augmente.

Les grossissements de zoom suivants sont disponibles avec cet appareil photo.

**Zoom optique** 10× (équivalent à un objectif de 38 mm à 380 mm sur un appareil photo de 35 mm) **Zoom optique × zoom numérique** 50× max. (Mode [ $\angle$ P] : 30× max.)

#### Notez que le risque de bougé est plus grand lorsque vous utilisez un facteur de grossissement élevé.

#### **AUTO P A S M MAY SCENE**

#### *1* **Poussez ou tirez le levier de zoom.**

- Zoom extérieur :Poussez sur le levier de zoom vers W.
- Zoom intérieur :Tirez le levier de zoom vers T.

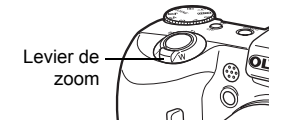

# <span id="page-38-0"></span>**Utilisation du zoom numérique**

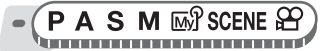

**Menu principal ▶ [MENU MODE] ▶ [CAMERA] ▶ [ZOOM NUM] ▶ [ACTIVE]** 

**13** Utilisation des menus" (p. 17)

• Pour  $\mathfrak{P}$  : Menu principal  $\blacktriangleright$  [ZOOM NUM]  $\blacktriangleright$  [ACTIVE]

*1* **Tirez le levier de zoom vers T.**

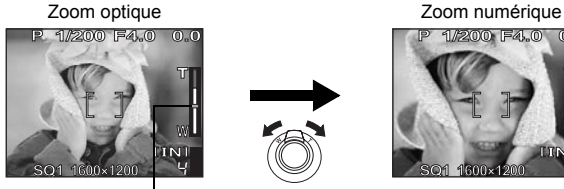

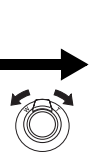

**1/200 F4.0 0.0**

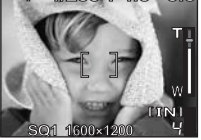

La section blanche de l'indicateur de zoom correspond au zoom optique. Si [ZOOM NUM] est défini sur [ACTIVE], une zone rouge apparaît sur l'indicateur de zoom. Lorsque vous avez atteint la limite du zoom optique, le zoom numérique est activé.

### **Remarque**

• La prise d'une photo avec le zoom numérique peut donner un aspect grenu à l'image.

#### **Utilisation du mode gros plan/super gros plan**  $\overline{\mathbf{v}}$

La mise au point est généralement lente lorsque vous vous rapprochez d'un sujet (grand angle : 7 cm à 60 cm ; téléobjectif : 1,2 m à 2 m). Le mode gros plan permet cependant une mise au point plus rapide.

- Ce mode vous permet de prendre des photos rapprochées à 7 cm du sujet (lorsque le zoom optique est à sa position grand angle maximum).
- Ste Ce mode vous permet de prendre des photos à 3 cm du sujet. Les prises de vue normales sont également possibles en mode  $[s, \cdot]$ , mais la position du zoom est fixée automatiquement et ne peut pas être réglée.

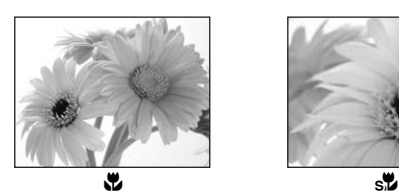

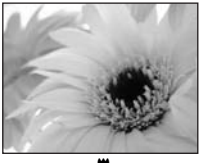

$$
\mathbf{s}_\mathbf{k}
$$

**AUTO PASMET SCENE** <u> La manda de componenta</u>

 $M$ enu principal  $\triangleright$  [MENU MODE]  $\triangleright$  [CAMERA]  $\triangleright$  [ $\downarrow$ ]  $\cdot$  [ $\downarrow$ ]  $\cdot$  [ $\downarrow$ ]  $\cdot$  [ $\downarrow$ ]  $\cdot$ 

**IG ["Utilisation des menus" \(p. 17\)](#page-16-0)** 

• Pour  $\overline{N\parallel 0}$  : Menu principal  $\blacktriangleright$   $\overline{N\parallel 1}$   $\blacktriangleright$   $\overline{N\parallel 1}$  /  $\overline{N\parallel 1}$ 

#### $\mathbf{I}$ **Remarque**

• Le zoom, le flash et l'AF prédictif ne sont pas disponibles en mode Super gros plan.

# **Prise de vue au flash**

Sélectionnez le mode flash qui correspond aux conditions d'éclairage et à l'effet que vous voulez obtenir.

#### **Plage de fonctionnement du flash** W (max.) environ 0,3 m à 4,5 m T (max.) environ 0,3 m à 3,4 m

#### **Flash automatique (Pas d'indication)**

Le flash se déclenche automatiquement lorsque l'éclairage est faible ou à contre-jour.

### **Flash atténuant l'effet "yeux rouges" (** $\odot$ **)**

Il arrive que la lumière produite par le flash se reflète dans les yeux du sujet et les rende rouges. Ce mode permet d'atténuer l'effet "yeux rouges" en émettant une série de pré-éclairs avant de déclencher le flash principal.

Les yeux du sujet apparaissent en rouge.

# **Remarque**

- Après les pré-éclairs, il faut environ une seconde pour que l'obturateur se déclenche. Par conséquent, tenez fermement l'appareil et évitez tout mouvement.
- Les performances risquent d'être limitées si le sujet ne regarde pas directement les pré-éclairs, ou s'il est trop loin de l'appareil. Les performances dépendent également des caractéristiques physiques de chaque sujet.

# **Flash d'appoint atténuant l'effet "yeux rouges" (** $\textcircled{2}$  **4)**

Le flash se déclenche toujours après l'émission de pré-éclairs visant à réduire l'effet yeux rouges.

# **Flash d'appoint (**#**)**

Le flash se déclenche quelles que soient les conditions d'éclairage. Ce mode est utile pour éliminer les ombres sur le visage du sujet (les ombres des feuilles d'un arbre, par exemple) en situation de contre-jour ou pour corriger le décalage de couleur provoqué par la lumière artificielle (notamment la lumière fluorescente).

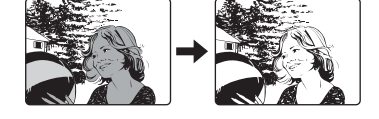

# **Remarque**

• Le flash d'appoint risque de ne pas donner l'effet escompté sous un éclairage trop intense.

# **Flash désactivé (**\$**)**

Le flash ne se déclenche pas, même dans des situations de faible éclairage. Ce mode est utile lorsque la photographie au flash est indésirable ou interdite. Vous pouvez également utiliser ce mode lors de la prise de vue de paysages, de couchers de soleil et d'autres sujets en dehors de la plage du flash.

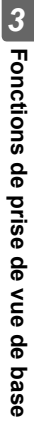

#### **Remarque**

• Comme une vitesse d'obturation lente est sélectionnée automatiquement en situation de faible éclairage en mode flash désactivé, il est recommandé d'utiliser un trépied afin d'empêcher l'appareil de bouger.

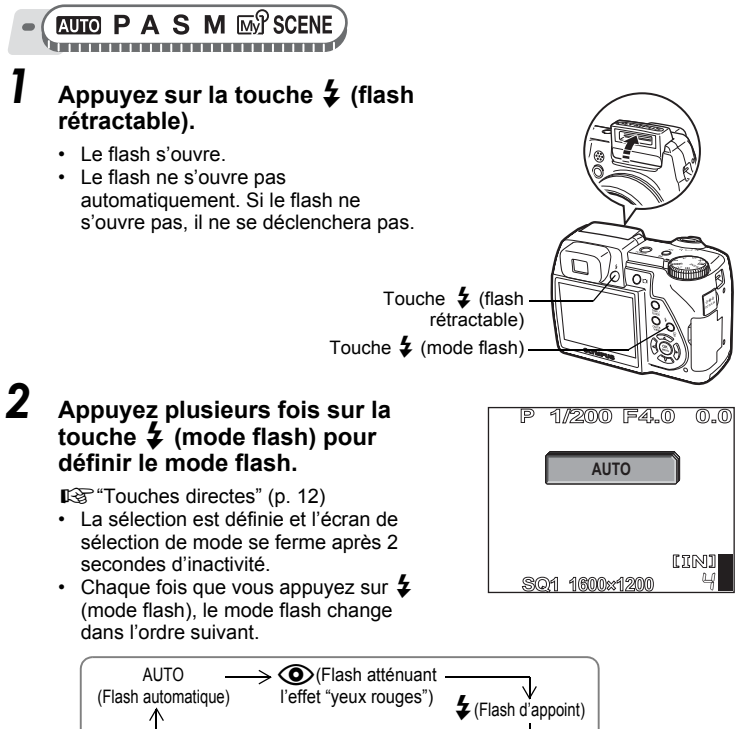

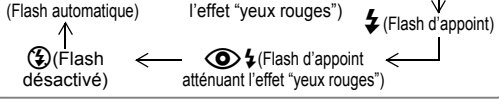

 $\cdot$  En mode  $\mathbf S$  et  $\mathbf M$ , le mode flash change dans l'ordre suivant.

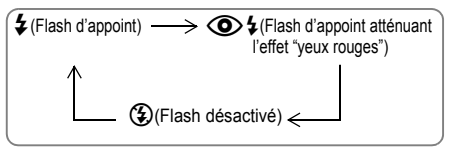

# *3* **Appuyez sur le déclencheur jusqu'à mi-course.**

- Le symbole  $\frac{1}{4}$  s'allume (flash en attente) dans les conditions de déclenchement du flash.
- *4* **Enfoncez complètement le déclencheur pour prendre la photo.**

#### 2 *CONSEILS*

#### L'indicateur  $\frac{1}{4}$  (chargement du flash) clignote.

 $\rightarrow$  Le flash est en cours de chargement. Attendez que le symbole  $\clubsuit$  s'éteigne.

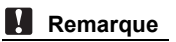

- Le flash ne se déclenche pas dans les situations suivantes :
	- Prise de vue en série à grande vitesse, bracketing automatique, prise de vue en super gros plan et prise de vue panoramique.
- Le flash ne donnera peut-être pas de résultat optimum en mode gros plan, lors d'une prise de vue en grand angle (W). Vérifiez l'image obtenue sur l'écran ACL.

# **Commande d'intensité du flash**

Vous pouvez régler la quantité de lumière émise par le flash.

Dans certains cas, vous obtiendrez de meilleurs résultats en réglant l'émission lumineuse. Exemple : les sujets de petite taille, les paysages lointains ou lorsque vous souhaitez augmenter le contraste.

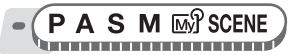

### **Menu principal ▶ [MENU MODE] ▶ [CAMERA] ▶ [[汉]]**

**G** ["Utilisation des menus" \(p. 17\)](#page-16-0)

Appuyez sur  $\infty$   $\infty$  pour régler **l'intensité du flash, puis appuyez sur**  $\binom{OK}{E}$ .

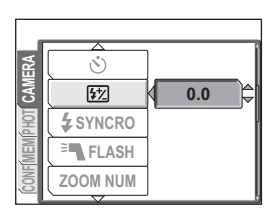

57

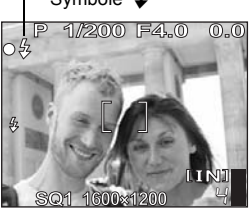

# **Synchro**

Sélectionnez le timing du déclenchement du flash.

#**SYNC1 (rideau avant)** Le flash se déclenche juste après l'ouverture

complète de l'obturateur. #**SYNC2 (rideau arrière)** Le rideau arrière déclenche le flash juste avant la fermeture de l'obturateur. Vous pouvez utiliser ce réglage pour créer des effets intéressants dans votre vue, tels que l'expression du mouvement d'une voiture en montrant le filet fuyant des feux arrières. Plus la vitesse d'obturation est lente, meilleurs sont les effets. Si la vitesse d'obturation est supérieure à 1/200, le flash se déclenche automatiquement avec le rideau avant.

Lorsque la vitesse d'obturation est réglée sur 4 secondes

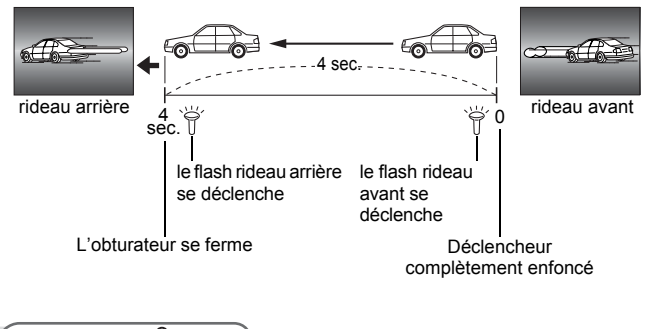

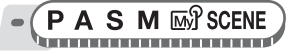

**Menu principal ► [MENU MODE] ► [CAMERA] ► [** $\sharp$  **SYNCRO] ►<br>[** $\sharp$  **SYNC1] / [** $\sharp$  **SYNC2]** *I***IIIIsation des me [** $\mathbb{R}$  ["Utilisation des menus" \(p. 17\)](#page-16-0)

# Prise de vue avec flash asservi (FLASH) **Prise de vue avec flash asservi (**Q**FLASH)**

Ce réglage correspond à l'utilisation d'un flash asservi disponible dans le commerce synchronisé au flash de l'appareil.

La quantité de lumière émise par le flash peut être réglée en 10 niveaux. Le flash peut se déclencher en mode prise de vue en série, mais

l'intervalle entre les déclenchements sera plus long si le niveau d'émission réglé est élevé.

Le mode flash passe automatiquement à  $\mathfrak{z}$ ] pour tous les modes flash sauf  $\lbrack \mathcal{C} \rbrack$ .

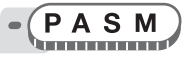

**Menu principal ▶ [MENU MODE] ▶ [CAMERA] ▶ [<sup>B</sup> FLASH] ▶ [FLASH ASSERVI] get also are left under the Utilisation des menus" (p. 17)** 

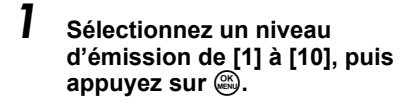

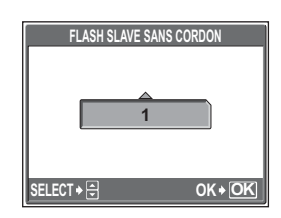

# **Enregistrement de vidéos**

Cette fonction vous permet d'enregistrer des vidéos.

$$
\bullet \left( \begin{array}{c} \textcircled{\scriptsize{1}} \\ \textcircled{\scriptsize{1}} \end{array} \right)
$$

# *1* **Cadrez votre photo.**

• Vous pouvez utiliser le levier de zoom pour agrandir votre sujet.

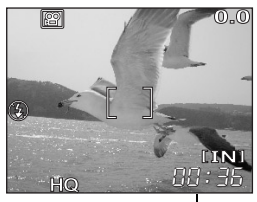

Durée d'enregistrement restante

### *2* **Enfoncez complètement le déclencheur pour commencer l'enregistrement.**

- Le voyant d'accès de carte clignote lorsque la vidéo est en cours d'enregistrement.
- Pendant l'enregistrement d'une vidéo, l'indicateur  $\boxed{3}$  s'allume en rouge.

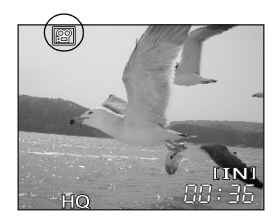

### *3* **Appuyez de nouveau sur le déclencheur pour arrêter l'enregistrement.**

- Lorsque la durée d'enregistrement restante est épuisée, l'enregistrement s'arrête automatiquement.
- S'il reste de l'espace dans la mémoire interne ou sur la carte, la durée d'enregistrement restante [\(p. 28](#page-27-0)) est affichée et l'appareil est prêt pour une prise de vue.

#### ႒ *CONSEILS*

#### **Pour enregistrer de l'audio avec la vidéo**

 $\rightarrow$  Définissez [ $\bigcirc$ ] sur [ACTIVE].  $\mathbb{R}$  "Enregistrement de son avec des [vidéos" \(p. 47\)](#page-46-0)

#### **Pour utiliser le zoom pendant l'enregistrement de la vidéo**

- $\rightarrow$  Si vous définissez [ $\bigcirc$ ] sur [DESACTIVE], vous pouvez utiliser le zoom optique pendant l'enregistrement de vidéos.  $\mathbb{R}$  "Enregistrement de son [avec des vidéos" \(p. 47\)](#page-46-0)
- $\rightarrow$  Définissez [ZOOM NUM] sur [ACTIVE].  $\mathbb{R}$  "Utilisation du zoom [numérique" \(p. 39\)](#page-38-0)

# **Remarque**

- La durée d'enregistrement restante peut chuter rapidement pendant l'enregistrement. Essayez de nouveau la mémoire interne ou la carte après l'avoir formatée avec votre appareil photo.  $\mathbb{R}$  "Formatage de la mémoire [interne ou de la carte \(FORMATER\)" \(p. 102\)](#page-101-0)
- Le flash et la mise au point manuelle ne sont pas disponibles en mode  $\mathfrak{D}$ .

(((<sup>(111</sup>)))

### **Compensation du mouvement de la caméra**

Cette fonction réduit le flou dû au mouvement de la caméra pendant la prise de vidéos.

La zone dans laquelle la photo est capturée par le CCD est ajustée en fonction du mouvement du sujet, permettant ainsi d'enregistrer la photo avec un flou réduit du sujet. Les images sont enregistrées légèrement agrandies lorsque [ $\binom{m}{n}$ ] est défini sur [ACTIVE].

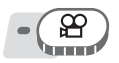

**Menu principal ▶ [** $\binom{n}{k}$ **] ▶ [ACTIVE] <b>getall** [Cost] ["Utilisation des menus" \(p. 17\)](#page-16-0)

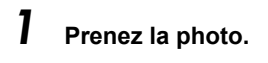

Affiché pendant la compensation du mouvement de la caméra.

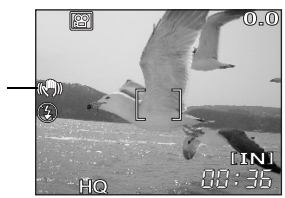

# **Remarque**

- Lorsqu'une caméra se déplace beaucoup ou que le sujet se déplace rapidement, la fonction de compensation peut ne pas être efficace.
- Lors de la prise de photos avec l'appareil photo stabilisé, définissez  $\left[\left(\mathbb{R}^m\right)\right]$  sur [DESACTIVE], sinon le mouvement du sujet peut entraîner un déplacement de l'image sur l'écran.

### <span id="page-46-0"></span>**Enregistrement de son avec des vidéos**

Vous pouvez enregistrer le son en même temps que vous filmez.

$$
\bullet \left( \begin{array}{c} \Theta \\ \square \end{array} \right)
$$

#### **Menu principal ▶ [MENU MODE] ▶ [①] ▶ [ACTIVE]**

**G**<sup>"</sup>Utilisation des menus" (p. 17)

# **Remarque**

• Le son risque de ne pas être enregistré distinctement par le microphone intégré si l'appareil photo se trouve à plus d'1 mètre de la source.

♦

# **Fonctions de prise de vue avancées** *4*

444444444444444444444444444444

Vous pouvez laisser l'appareil photo sélectionner les réglages optimaux, ce qui est simple et facile, mais si vous le souhaitez, vous pouvez être bien plus créatif. Maintenant que vous connaissez le fonctionnement de base, amusez-vous à utiliser des fonctions plus avancées de votre appareil. Vous pouvez régler les conditions de prise de vue manuellement et essayer différents effets.

Par exemple, lorsque vous prenez des photos de fleurs sur un arbre, en réduisant la valeur de l'ouverture et en effectuant une mise au point sur la branche de l'arbre la plus proche de vous, vous pouvez faire en sorte que les fleurs se trouvent sur un arrière-plan flou.

Si vous la prenez le soir, vous pouvez apporter une touche de couleur au ciel de nuit. En définissant la balance des blancs sur -... (lumière au tungstène), vous pouvez apporter au ciel noir une touche de bleu.

Le réglage d'une fonction simple peut produire des effets inattendus. Essayez divers réglages et découvrez toutes sortes de nouvelles possibilités.

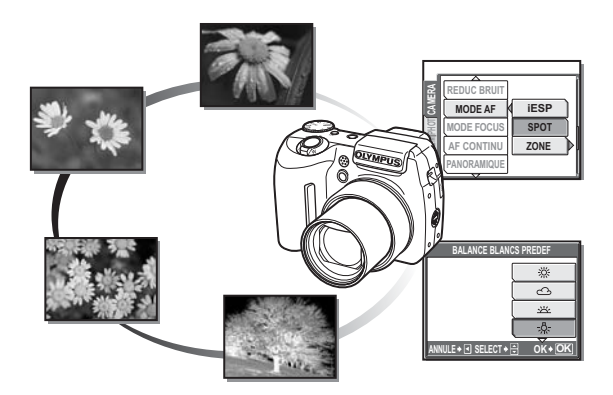

# **Changement de la valeur de l'ouverture pour prendre des photos**

Cette fonction vous permet de régler l'ouverture manuellement. L'appareil photo règle automatiquement la vitesse d'obturation. En réduisant la valeur de l'ouverture (indice F), l'appareil effectuera sa mise au point sur une zone plus petite et produira ainsi une photo avec un fond flou. En augmentant la valeur, vous forcez l'appareil photo à effectuer sa mise au point sur une zone plus grande, ce qui augmentera la profondeur du champ et produira une photo sur laquelle le sujet et l'arrière-plan sont tous deux nets. Utilisez ce mode lorsque vous souhaitez jouer sur la reproduction de l'arrière-plan.

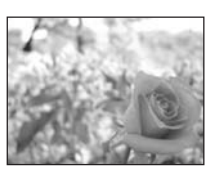

La valeur de l'ouverture (indice F) est réduite.

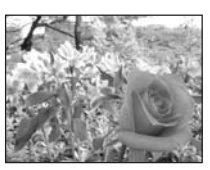

La valeur de l'ouverture (indice F) est augmentée.

#### **Appuyez sur**  $\infty$  $\infty$  **pour définir la valeur de l'ouverture.**

- $\infty$ : ferme l'ouverture (augmente la valeur de l'ouverture).
- $\infty$ : ouvre l'ouverture (réduit la valeur de l'ouverture).

Plage de réglage :

Grand angle: F2.8 à F8.0 Téléobjectif : F3.7 à F8.0

**SQ1 1600×1200** 4 **1/200 F4.0 0.0**

Valeur de l'ouverture

• La valeur de l'ouverture apparaît en vert lorsque l'exposition est correcte. La valeur de l'ouverture apparaît en rouge lorsque l'exposition appropriée ne peut pas être obtenue.

**Fonctions de prise de vue avancées Fonctions de prise de vue avancées**

# **Changement de la vitesse d'obturation pour prendre des photos**

Cette fonction vous permet de régler la vitesse d'obturation manuellement. L'appareil photo règle automatiquement l'ouverture. Réglez la vitesse d'obturation en fonction du sujet et de l'effet souhaité.

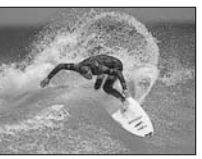

Le réglage d'une vitesse d'obturation rapide vous permet de capturer une action rapide comme s'il n'y avait aucun mouvement.

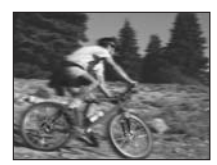

Le réglage d'une vitesse d'obturation lente rend le sujet en mouvement flou, restituant ainsi une impression de mouvement.

S

#### **Appuyez sur**  $\infty$  $\infty$  **pour définir la vitesse d'obturation.**

 $\infty$  : la vitesse d'obturation augmente.

• La vitesse d'obturation apparaît en vert

 $\infty$ : la vitesse d'obturation diminue.

Plage de la vitesse d'obturation :

1/2 à 1/1000 (lorsque [REDUC BRUIT] est défini sur [ACTIVE] : jusqu'à 4 secondes)

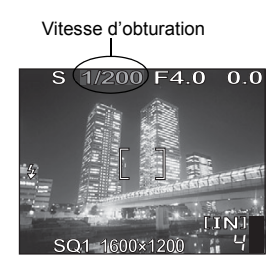

lorsque l'exposition est correcte. La vitesse d'obturation apparaît en rouge lorsque l'exposition appropriée ne peut pas être obtenue.

### **Remarque**

• Utilisez un trépied lorsque vous effectuez des prises de vue nécessitant une vitesse d'obturation lente pour éviter le bougé de l'appareil.

# **Changement de la valeur de l'ouverture et de la vitesse d'obturation pour prendre des photos**

Ce mode vous permet d'être plus créatif en vous permettant de régler l'ouverture et la vitesse d'obturation manuellement.

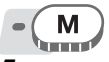

#### *1* **Réglez l'ouverture et la vitesse d'obturation.**

- $\beta$ : ferme l'ouverture (augmente la valeur de l'ouverture).
- $\Theta$  : ouvre l'ouverture (réduit la valeur de l'ouverture).
- $\infty$  : la vitesse d'obturation augmente.
- $\infty$ : la vitesse d'obturation diminue.
- Plage de réglage :

Valeur de l'ouverture: F2.8 à F8.0 Vitesse d'obturation : 15" à 1/1000

**1/200 F4.0+2.0** Vitesse d'obturation Valeur de l'ouverture Différentiel d'exposition

• Lorsque vous enfoncez le déclencheur jusqu'à mi-course, le différentiel d'exposition à partir de l'exposition mesurée et corrigée par l'appareil photo est indiqué sous la forme d'une plage de -3.0EV à +3.0EV. **SQ1 1600×1200** 4

• Lorsque le différentiel d'exposition apparaît en rouge, cela signifie que la valeur dépasse cette plage.

#### 2 *CONSEILS*

#### **Pour des prises de vue en longues poses (mode bulb)**

- 1 Appuyez sur  $\infty$  et définissez la vitesse d'obturation sur BULB.
- 2 L'obturateur reste ouvert tant que le déclencheur est enfoncé.
	- La durée maximum pendant laquelle il peut rester ouvert est de 8 minutes.

# **Remarque**

- Utilisez un trépied lorsque vous effectuez des prises de vue nécessitant une vitesse d'obturation lente pour éviter le bougé de l'appareil.
- Les vitesses d'obturation proposées varient en fonction de la valeur de l'ouverture.

# **My Mode**

Vous pouvez prendre des photos en utilisant les réglages enregistrés dans  $\overline{w_1}$  MY MODE 1] à  $\overline{w_2}$ 4 MY MODE 4]. Seuls les paramètres de [MY] MY MODE 1] sont prédéfinis.  $\mathbb{R}$  "Personnalisation de l'appareil [photo \(MY MODE/RACCOURCI/BOUT PERSO\)" \(p. 113\)](#page-112-0)

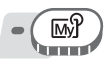

**Menu principal ▶ [MENU MODE] ▶ [CAMERA] ▶ [** $\text{w}$ **} 1/2/3/4] ▶ [**s **MY MODE 1] / [**E **MY MODE 2] / [**c **MY MODE 3] / [G** ["Utilisation des menus" \(p. 17\)](#page-16-0)

™ि

# **Applications de la mise au point**

# **Mode AF (iESP/SPOT/ZONE)**

Cette fonction vous permet de sélectionner la mise au point de l'appareil photo sur votre sujet.

- **iESP** L'appareil photo détermine le sujet sur lequel effectuer la mise au point sur l'écran. Même si le sujet ne se trouve pas au centre de l'écran, la mise au point est possible.
- **SPOT** La sélection de la mise au point est basée sur le sujet qui se trouve au milieu du repère de mise au point automatique.
- **ZONE** Déplacez le repère de mise au point automatique pour sélectionner la zone sur laquelle vous souhaitez effectuer la mise au point pour prendre une photo.

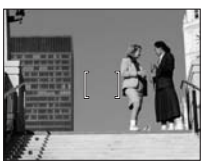

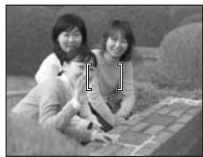

Sujet approprié au mode [iESP] Sujet approprié au mode [SPOT]

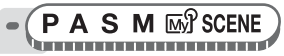

**Menu principal [MENU MODE] [CAMERA] [MODE AF] [i**stare] **[i**station des menus" (p. 17)

# (**Lorsque [ZONE] est sélectionné**

- *1* **Utilisez la molette de défilement pour déplacer le repère de mise au point automatique sur la zone sur laquelle vous souhaitez effectuer la mise au point.**
- Le repère de mise au point automatique apparaît en vert lorsque le sujet est en mouvement. Vous pouvez prendre des photos lorsque le repère de mise **2 Maintenez au point automatique apparaît en vert.**<br>**2 Maintenez au enfoncé.**

- La position du repère de mise au point automatique est définie.
- Pour changer la position du repère de mise au point automatique une fois celui-ci défini, maintenez **@** enfoncé.<br>**3 Prenez la photo.**

• Le repère de mise au point automatique reste à la même position, même une fois la photo prise.

#### М **Remarque**

Le repère de mise au point automatique revient à la position centrale lorsque la molette mode est tournée ou que le levier de zoom est utilisé.

**MF** 

# **Mise au point manuelle (MODE FOCUS)**

Si la mise au point ne peut pas être réalisée de manière précise sur le sujet avec une mise au point automatique, définissez la mise au point manuelle et réglez-la manuellement.

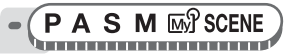

**Menu principal ▶ [MENU MODE] ▶ [CAMERA] ▶ [MODE FOCUS] ▶ [MF] Gog** ["Utilisation des menus" \(p. 17\)](#page-16-0)

### Appuyez sur  $\infty$   $\infty$  pour régler la **mise au point.**

- Au cours de cette opération, la zone de mise au point est agrandie. Cela vous permet de vérifier si la zone de mise au point est correcte.
- L'indicateur de distance à gauche de l'écran ACL sert de référence.

# *2* **Maintenez** Z **enfoncé.**

- La mise au point est mémorisée à la distance définie et MF apparaît en rouge sur l'écran ACL.
- Lorsque vous maintenez @ enfoncé alors que MF est affiché, l'indicateur de distance apparaît et la mise au point peut être réglée.

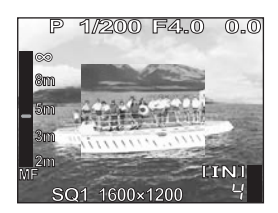

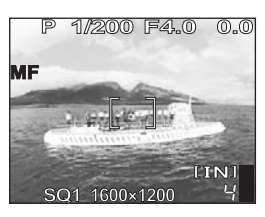

# *3* **Prenez la photo.**

• Définissez [MODE FOCUS] sur [AF] pour revenir à la mise au point automatique.

# *CONSEILS*

La mise au point sur  $\infty$  (infini) est impossible lorsque vous amenez le **curseur de mise au point en haut de l'indicateur de distance.**

 $\rightarrow$  Appuyez sur  $\infty$   $\infty$  pour procéder à des réglages précis de la position du curseur tout en consultant l'écran ACL.

# **Remarque**

• L'utilisation du levier de zoom après avoir réglé la mise au point peut affecter ce réglage. Recommencez le réglage.

# **AF continu**

**ACTIVE** Le mode AF continu maintient la mise au point sur le sujet en face de l'objectif à tout moment sans qu'il soit nécessaire d'enfoncer le déclencheur jusqu'à mi-course. Le temps de mise au point est réduit, vous ne perdrez ainsi aucune opportunité de cliché. De plus, le sujet reste automatiquement au point pendant l'enregistrement d'une vidéo. **DESACTIVE** Enfoncez le déclencheur jusqu'à mi-course pour réaliser la mise au point.

**PASM** *M SCENE &* 

Menu principal ▶ [MENU MODE] ▶ [CAMERA] ▶ [AF CONTINU] ▶ **[ACTIVE] / [DESACTIVE] get also under the Utilisation des menus" (p. 17)** 

# **Remarque**

- Le réglage de [AF CONTINU] sur [ACTIVE] consomme plus de batterie.
- [AF CONTINU] ne peut pas être utilisé lorsque  $[•]$  est réglé sur [ACTIVE] en  $mode$ , $P$ .

# **AF prédictif**

Cette fonction calcule la distance que le sujet parcourt vers ou à partir de l'appareil photo, et définit la mise au point en conséquence.

**PASM**<sub>*M*</sub> $\frac{1}{2}$ SCENE ha ann an am an am an am an an an an an an

```
Menu principal [MENU MODE] [CAMERA] [AF PRÉDICTIF]
                                   [GF"Utilisation des menus" (p. 17)
```
- *1* **Placez le repère de mise au point automatique sur le sujet, puis enfoncez le déclencheur jusqu'à mi-course.**
- $\mathcal{L}_{\text{def}}$  clignote et l'AF prédictif continue à fonctionner lorsque vous enfoncez le déclencheur jusqu'à mi-course. *2* **Enfoncez complètement le**

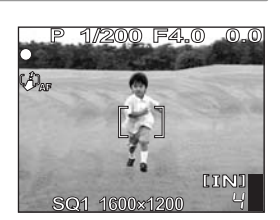

 $\binom{1}{4}$ AF

# **déclencheur. Remarque**

- En fonction du sujet, la photo peut ne pas être mise au point même si [AF PRÉDICTIF] est réglé.
- AF prédictif n'est pas disponible en mode Gros plan et Super gros plan.

# **Verrou AF**

La position de mise au point peut être mémorisée. Le verrou AF signifie mémoriser la position de la mise au point. Veillez à enregistrer la fonction de mémorisation AF sur la touche **AEL** (touche personnalisée) avant de l'utiliser. L<sup>ogue</sup> Personnalisation [de l'appareil photo \(MY MODE/RACCOURCI/BOUT PERSO\)" \(p. 113\)](#page-112-0)

#### **PASM**<sub>M</sub><sup>2</sup>SCENE</sup>

- *1* **Placez le repère de mise au point automatique sur le sujet souhaité, puis appuyez sur la touche AEL.** 
	- La mise au point est mémorisée et l'indicateur du verrou AF s'affiche.
	- Pour réinitialiser la mémorisation AF, appuyez de nouveau sur la touche  $AEL$ . Appuyez sur la touche  $AEL$  pour engager
- et désengager la mémorisation AF. *2* **Enfoncez complètement le déclencheur.**

#### γ. *CONSEILS*

**Pour enregistrer la position de mise au point mémorisée après la prise de vue (Mémoire AF)**

 $\rightarrow$  Maintenez la touche **AEL** enfoncée pendant plus d'une seconde pour afficher le repère de mémoire AF. La mise au point est mémorisée et le repère de mémoire AF s'affiche. Appuyez de nouveau sur la touche AEL pour effacer la mémoire AF.

#### **Lorsque la mémorisation AF a été annulée alors qu'elle était engagée**

- $\rightarrow$  N'utilisez pas les boutons ou la molette mode après avoir effectué la mémorisation AF. La mémorisation AF est ainsi annulée.
- $\rightarrow$  La mémorisation AF est annulée lorsque l'appareil photo se réactive après le mode veille, ou que l'alimentation est coupée ou que l'écran ACL est éteint.

# **Remarque**

• Si le zoom est utilisé après avoir engagé la mémorisation AF, la mise au point de la photo peut être incorrecte. Engagez la mémorisation AF après avoir utilisé le zoom.

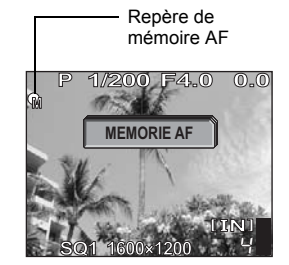

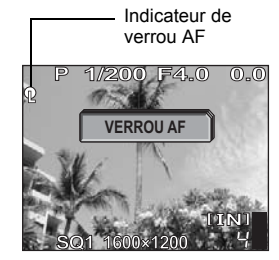

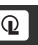

# **Lumière AF**

Cette fonction vous permet d'effectuer la mise au point sur des sujets sombres à l'aide de la mise au point automatique.

**ACTIVE** Lorsque vous enfoncez le déclencheur jusqu'à mi-course, la lumière AF s'allume automatiquement pour éclairer le sujet.

**DESACTIVE** La lumière AF ne s'allume pas.

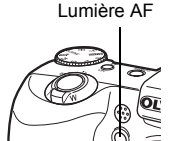

**AUTO P A S M**  $M$ **<sup>3</sup> SCENE** 

**Menu principal ► [MENU MODE] ► [CONFIG] ► [LUMIERE AF] ►**<br>[ACTIVE] / [DESACTIVE] IGS "Utilisation des mer **[** $\mathbb{R}^n$  ["Utilisation des menus" \(p. 17\)](#page-16-0)

#### IJ **Remarque**

• Lorsque vous prenez des photos rapprochées à moins de 80 cm, la lumière AF s'allume mais la mise au point peut ne pas avoir été effectuée sur le sujet.

# **Changement de la zone de mesure de la luminosité d'un sujet (ESP/**<sup>1</sup>)

Lorsque vous prenez des photos en contre-jour, le visage du sujet peut apparaître plus sombre. Avec la mesure ponctuelle, la photo peut être prise en se basant sur la luminosité au centre de l'écran ACL sans être affectée par la lumière de l'arrière-plan.

- **ESP** Mesure la luminosité au centre de l'écran ACL et de la zone englobante séparément pour créer une image avec une luminosité équilibrée. Lorsque vous prenez des images en fort contre-jour, le centre de l'écran ACL peut apparaître sombre.
- **n** Seul le centre de l'écran ACL est mesuré. Adapté pour prendre une image du sujet au centre de l'écran ACL en contre-jour.
- **4** Mesure la luminosité sur une large zone en mettant l'accent sur le centre de l'écran. Cette méthode est utilisée lorsque vous ne voulez pas que la luminosité environnante affecte la photo.

A S M M<sup>S</sup> SCENE

**Menu principal ▶ [MENU MODE] ▶ [CAMERA] ▶ [ESP/** $\lceil \cdot \rceil$ **] ▶ [ESP] / [** $\bullet$ **] / [** $\bullet$ **] [** $\bullet$ ] **[** $\bullet$ ] **[** $\bullet$  Cette fonction est intéressante dans les situations où une exposition optimale est difficile à obtenir, par exemple en présence d'un contraste excessif entre le sujet et la scène qui l'entoure.

Exemple :

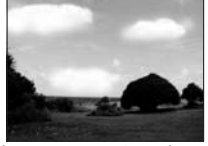

Le paysage est sombre car le ciel est lumineux.

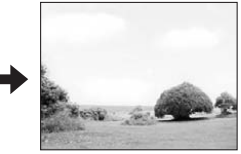

Recadrez alors votre photo afin que le ciel soit moins présent dans le cadre et mémorisez l'exposition. Recadrez de nouveau votre photo avec le ciel dans le cadre et prenez la photo.

**PAS IN** SCENE . . . . . . . . . . . . . . . . . .

- *1* **Cadrez votre photo afin de pouvoir mémoriser l'exposition, puis appuyez sur la touche** [**. IG "Touches directes"** (p. 12)
	- La valeur de mesure est mémorisée.
	- Pour réinitialiser la mémorisation AE, appuyez de nouveau sur la touche  $AEL$ . Appuyez sur la touche  $AEL$  pour engager et désengager la mémorisation AE.
	- Lorsqu'une fonction autre que la mémorisation AE est affectée à la touche AEL. réaffectez la fonction.

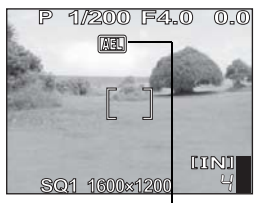

**AEL** apparaît alors la mémorisation AE est engagée.

mal

**SQ1 1600×1200** 4

**1/200 F4.0 0.0**

Ill<sup>es</sup> "Personnalisation de l'appareil photo (MY MODE/RACCOURCI/BOUT<br>PERSO)" (p. 113)

- [PERSO\)" \(p. 113\)](#page-112-0) *2* **Placez le repère de mise au point automatique autour du sujet souhaité et enfoncez le déclencheur jusqu'à mi-course.**
- Le voyant vert s'allume. *3* **Enfoncez complètement le déclencheur.**
	- La mémorisation AE est automatiquement
		- annulée une fois la photo prise.

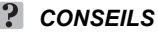

**Pour enregistrer la valeur de mesure mémorisée après la prise de vue (Mémoire AE)**<br>→ Après avoir effectué la mémorisation AE à l'étape 1 ou après avoir enfoncé le

déclencheur jusqu'à mi-course à l'étape 2, appuyez sur la touche  $AEL$  pendant plus d'une seconde. MEMO apparaît. L'exposition est mémorisée alors que MEMO est affiché. Appuyez de nouveau sur la touche **AEL** pour effacer la mémoire AE.

**Lorsque la mémorisation AE a été annulée alors qu'elle était engagée**

- $\rightarrow$  N'utilisez pas les boutons ou la molette mode après avoir effectué la mémorisation AE. La mémorisation AE est ainsi annulée.
- $\rightarrow$  La mémorisation AE est annulée lorsque l'appareil photo se réactive après le mode veille, ou que l'alimentation est coupée ou que l'écran ACL est éteint.

# **Changement de la sensibilité ISO (ISO)**

Plus l'ISO est élevé, plus la sensibilité à la lumière de l'appareil photo est élevée et meilleure est la qualité de la prise de vue dans des conditions de faible éclairage. Une sensibilité élevée produit cependant des parasites sur les images produites, ce qui peut leur donner du grain.

**AUTO** La sensibilité est réglée automatiquement en fonction des conditions d'éclairage du sujet.

**80/100/200/ 400** Avec une valeur ISO faible, vous pouvez prendre des photos à la lumière du jour. Si vous utilisez une valeur ISO supérieure, vous pouvez prendre des photos dans des endroits sombres.

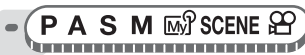

**Menu principal ▶ [MENU MODE] ▶ [CAMERA] ▶ [ISO] ▶**  $[AUTO] / [80] / [100] / [200] / [400]$   $[$   $\mathbb{R}$ <sup>"</sup>Utilisation des menus" (p. 17)

# **Remarque**

• La valeur ISO est basée sur la sensibilité des pellicules d'appareil photo normales.

# **Changement de la luminosité de l'image**

Dans certaines situations, vous pouvez obtenir de meilleurs résultats en compensant (ajustant) manuellement l'exposition déterminée par l'appareil. Vous pouvez régler l'exposition dans la plage de ±2.0 VE par paliers de 1/3 VE. Après avoir modifié l'exposition, vous pouvez vérifier le résultat sur l'écran ACL.

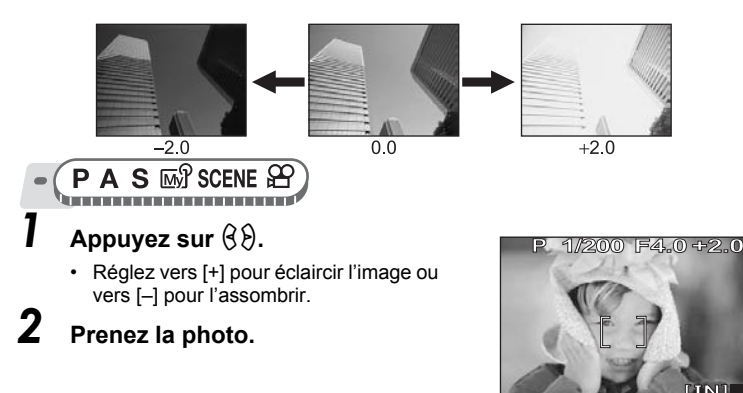

**SQ1 1600×1200** 4

WB

### *CONSEILS*

• Les objets clairs (tels que la neige) apparaissent souvent plus sombres qu'en réalité. Ajustez l'exposition vers [+] pour rétablir les nuances réelles de l'objet. Pour empêcher que l'image ne soit très claire, réglez vers [–] lorsque vous prenez des sujets sombres.

# **Remarque**

- L'utilisation du flash peut parfois ne pas créer la luminosité (exposition) souhaitée.
- Les effets de la compensation d'exposition peuvent être limités lorsque l'entourage du sujet est extrêmement lumineux ou particulièrement sombre.

# **Réglage de la balance des blancs**

La couleur du sujet diffère selon les conditions d'éclairage. Par exemple, lorsque la lumière se reflète sur du papier blanc, la nuance du blanc reproduite est légèrement différente selon qu'il s'agit de la lumière du jour, du soleil couchant ou d'une lampe au tungstène. En réglant la balance des blancs, vous pouvez obtenir des couleurs plus naturelles.

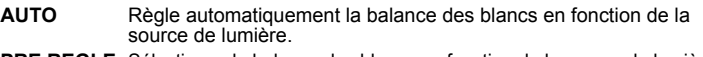

- **PRE REGLE** Sélectionne la balance des blancs en fonction de la source de lumière.
	- $\frac{36}{25}$  Pour des prises de vue par temps ensoleillé.
	- $\bigcirc$  Pour des prises de vue par temps nuageux.
	- **24 Pour des prises de vue au crépuscule.**
	- 1 Pour des prises de vue avec un éclairage par lampes au tungstène (3.000 K)\*.
	- Four des prises de vue sous un éclairage fluorescent de type lumière du jour (6.700 K)\*. Ce type d'éclairage est principalement utilisé dans les résidences privées.
	- Pour des prises de vue sous un éclairage fluorescent blanc neutre (5.000 K)\*. Ce type d'éclairage est principalement utilisé dans les lampes de bureaux, etc.
	- $\ddot{=}3$  Pour des prises de vue sous un éclairage fluorescent blanc (4.200 K)\*. Ce type d'éclairage est principalement utilisé dans les bureaux, etc.

\* Les valeurs de la température des couleurs (K) sont approximatives. Elles ne constituent pas une indication précise de la couleur.

 $\Box$  Pour définir une balance des blancs plus précise que les valeurs préréglées. Pour régler la balance des blancs optimale en fonction des conditions de prise de vue, dirigez l'appareil photo vers un objet blanc éclairé par la source de lumière que vous voulez utiliser et mémoriser le réglage de la balance des blancs.

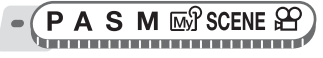

**Menu principal ▶ [MENU MODE] ▶ [PHOTO] ▶ [WB] ▶**<br>**[AUTO] / [PRE REGLE] / [**,□,]

**[** $\mathbb{R}^n$  ["Utilisation des menus" \(p. 17\)](#page-16-0)

### (**Lorsque [PRE REGLE] est sélectionné**

*1* **Sélectionnez un réglage de balance des blancs, puis**  appuyez sur  $\mathbb{R}$ .

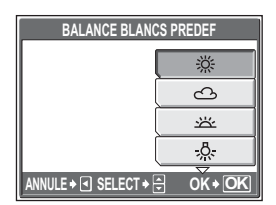

# (**Lorsque [**V**] est sélectionné**

- *1* **Avec l'écran [TOUCHE BALANCE BLANCS] affiché, dirigez l'appareil photo vers une feuille de papier blanc.**
	- Positionnez le papier de manière à ce qu'il remplisse l'écran en veillant à ce qu'il n'y ait aucune ombre.

# **2** Appuyez sur  $\mathbb{R}$ .

• La nouvelle balance des blancs est définie.

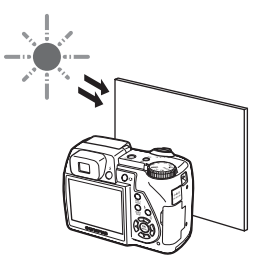

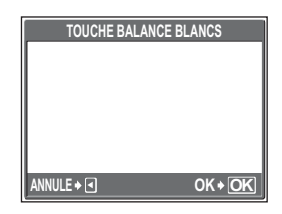

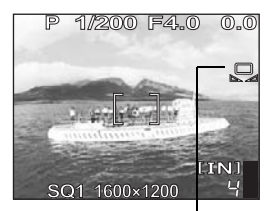

Balance des blancs de référence rapide

• Vous pouvez également sélectionner une autre balance des blancs préréglée parmi celles recommandées et visualiser des résultats intéressants sur l'écran ACL.

# **H** Remarque

- La balance des blancs risque d'être inefficace sous certaines sources de lumière.
- Lorsque vous prenez des photos avec une balance des blancs autre que [AUTO], affichez l'image et contrôlez les couleurs sur l'écran ACL.
- Lorsque le flash se déclenche et que la balance des blancs se trouve dans un mode autre que [AUTO], les couleurs des images finales peuvent être différentes de celles que vous visualisez sur l'écran ACL.
- Si vous réglez la balance des blancs en dirigeant l'appareil photo vers une feuille de papier blanc, vous risquez d'obtenir un réglage incorrect si la lumière réfléchie sur le papier est trop claire ou trop sombre.

### **Compensation de la balance des blancs**

Cette fonction vous permet de définir la compensation de la balance des blancs et de procéder à des changements précis dans la balance des blancs actuellement définie.

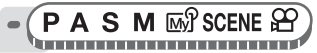

**Menu principal ▶ [MENU MODE] ▶ [PHOTO] ▶ [WBZ]]** 

ge ["Utilisation des menus" \(p. 17\)](#page-16-0)

- **1** Appuyez sur  $\infty$   $\infty$  pour régler **la balance des blancs, puis**  appuyez sur  $\mathbb{R}$ .
	- La couleur devient de plus en plus bleue à chaque fois que vous appuyez sur  $\infty$  et de plus en plus rouge à chaque fois que vous appuyez sur  $\infty$ .
	- Vous pouvez régler la balance des blancs en 7 paliers dans les deux sens ([ROUGE] et [BLEU]).

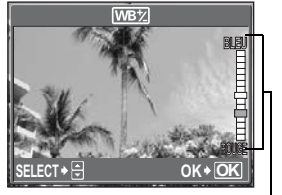

Indicateur de compensation de la balance des blancs

**WB**<sub>Z</sub>

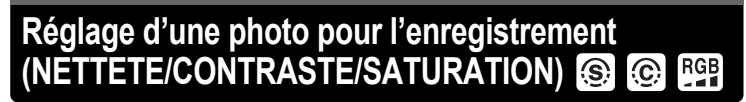

Ces fonctions permettent de régler la netteté, le contraste et l'intensité de la couleur d'une image.

**NETTETE** Cette fonction règle la netteté de la photo.

**CONTRASTE** Cette fonction règle le contraste de la photo. Vous pouvez, par exemple, adoucir des photos qui présentent une différence marquée entre les zones d'ombre et de lumière, ou accentuer celles dont la différence n'est pas assez marquée.

**SATURATION** Cette fonction règle l'intensité des couleurs.

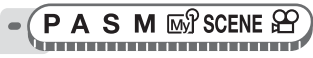

**Menu principal [MENU MODE] [PHOTO] [NETTETE] / [GGE** ["Utilisation des menus" \(p. 17\)](#page-16-0)

### **1** Appuyez sur ∞∞ pour régler la **tonalité entre [-5] et [+5].**

#### (**Lorsque [NETTETE] est sélectionné**

• Vers + : les contours de l'image sont accentués, ce qui rend l'image plus nette et plus éclatante. Utilisez ce réglage si

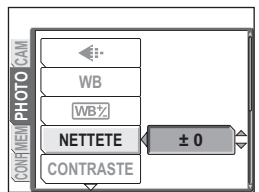

Lorsque [NETTETE] est sélectionné

vous voulez imprimer les images. Des parasites risquent d'apparaître sur l'image si vous réglez une netteté excessive (trop vers +).

Vers – : les contours de l'image sont adoucis. Utilisez ce réglage pour retoucher des images sur un ordinateur.

# (**Lorsque [CONTRASTE] est sélectionné**

- Vers + : les zones d'ombres et les zones éclairées sont définies plus nettement et l'image devient plus dynamique.
- Vers : les zones d'ombres et les zones éclairées sont définies moins nettement et l'image donne une impression plus douce. Utilisez ce réglage pour retoucher des images sur un ordinateur.

# (**Lorsque [SATURATION] est sélectionné**

- Vers + : les couleurs deviennent plus intenses.
- Vers : les couleurs deviennent plus douces.

#### **Réduction du bruit d'une image (REDUC BRUIT) NR**

Lors d'une prise de vue dans un endroit sombre, les vitesses d'obturation deviennent plus lentes à mesure que la lumière ciblée sur le CCD diminue. Lors d'expositions de longue durée, des signaux sont générés par des pièces du CCD sur lesquelles aucune lumière n'est mise au point et sont enregistrés sur l'image en tant que parasites. En activant l'option [REDUC BRUIT] ([ACTIVE]), l'appareil photo atténue automatiquement les parasites pour produire des photos plus nettes.

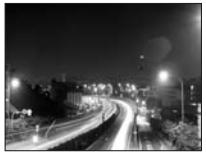

Les parasites sont atténués. Le temps de prise de vue est alors doublé par rapport au temps normal. La réduction des parasites peut seulement être utilisée si la vitesse d'obturation est inférieure à 1/2 sec.

ACTIVE DESACTIVE

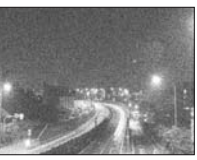

Les parasites ne sont pas atténués. Les parasites peuvent être voyants à des vitesses d'obturation lentes.

Ces images ont pour but d'illustrer les effets de la réduction des parasites. Aucune photo n'a été prise avec cet appareil.

$$
\bullet \left( \text{P A S M } \overline{\text{M}} \text{SCENE} \right)
$$

**Menu principal ▶ [MENU MODE] ▶ [CAMERA] ▶ [REDUC BRUIT] ▶ [ACTIVE] / [DESACTIVE] get in the latter of Utilisation des menus" (p. 17)** 

#### **Remarque**

- En activant l'option [REDUC BRUIT] ([ACTIVE]), l'appareil photo applique le procédé de réduction des parasites après chaque prise de vue. C'est pourquoi le temps de prise de vue est alors pratiquement doublé par rapport au temps normal. Vous ne pouvez pas prendre de photo pendant ce temps.
- Cette fonction peut s'avérer inefficace sous certaines conditions de prise de vue ou avec certains sujets.

# **Fonctions supplémentaires** 5<sup>2</sup>/magaanaanaanaanaan

#### **Lors d'une fête ou d'une réunion de famille...**

Utilisez la fonction retardateur pour prendre des photos de groupe lors de fêtes d'école ou de fêtes d'anniversaire.

#### **Lors d'un événement sportif...**

Utilisez le mode prise de vue en série pour prendre une succession de vues d'un but et ne retenir que les meilleures ultérieurement.

#### **À l'extérieur ou lors de scènes...**

Utilisez le mode panoramique pour capturer une magnifique chaîne de montagnes ou un ouvrage impressionnant.

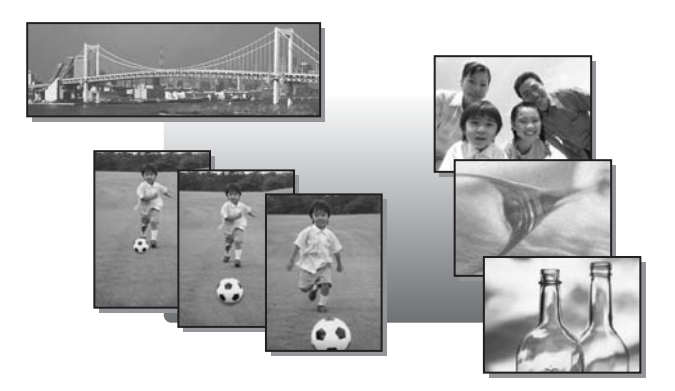

#### **Prise de vue en série**  $AF$  or **BKT**

Il existe 4 modes de prise de vue en série : prise de vue en série, prise de vue en série à grande vitesse, prise de vue en série avec mise au point automatique et bracketing automatique  $(BKT)$ .

- □ Permet de prendre 1 image à la fois lorsque le déclencheur est enfoncé.  $\Box$ j La mise au point, l'exposition et la balance des blancs sont verrouillées à la première image. La vitesse de la prise de vue en série varie selon le réglage du mode  $H =$ d'enregistrement. Les photos peuvent être prises plus rapidement que lors d'une prise de  $AF$  $\Box$ vue en série normale. La mise au point est réglée séparément pour chaque prise de vue. La vitesse de prise de vue est plus lente que pour la prise de vue en série normale.
- **BKT** Prend des photos en série tout en changeant l'exposition pour chaque image. La mise au point et la balance des blancs sont réglées lors de la première photo.

Exemple : Lorsque le différentiel d'exposition est défini sur [±1.0] à l'aide de [BKT] et que le nombre d'images est défini sur [×3]

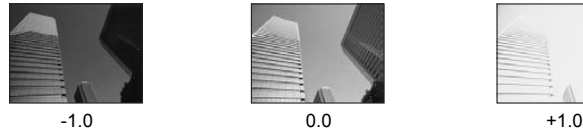

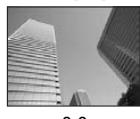

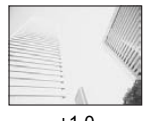

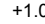

(j **/** i **/** k

A S M **IN** SCENE

```
Menu principal ▶ [MENU MODE] ▶ [CAMERA] ▶ [DRIVE] ▶
[J<sub>j</sub>] / [H<sub>I</sub> J<sub>j</sub>] / [AF J<sub>j</sub>] I I"Utilisation des menus" (p. 17)
```
# *1* **Prenez la photo.**

• Appuyez complètement sur le déclencheur et maintenez-le enfoncé. L'appareil prendra des photos en série jusqu'à ce que vous relâchiez le déclencheur. Vous ne pouvez prendre que 3 images à la fois avec la prise de vue en série à grande vitesse.

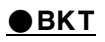

**S** *MY* SCENE 

**Menu principal ▶ [MENU MODE] ▶ [CAMERA] ▶ [DRIVE] ▶ [BKT]** 

**G** ["Utilisation des menus" \(p. 17\)](#page-16-0)

#### *1* **Sélectionnez le différentiel d'exposition et le nombre de vues, puis appuyez sur**  $\mathcal{L}$ **.**

- *2* **Prenez la photo.**
	- Appuyez complètement sur le déclencheur et maintenez-le enfoncé pour prendre le nombre prédéfini de photos. Vous pouvez arrêter la prise de vue à tout moment en relâchant le déclencheur.

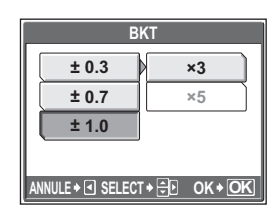

### **Remarque**

- Le flash n'est pas disponible avec  $[H]$   $\Box$  et  $[BKT]$ .
- La prise de vue en série n'est pas disponible lorsque [REDUC BRUIT] est réglé sur [ACTIVE].
- $\Box$  et  $[AF \Box]$  ne sont pas disponibles lorsque le mode d'enregistrement est défini sur [RAW].
- Dans les modes autres que  $S$  et  $M$ , la vitesse d'obturation étant réglée au maximum sur 1/30 sec., l'exposition appropriée n'est pas obtenue lors de la photographie d'un sujet sombre.
- Si les batteries sont presque épuisées et que **de s**'allume pendant la prise de vue en série, la prise de vue s'arrête et l'appareil commence à enregistrer les photos prises. Le nombre d'images enregistrées dépend de l'énergie restante dans la batterie.

# **Prise de vue Intervalle**

La prise de vue est automatiquement répétée en fonction des conditions définies. Ceci est approprié, par exemple, pour prendre des photos à intervalles réguliers de l'ouverture d'une fleur. Si vous envisagez de prendre des photos sur une période longue, veillez à utiliser des batteries totalement chargées ou l'adaptateur secteur.

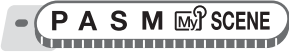

#### Menu principal ▶ [MENU MODE] ▶ [CAMERA] ▶ [INTERVALLE] ▶ **[ACTIVE]** general control is the set of the set of the set of the set of the set of the set of the set of the set of the set of the set of the set of the set of the set of the set of the set of the set of the set of the s

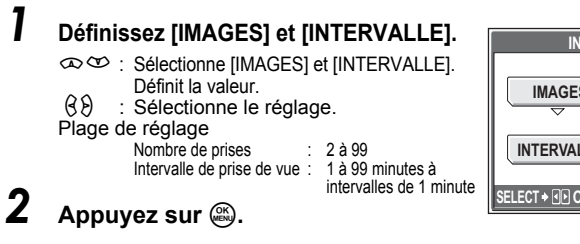

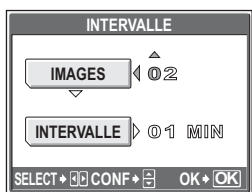

₪

# *3* **Appuyez sur le déclencheur.**

- La première photo est prise et les suivantes également.
- Pendant l'intervalle, l'indicateur  $\Box$ s'allume.
- Une fois l'enregistrement dans la mémoire interne ou sur la carte terminé et après la première photo, l'appareil passe en mode veille. L'appareil se

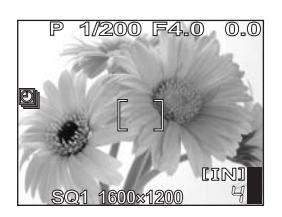

réactive automatiquement du mode veille 4 secondes avant de prendre la photo suivante.

• Une fois le nombre d'images prédéfini pris, l'appareil s'arrête automatiquement.

# **Remarque**

- Si l'une des opérations suivantes se produit pendant le mode veille, l'appareil annule le mode intervalle et revient en prise de vue normale.
	- Ouverture du couvercle du compartiment de la batterie, ouverture du couvercle du logement de carte, connexion de l'appareil photo à un ordinateur, actionnement du déclencheur, de la molette de défilement ou d'une autre touche.
- Aucune des touches de fonctionnement, ni la molette mode, ni le levier de zoom ne fonctionnent pendant les 4 secondes qui précédent la prise d'une photo jusqu'au moment où la photo est prise.
- Si la mémoire interne/carte devient saturée ou si les batteries sont épuisées en mode veille, un avertissement s'affiche, l'intervalle est interrompu et l'appareil s'arrête automatiquement.

# **Prise de vue avec le retardateur**

Cette fonction vous permet d'effectuer des prises de vue en utilisant le retardateur. Pour la prise de vue avec retardateur, fixez solidement l'appareil sur un trépied. Cette fonction est utile lorsque la personne qui prend la photo veut également y figurer.

**AUTO P A S M MAS SCENE** 

**Menu principal ► [MENU MODE] ► [CAMERA] ► [** $\check{\circ}$ **)] ► [ACTIVE] IG**<sup>"</sup>Utilisation des menus" (p. 17)

Pour  $\overline{AUC}$  : Menu principal  $\blacktriangleright$  [Neglectron [Neglectron]  $\blacktriangleright$  [ACTIVE]

#### *1* **Enfoncez complètement le déclencheur pour prendre la photo.**

• Enfoncez le déclencheur jusqu'à micourse pour mémoriser la mise au point et l'exposition.

Voyant du retardateur

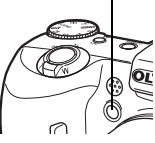

- Le voyant du retardateur s'allume pendant 10 secondes environ, puis commence à clignoter. La photo est prise après environ 2 secondes de clignotement.
- Le mode retardateur est automatiquement annulé après une prise de vue.

# **Prise de vue panoramique**

Vous pouvez prendre des photos panoramiques avec des cartes Olympus (xD-Picture Card). La prise de vue panoramique vous permet de raccorder des photos en faisant se chevaucher les bords pour obtenir une seule image panoramique à l'aide du logiciel OLYMPUS Master.

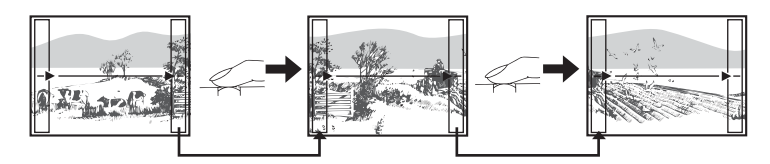

La partie de l'image précédente où sera jointe l'image suivante ne reste pas dans le cadre sur le bord de l'écran. Gardez en tête la partie dans le cadre et prenez la photo suivante de manière à ce qu'elle la chevauche. Cadrez vos images de manière à ce que le bord droit de l'image précédente vienne chevaucher le bord gauche de l'image suivante si vous voulez assembler les images de gauche à droite (ou inversement si vous voulez assembler les images de droite à gauche).

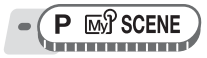

**Menu principal ▶ [MENU MODE] ▶ [CAMERA] ▶ [PANORAMIQUE] IG ["Utilisation des menus" \(p. 17\)](#page-16-0)** 

#### *1* **Utilisez la molette de défilement pour sélectionner le bord auquel vous voulez raccorder les images.**

- $\Theta$  : la photo suivante est raccordée au bord droit.
- $\beta$  : la photo suivante est raccordée au bord gauche.
- $\infty$  : la photo suivante est raccordée en haut.

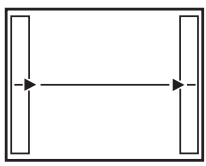

Raccorde les images de gauche à droite

# $2^{\infty}$ : la photo suivante est raccordée en bas.<br>**2 Vérifiez que les bords des images se chevauchent avant de prendre les photos.**

- La mise au point, l'exposition et la balance des blancs sont définis par la première photo. Ne choisissez pas un sujet très brillant (comme le soleil) pour la première photo.
- Vous ne pouvez plus régler le zoom après la première image.
- La prise de vue panoramique vous permet de prendre un maximum de 10 photos. Un symbole d'avertissement [<sup>[46</sup>] s'affiche lorsque vous avez pris 10 photos.

# *3* **Appuyez sur** Z **pour quitter la prise de vue panoramique.**

#### **Remarque**

- Le mode panoramique n'est pas disponible si l'appareil ne contient pas de carte. Le mode panoramique n'est disponible qu'avec les cartes Olympus.
- Le flash, la prise de vue en série et le son d'enregistrement avec les images fixes ne sont pas disponibles lors de la prise de vue panoramique.
- L'appareil lui-même ne peut pas assembler les images panoramiques. Le logiciel OLYMPUS Master est nécessaire pour assembler les images.

#### **Enregistrement du son avec des images fixes**U

Vous pouvez enregistrer le son lors de la prise d'images fixes.

L'enregistrement commence environ 0,5 seconde après avoir relâché le déclencheur et dure environ 4 secondes.

Lorsque cette fonction est activée, le son est enregistré automatiquement à chaque fois que vous prenez une photo.

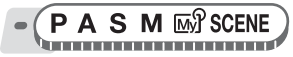

**Menu principal ▶ [MENU MODE] ▶ [CAMERA] ▶ [①] ▶ [ACTIVE]** 

**IG ["Utilisation des menus" \(p. 17\)](#page-16-0)** 

# *1* **Prenez la photo.**

• Lorsque l'enregistrement commence, orientez le microphone de l'appareil vers la source du son que vous voulez enregistrer.

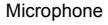

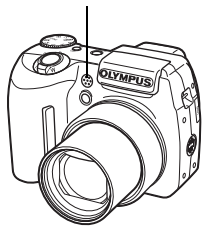

#### ၇ *CONSEILS*

- $\cdot$   $\Box$  apparaît lorsque des images fixes avec du son sont lues. Le son est diffusé par le haut-parleur pendant l'affichage. Vous pouvez régler le volume. ■ ["Réglage des sons de l'appareil \(8/BIP SONORE/SON DECLENCH/](#page-106-0) [VOLUME\)" \(p. 107\)](#page-106-0)
- Vous pouvez ajouter du son aux images fixes. Vous pouvez également réenregistrer le son enregistré.  $\mathbb{R}$  ["Ajout de son aux images fixes" \(p. 86\)](#page-85-0)

#### **H** Remarque

- Si la distance du microphone au sujet est supérieure à 1 m, la qualité de l'enregistrement du son peut être mauvaise.
- Il est impossible de prendre une photo pendant l'enregistrement du son.
- Le son d'enregistrement avec les images fixes n'est pas disponible pendant la prise de vue en série, la prise de vue panoramique ou l'intervalle.
- L'enregistrement du son peut également contenir les bruits de l'appareil photo tels que l'actionnement des touches, le mouvement de l'obturateur, etc.
- L'enregistrement sonore peut ne pas être possible si l'espace libre de la mémoire interne ou de la carte est insuffisant.

# **Changement de l'affichage de l'écran ACL (DISP./GUIDE)**

Cette fonction affiche des histogrammes et des lignes vous aidant à cadrer vos images. Vous pouvez également masquer les informations de prise de vue pour qu'elles n'apparaissent pas sur l'écran ACL.

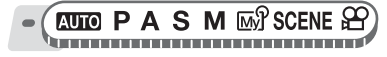

*1* **Appuyez plusieurs fois sur la touche DISP./GUIDE.**

• Appuyez sur la touche **DISP./GUIDE** pour changer l'affichage dans l'ordre suivant.

 $\mathbb{R}$  ["Touches directes" \(p. 12\)](#page-11-0)

Affiche les informations standard de prise de vue.

Affiche uniquement le repère de mise au point automatique.

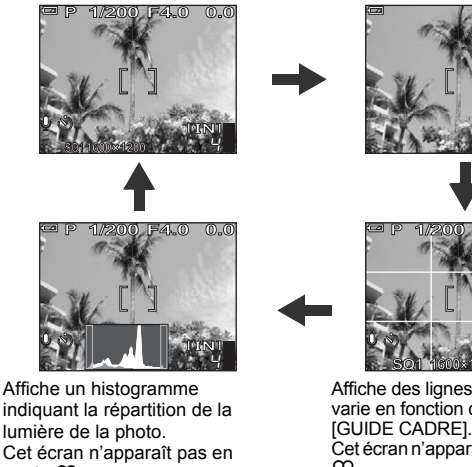

Cet écran n'apparaît pas en mode  $\mathfrak{D}$ . Cet écran n'est pas affiché si [u] est [DESACTIVE].

**SQ1** 1600 + 1200 **1/200 F4.0 0.0** Affiche des lignes. L'affichage varie en fonction du réglage de

Cet écran n'apparaît pas en mode ஐ.

Cet écran n'est pas affiché si [GUIDE CADRE] est [DESACTIVE].

#### *CONSEILS*

• Des informations sont affichées sur l'écran ACL lorsque l'affichage est modifié ou que des opérations de menu sont réalisées. Pour plus de détails concernant les informations affichées, consultez "Symboles et icônes de l'écran" dans le "Manuel de Base".

#### **Histogramme**

Permet d'afficher l'histogramme. Vous pouvez prendre une photo tout en vérifiant le contraste du sujet, ce qui vous permet de contrôler en détail l'exposition.

**DESACTIVE** L'histogramme n'apparaît pas.

- **ACTIVE** L'histogramme apparaît.
- **DIRECT** Affiche les zones noires et blanches directement sur la photo. Lorsque [DIRECT] est activé, l'histogramme en mode d'affichage apparaît également directement sur la photo.

 $\sqrt{2}$ 

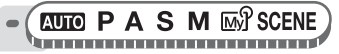

**Menu principal ▶ [MENU MODE] ▶ [CONFIG] ▶ [uiii] ▶ [DESACTIVE] / [ACTIVE] / [DIRECT] get in the latter of the light of Utilisation des menus" (p. 17)** 

### *CONSEILS*

#### **Comment lire l'histogramme**

- $(1)$  L'image apparaîtra avec une dominante noire si la majorité des crêtes se trouve dans le cadre.
- 2 L'image apparaîtra avec une dominante blanche si la majorité des crêtes se trouve dans le cadre.
- 3 La partie qui apparaît en vert dans l'histogramme montre la distribution de la luminosité entre les repères de mise au point automatique.

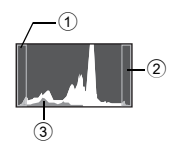

#### **Zones noires et blanches**

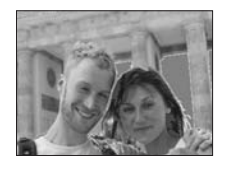

Points rouges : zone principalement blanche Points bleus : zone principalement noire

#### **Remarque**

• L'histogramme affiché pendant la prise de vue peut être différent de l'histogramme affiché en mode d'affichage.

### **Guide cadre**

Permet d'afficher le guide cadre et de déterminer le type de guide cadre désiré. Suivez-le lorsque vos composez votre image.

**DESACTIVE** N'affiche pas les lignes.

- $\Box$  Affiche des lignes horizontales et verticales.
- $\boxtimes$  Affiche des lignes diagonales.

**EUIO PASMES** SCENE

**Menu principal ▶ [MENU MODE] ▶ [CONFIG] ▶ [GUIDE CADRE] ▶ [DESACTIVE]** /  $[{\overline{\mathbb{H}}}]$  /  $[{\overline{\times}}]$  **i**  ${\mathbb{Q}}$  ["Utilisation des menus" \(p. 17\)](#page-16-0)
# **Affichage**

Avec les appareils photo classiques, vous ne pouvez pas voir les photos prises tant que le film n'a pas été développé. Et n'êtes-vous pas parfois déçu des résultats lorsque vous les voyez ? Des photos avec une scène floue ou bien une personne aux yeux fermés. Ou vous pouvez prendre plusieurs photos de la même scène car vous n'étiez pas sûr d'un bon résultat. Quel gâchis !

+++++++++++++++++++++++++++++++

Grâce à un appareil photo numérique, vous pouvez vérifier vos photos immédiatement. Affichez tout simplement l'image que vous venez de prendre. Si elle ne correspond pas à ce vous vouliez, effacez-la et reprenez-en une. Peu importe qu'une photo ne soit pas réussie, appuyez alors tout simplement sur le déclencheur !

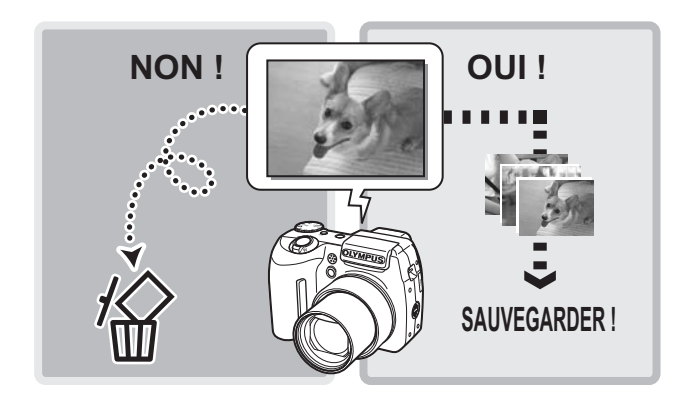

*6*

### **Affichage d'images fixes**

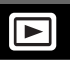

Les images contenues sur une carte ne sont affichées que si la carte est insérée dans l'appareil. Retirez la carte pour afficher les images stockées dans la mémoire interne.

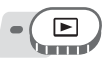

- La dernière photo prise est affichée sur l'écran ACL (affichage d'une seule image).
- Vous pouvez utiliser cette fonction en mode prise de vue en appuyant sur la touche **QUICK VIEW**.
- Utilisez la molette de défilement pour parcourir les images.

#### *1* **Poussez ou tirez le levier de zoom vers W ou T.**

• Vous pouvez afficher les images de manière rapprochée (affichage en gros plan), sous forme de miniature (affichage d'index) ou de calendrier (affichage du calendrier).

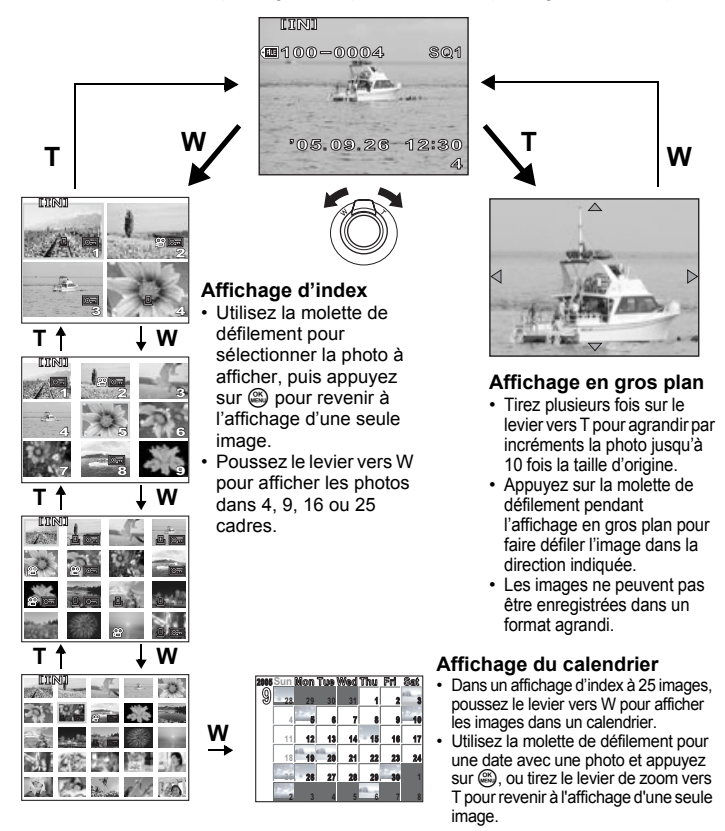

#### **Affichage d'images dans un calendrier (CALENDRIER)**

Cette fonction vous permet d'afficher les images prises sous la forme d'un calendrier. Lorsqu'une image fixe ou une vidéo est enregistrée, elle l'est automatiquement dans le calendrier par date d'enregistrement.

La date et l'heure doivent être réglées sur l'appareil photo avant la prise de vue si vous souhaitez que vos images soient affichées à la date correcte dans l'affichage du calendrier.  $\mathbb{R}^n$  ["Réglage de la date et de l'heure" \(p. 111\)](#page-110-0)

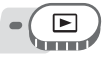

**Menu principal ▶ [CALENDRIER] getall in the filteration des menus**" (p. 17)

• Un calendrier mensuel est affiché. Sélectionnez la date des images que vous souhaitez afficher, puis appuyez sur . Chaque image est affichée.

#### <span id="page-74-0"></span>**Rotation d'image**

Les photos prises avec l'appareil tenu verticalement sont affichées horizontalement. Cette fonction vous permet de faire pivoter les images de 90° vers la droite ou la gauche pour les afficher verticalement.

Sélectionnez l'image que vous souhaitez faire pivoter et affichez le menu principal.

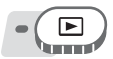

**Menu principal ▶ [MENU MODE] ▶ [LECTURE] ▶ [formal] ▶ [+90°] / [0°] / [-90°]** ge["Utilisation des menus" \(p. 17\)](#page-16-0)

• Pour le mode d'affichage d'album : Menu principal  $\blacktriangleright$  [MENU D'ALBUM]  $\blacktriangleright$  [ $\bigcap$ ]  $\blacktriangleright$ [+90°] / [0°] / [-90°]

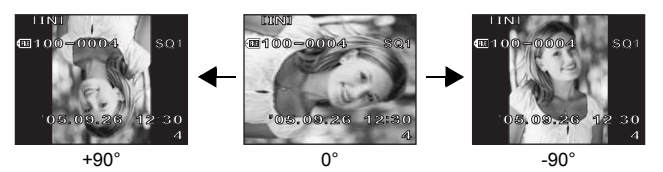

#### **Remarque**

- Il est impossible de faire pivoter les images suivantes : Vidéos, images protégées, images modifiées sur ordinateur et photos prises avec un autre appareil
- La nouvelle orientation de l'image est mémorisée même lorsque l'appareil est éteint.

Cette fonction vous permet de lire des vidéos. Vous pouvez lire la vidéo en avance rapide ou image par image.

Sélectionnez la vidéo que vous souhaitez afficher, puis affichez le menu principal.

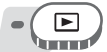

#### **Menu principal ► [LECT MOVIE] gettar in the Utilisation des menus**" (p. 17)

• La vidéo est lue. Lorsque la fin de la vidéo est atteinte, l'appareil photo revient à son début et affiche le menu [LECT MOVIE].

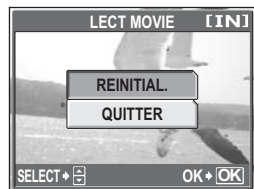

**100-0004 SQ**

 $\blacktriangleright\blacktriangleright\blacktriangleright\overline{\sf NP}$ 

#### (**Opérations pendant la lecture de vidéo**

Changez le volume ou la vitesse pendant la lecture.

- $\infty$  : augmente le volume.
- $\infty$  : réduit le volume.
- $\Theta$  : chaque fois que vous appuyez sur la touche, la vitesse de lecture change dans l'ordre suivant : 2× ; 20× ; et retour à 1×.
- $\Theta$  : lit la vidéo à l'envers. Chaque fois que vous appuyez sur la touche, la vitesse de lecture change dans l'ordre suivant : 2× ; 20× ; et retour à 1×.
- $\mathbb{R}$  : met la vidéo en pause.

#### (**Opérations pendant la pause**

Vous pouvez lire la vidéo image par image.

- $\infty$ : affiche la première image.
- $\infty$ : affiche la dernière image.
- : affiche l'image suivante.
- : affiche l'image précédente.
- <sup>(3)</sup> : l'écran [LECT MOVIE] s'affiche.

Durée de lecture/durée d'enregistrement totale

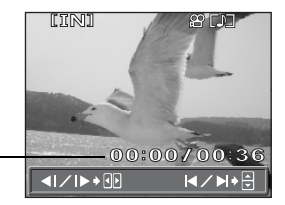

**00:00 / 00:36**

**'05. 09. 26 12:30**

#### **Remarque**

• Le voyant d'accès de carte clignote lorsque l'appareil lit la vidéo. La lecture de vidéos peut prendre du temps. N'ouvrez pas le couvercle du logement de carte lorsque le voyant d'accès de carte clignote. Ceci pourrait endommager les données de la mémoire interne ou de la carte et rendre la mémoire interne ou la carte inutilisable.

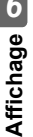

# *6*

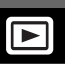

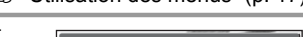

#### **Sélection de la position pour commencer la lecture de vidéo (LECTURE INDEX)**

Cette fonction affiche une vidéo avec un index d'heure, vous permettant ainsi de lire la vidéo à partir de l'image souhaitée.

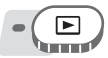

**Menu principal ▶ [MENU MODE] ▶ [LECTURE] ▶ [LECTURE INDEX] IG ["Utilisation des menus" \(p. 17\)](#page-16-0)** 

## **1** Appuyez sur  $\infty$   $\otimes$   $\circ$   $\circ$   $\circ$   $\circ$   $\circ$  pour

- **sélectionner une image.**
	- Poussez ou tirez le levier de zoom pour changer le nombre d'images d'index affichées.

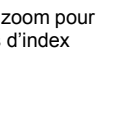

- **2** Appuyez sur  $\textcircled{2}$ .
	- La lecture de vidéo commence à partir de l'image sélectionnée.

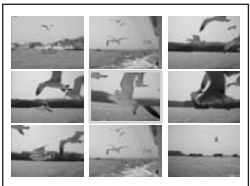

### **Affichage d'albums**

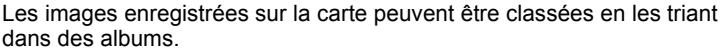

Les images stockées dans la mémoire interne ne peuvent pas être insérées dans des albums.

Vous pouvez insérer 100 images maximum dans chacun des 12 albums. Grâce au logiciel OLYMPUS Master, les images contenues sur votre ordinateur peuvent être insérées dans un album d'une carte.

#### (**Menu du mode d'affichage d'album**

Pour activer le mode d'affichage d'album, sélectionnez [ALBUM] dans le menu principal en mode d'affichage normal. Appuyez sur  $\mathfrak{S}$  en mode d'affichage d'album pour afficher le menu principal du menu d'affichage d'album.  $\mathbb{R}$  ["Menus" \(p. 14\)](#page-13-0)

#### **MENU D'ALBUM**

Sélectionnez [MENU D'ALBUM] dans le menu principal du mode d'affichage d'album pour afficher l'écran [MENU D'ALBUM].

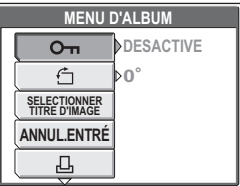

#### **Fonctions pouvant être définies dans [MENU D'ALBUM]**

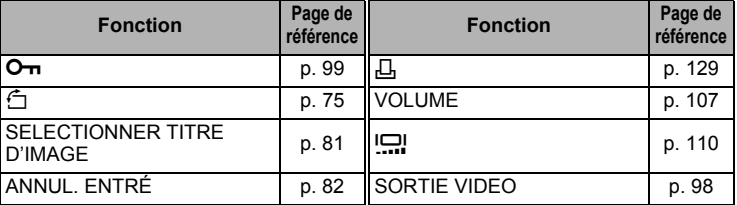

#### **Ajout d'images à un album (ENTRÉ.ALBUM)**

Vous pouvez insérer des images ou des vidéos dans un album.

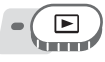

**Menu principal ▶ [MENU MODE] ▶ [LECTURE] ▶ [ENTRÉ.ALBUM]** 

**IG ["Utilisation des menus" \(p. 17\)](#page-16-0)** 

#### *1* **Sélectionnez la méthode d'entrée d'album.**

**SELECTION IMAGE** Sélectionne une

image à la fois pour l'entrée.

**REGLER CALENDRIER** Sélectionne une date sur l'affichage du calendrier et insère une image à

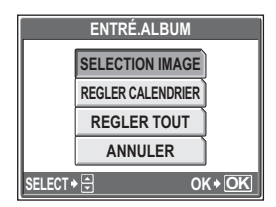

cette date dans l'album.

**REGLER TOUT** Sélectionne toutes les images fixes, ou toutes les vidéos, ou toutes les images protégées et les insère dans un album.

Appuyez sur  $\Diamond$  pour **sélectionner un album, puis**  appuyez sur  $\mathbb{R}$ .

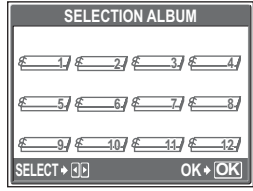

*6*

**Affichage**

#### (**SELECTION IMAGE**

- **3** Appuyez sur  $\infty$   $\otimes$   $\beta$  pour **sélectionner une image à insérer dans l'album, puis appuyez sur**   $\binom{OR}{MEN}$ 
	- $\cdot \sqrt{}$  apparaît sur l'image sélectionnée.
	- Appuyez sur @ pour annuler la sélection.
	- Répétez l'étape 3 pour insérer plusieurs images.
	- Tirez le levier de zoom vers T pour afficher une photo à l'aide de l'affichage d'une seule image.

#### *4* **Une fois toutes les images à insérer sélectionnées, maintenez** Z **enfoncé.**

 $\boldsymbol{5}$   $\,$  Sélectionnez [OUI], puis appuyez sur  $\circledast$ .

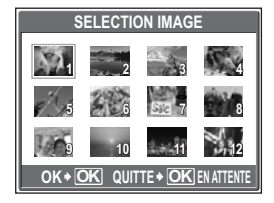

### (**REGLER CALENDRIER**

- **3** Appuyez sur  $\infty$   $\otimes$   $\circ$   $\circ$   $\circ$   $\circ$   $\circ$  pour **sélectionner la date des images à insérer dans l'album, puis**  appuyez sur  $\mathbb{R}$ .
- *4* **Sélectionnez [OUI], puis appuyez sur**  $\binom{OK}{EN}$ .

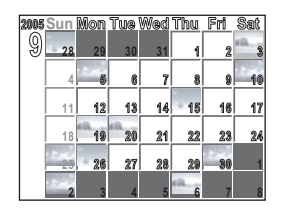

#### (**REGLER TOUT**

- *3* **Sélectionnez [PHOTO], [MOVIE] ou [O**<del>n</del>], puis appuyez sur  $\mathcal{Z}_2$ .
- *4* **Sélectionnez [OUI], puis appuyez**   $sur \mathbb{R}$ .

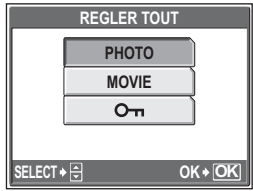

#### **Remarque**

• La même image ne peut pas être insérée dans plusieurs albums.

#### **Affichage des images dans des albums (SELECTION ALBUM)**

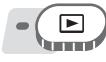

**Menu principal ▶ [ALBUM] get and [GET WEET Utilisation des menus" (p. 17)** 

### **1** Appuyez sur  $\mathbb{R}$ .

• Le menu principal du mode d'affichage d'album est affiché.

### *2* **Sélectionnez [SELECTION ALBUM].**

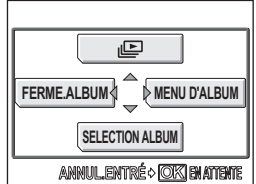

#### **3** Appuyez sur  $\infty$   $\otimes$   $\beta$  pour **sélectionner un album à afficher, puis appuyez sur**  $\mathbb{R}$ **.**

• L'image de titre de chaque album s'affiche.

#### *4* **Utilisez la molette de défilement pour afficher l'image souhaitée.**

- ହ : affiche l'image suivante.<br>β : affiche l'image précéden
- : affiche l'image précédente.
- $\infty$  : affiche la 10ème image précédente.
- $\infty$ : affiche la 10ème photo suivante.
- Lorsque vous affichez des images fixes, tirez le levier de zoom vers T

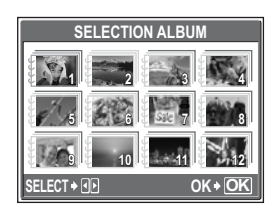

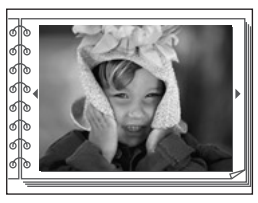

pour obtenir un affichage en gros plan. Pendant l'affichage en gros plan, faites défiler à l'aide de la molette de défilement.

#### ${\bf 5}$  **Pour quitter l'affichage d'album, appuyez sur**  $\circledast$  **pour afficher le menu principal, puis sélectionnez [FERME.ALBUM].**

#### *CONSEILS*

• Pour afficher les images d'autres albums, sélectionnez [SELECTION ALBUM] dans le menu principal et sélectionnez l'album à afficher.

#### <span id="page-80-0"></span>**Sélection d'une couverture d'album (SELECTIONNER TITRE D'IMAGE)**

Vous pouvez changer l'image de titre (première image de l'album) affichée sur l'écran [SELECTION ALBUM].

Sélectionnez l'album à modifier, puis afficher le menu principal.

**Menu principal ▶ [MENU D'ALBUM] ▶ [SELECTIONNER TITRE D'IMAGE]**  $\mathbb{R}$  ["Utilisation des menus" \(p. 17\)](#page-16-0)

- **1** Appuyez sur  $99$  pour **sélectionner l'image à définir comme image de titre, puis**  appuyez sur  $\mathbb{R}$ .
- *2* **Sélectionnez [OK], puis appuyez**   $sur \mathbb{R}$ .
	- L'image de titre de l'album est changée.

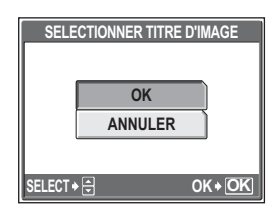

#### <span id="page-81-0"></span>**Annulation des entrées d'album (ANNUL.ENTRÉ)**

Vous pouvez retirer des images d'un album. L'image sera toujours enregistrée sur la carte. Ceci supprime l'image de l'album uniquement.

Sélectionnez l'album contenant l'image à retirer, puis affichez le menu principal.

#### **Menu principal ▶ [MENU D'ALBUM] ▶ [ANNUL.ENTRÉ]**

**G**<sup>"</sup>Utilisation des menus" (p. 17)

*1* **Sélectionnez la méthode de retrait d'album, puis appuyez sur**  Z**.**

> **SELECTION IMAGE** Sélectionne une image à la fois à retirer. **ANNUL. TOUT** Toutes les images sont retirées de l'album.

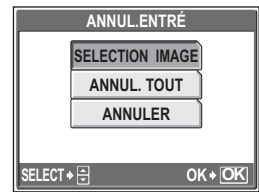

#### (**SELECTION IMAGE**

- **2** Appuyez sur  $\infty$   $\infty$   $\beta$  pour **sélectionner les images à retirer, puis appuyez sur**  $\mathbb{E}$ **.** 
	- $\cdot \sqrt{\ }$  apparaît sur l'image sélectionnée.
	- Appuyez sur  $\circledR$  pour annuler la sélection.
	- Répétez l'étape 2 pour retirer plusieurs images.
	- Tirez le levier de zoom vers T pour afficher une photo à l'aide de l'affichage d'une seule image.

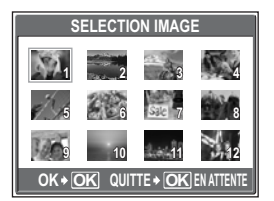

- *3* **Une fois toutes les images à supprimer sélectionnées, maintenez** Z **enfoncé.**
- $4$  Sélectionnez [OUI], puis appuyez sur **@**.

#### (**ANNUL. TOUT**

*2* **Sélectionnez [OUI], puis appuyez**   $sur$   $\overset{\text{OK}}{\underset{\text{MENU}}{\text{WENU}}}$ 

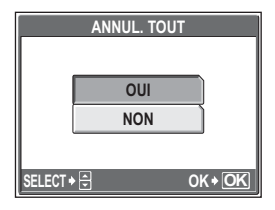

### **Effacement d'images d'albums**

Vous pouvez effacer des images d'un album. Contrairement au retrait d'images d'un album, ceci efface l'image de la carte.

Afficher et supprimer une image d'un album.

### **Remarque**

- Vous ne pouvez pas effacer les images protégées. Annulez la protection avant d'effacer ce type d'image.  $\mathbb{R}$  ["Protection des images" \(p. 99\)](#page-98-0)
- Une fois effacées, les images ne peuvent pas être récupérées. Pour ne retirer les images que de l'album, utilisez [ANNUL.ENTRÉ]. [Se "Annulation des [entrées d'album \(ANNUL.ENTRÉ\)" \(p. 82\)](#page-81-0)

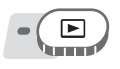

#### *1* **Sélectionnez l'image que vous souhaitez effacer, puis appuyez sur la touche**  $\hat{\omega}$ **.**

**i**ff<sup></sup> ["Touches directes" \(p. 12\)](#page-11-0)

*2* **Sélectionnez [OUI], puis appuyez sur**  $\overset{\text{CK}}{\underset{\text{MENJ}}{\text{MS}}}$ .

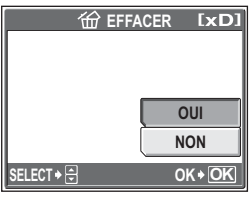

*6***Affichage**

### **Diaporama**

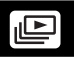

Cette fonction affiche des images fixes stockées dans la mémoire interne ou sur une carte l'une après l'autre. Vous pouvez sélectionner entre 9 effets de transition différents. Seule la première image de chaque vidéo est affichée.

#### **NORMAL**

Les images sont affichées une par une.

#### **DÉFILEMENT**

L'image en cours défile sur l'écran vers la gauche à mesure que l'image suivante défile sur l'écran à partir de la droite.

#### **FONDU**

L'image en cours est progressivement effacée à mesure que l'image suivante apparaît progressivement.

#### **ZOOM ARRIÈRE**

L'appareil fait un zoom arrière progressivement à partir de l'image en cours jusqu'à ce qu'elle disparaisse au centre de l'écran. L'image suivante apparaît alors au centre de l'écran et l'appareil fait alors un zoom avant progressivement sur l'image jusqu'à ce qu'elle soit totalement affichée.

#### **ZOOM AVANT**

L'appareil fait un zoom avant progressivement sur l'image en cours jusqu'à ce qu'elle disparaisse. L'image suivante est affichée avec le centre agrandi et l'appareil fait un zoom arrière progressivement jusqu'à ce que l'image soit totalement affichée.

#### **DAMIER**

L'image suivante est affichée avec un motif de mosaïque qui disparaît progressivement pour révéler l'image.

#### **STORE**

L'image suivante est affichée sur l'image en cours avec un effet ressemblant à l'ouverture de stores.

#### **PIVOT**

La taille de l'image en cours est réduite et glisse sur l'écran vers la gauche à mesure que l'image suivante glisse sur l'écran de la droite et est agrandie pour être totalement affichée. Le mouvement en trois dimensions des deux images ressemble à un cube qui glisse.

#### **ALÉATOIRE**

Le diaporama est affiché avec un effet de transition sélectionné de manière aléatoire pour chaque image ([DÉFILEMENT], [FONDU], [ZOOM ARRIÈRE], [ZOOM AVANT], [DAMIER], [STORE] ou [PIVOT]).

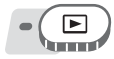

**Menu principal ▶ [MENU MODE] ▶ [LECTURE] ▶ [ile]]** 

**IG ["Utilisation des menus" \(p. 17\)](#page-16-0)** 

• Pour le mode d'affichage d'album : Menu principal  $\blacktriangleright$  [ $\blacktriangleright$ ]

*1* **Sélectionnez un effet de transition pour le diaporama, puis appuyez sur**  $\mathbb{D}$ **.** 

- Le diaporama commence.
- Le diaporama ne s'arrête pas tant que vous ne l'annulez pas en appuyant  $sur \mathcal{C}$ .

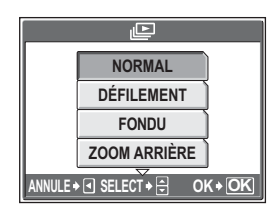

#### **Remarque**

• Il est conseillé d'utiliser l'adaptateur secteur en option lorsque vous visionnez un diaporama pendant une période prolongée. L'appareil passe en mode veille après environ 30 minutes et arrête le diaporama automatiquement.

### **Ajout de son aux images fixes**

Vous pouvez ajouter des sons à une image fixe déjà prise. Vous pouvez également réenregistrer sur un son déjà enregistré. La durée d'enregistrement totale par image est d'environ 4 secondes.

Sélectionnez l'image fixe à laquelle vous souhaitez ajouter du son et affichez le menu principal.

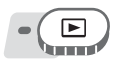

**Menu principal ▶ [MENU MODE] ▶ [LECTURE] ▶ [** $\bigcirc$ **]** 

 $\mathbb{R}$  ["Utilisation des menus" \(p. 17\)](#page-16-0)

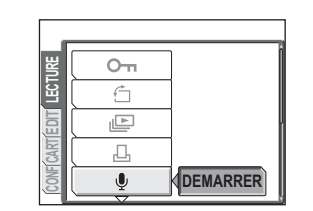

*2* **Orientez le microphone de l'appareil photo vers le son que vous souhaitez enregistrer et appuyez sur** Z **pour démarrer l'enregistrement.**

**1** Appuyez sur  $\Theta$  pour afficher

**[DEMARRER].**

• La barre [OCCUPE] s'affiche pendant l'enregistrement.

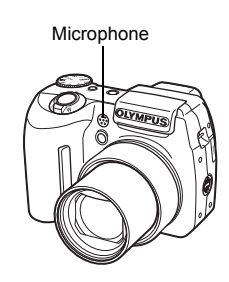

#### **Remarque**

- Si la distance du microphone au sujet est supérieure à 1 m, la qualité de l'enregistrement du son peut être mauvaise.
- Si vous réenregistrez un son, le son original est effacé.
- L'enregistrement sonore n'est pas possible si l'espace libre de la mémoire interne ou de la carte est insuffisant.
- Le microphone peut capter le son des touches actionnées.
- Une fois que du son a été ajouté à une image, il est impossible d'effacer le son. Il faut alors réenregistrer un silence.

### **Édition d'images fixes (EDITER RAW/** $\Psi$ **/** $\Box$ **/** $\Box$ **/ YEUX ROUGES/NOIR&BLANC/SEPIA)**

Cette fonction vous permet de modifier les images fixes et de les enregistrer en tant que nouvelles images. Vous disposez des fonctions d'édition suivantes :

**EDITER RAW** Règle les photos enregistrées au format de données RAW et les stocke sous de nouvelles photos au format JPEG. Vous pouvez vérifier le résultat sur l'écran ACL et vous assurer que l'effet souhaité est obtenu.

Les éléments suivants peuvent être édités avec [EDITER RAW].

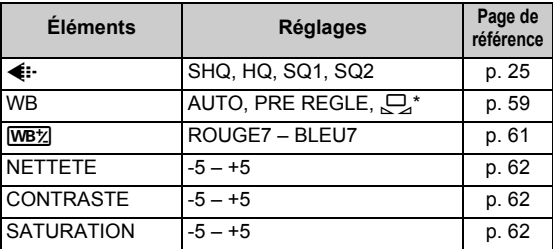

\* Uniquement disponible lorsque la photo a été prise avec [WB] défini sur  $[\Box]$ .

 $\boxed{9}$  Change la taille de l'image en 640 × 480 ou 320 × 240 et l'enregistre sous un nouveau fichier.

 $\Box$  Coupe une partie d'une photo et l'enregistre sous un nouveau fichier.

**YEUX ROUGES** Corrige l'effet yeux rouges dû au flash rendant les yeux du sujet rouges sur l'image et enregistre l'image sous un nouveau fichier.

**NOIR&BLANC** Change l'image en noir et blanc et l'enregistre sous un nouveau fichier.

**SEPIA** Change l'image en sépia et l'enregistre sous un nouveau fichier.

Sélectionnez l'image que vous souhaitez éditer et affichez le menu principal. Pour utiliser la fonction [EDITER RAW], sélectionnez une photo prise avec [<[i-1] défini sur [RAW].

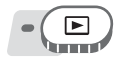

**Menu principal ▶ [EDIT] get all interval in the Utilisation des menus" (p. 17)** 

*1* **Sélectionnez [EDITER RAW], [**Q**], [**P**], [YEUX ROUGES], [NOIR&BLANC] ou [SEPIA], puis**  appuyez sur  $\hat{\theta}$ .

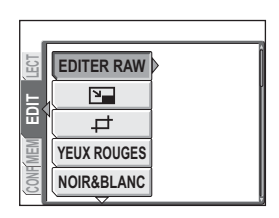

### *2* **Éditez l'image.**

#### (**Lorsque [EDITER RAW] est sélectionné**

- 1 Sélectionnez une option d'édition, puis appuyez sur  $\circledR$ .
- 2 Une fois l'édition des données terminée, appuyez sur ...
- 3 Sélectionnez [OK], puis appuyez  $sur \mathcal{R}$ .

#### (**Lorsque [**Q**] est sélectionné**

 $1$  Sélectionnez [640 × 480] ou  $[320 \times 240]$ , puis appuyez sur  $\circledast$ .

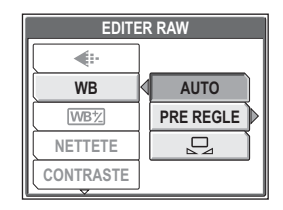

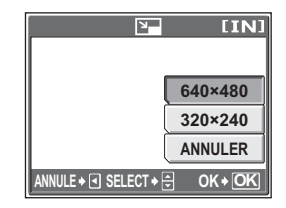

#### (**Lorsque [**P**] est sélectionné**

- 1 Sélectionnez [NOUV FICH], puis appuyez sur  $\mathcal{L}$ .
- 2 Réglez la position et la taille du détourage.

 $\infty$   $\otimes$   $\otimes$  Règle la position de la photo.

Levier de zoom Règle la taille de la photo.

- $(3)$  Appuyez sur  $(3)$ .
- 4 Sélectionnez [OK], puis appuyez  $sur \mathcal{R}$ .

#### (**Lorsque [YEUX ROUGES] est sélectionné**

- 1 Sélectionnez [NOUV FICH], puis appuyez sur  $\mathbb{R}$ .
	- Une fois la barre [OCCUPE] affichée, les zones ciblées pour correction sont encadrées en bleu.
- $(2)$  Appuyez sur  $\mathfrak{S}$ .
	- Lorsque le cadre bleu n'apparaît pas, la correction de l'effet yeux rouges n'est pas disponible.

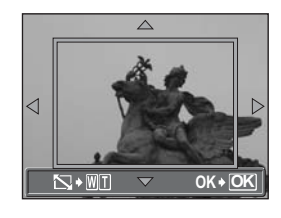

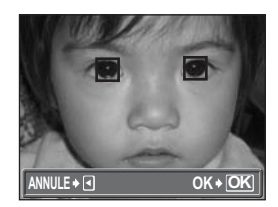

*6*

#### (**Lorsque [NOIR&BLANC] ou [SEPIA] est sélectionné**

1 Sélectionnez [NOUV FICH], puis appuyez sur  $\mathbb{R}$ .

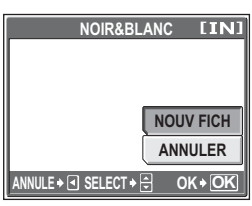

Lorsque [NOIR&BLANC] est sélectionné

• La barre [OCCUPE] apparaît et, une fois l'image enregistrée, l'appareil photo revient en mode d'affichage.

#### **Remarque**

• L'édition avec [EDITER RAW], [**P**], [H], [YEUX ROUGES], [NOIR&BLANC] ou [SEPIA] n'est pas possible dans les cas suivants :

Si l'espace dans la mémoire interne ou sur la carte est insuffisant ou, pour les vidéos, les photos éditées avec un ordinateur, les photos prises avec un autre appareil photo ou les photos au format de données RAW ([EDITER RAW] non inclus).

### **Création d'images composites (TRAME/ TITRE/CALEND./PRESENTAT)**

Cette fonction vous permet d'ajouter des trames, des titres ou un calendrier aux images fixes et de les enregistrer sous de nouvelles images. Vous pouvez également créer une présentation d'index des images sélectionnées et l'enregistrer sous une nouvelle image. Vous disposez des opérations composites d'image suivantes :

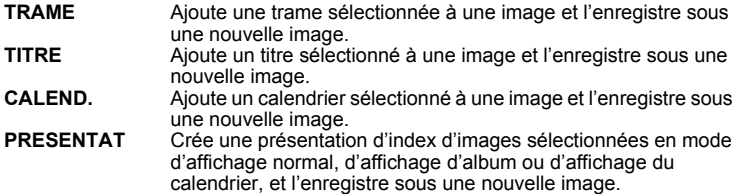

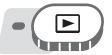

**Menu principal [EDIT] [TRAME] / [TITRE] /**

**[GEE** ["Utilisation des menus" \(p. 17\)](#page-16-0)

*1* **Sélectionnez [NOUV FICH], puis**  appuyez sur  $\mathbb{R}$ .

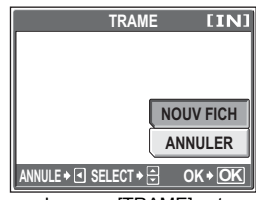

#### Lorsque [TRAME] est

#### *2* **Ajoutez une décoration.** (**Lorsque [TRAME] est sélectionné**

- $\circled{1}$  Appuyez sur  $\circled{9}$  pour sélectionner une trame, puis appuyez sur  $\mathcal{L}$ .
- 2 Appuyez sur  $(8)$  pour sélectionner l'image à laquelle vous voulez ajouter la trame, et appuyez sur  $\mathcal{L}$ .
	- Appuyez sur  $\infty$   $\infty$  pour faire pivoter l'image de 90° vers la droite ou la gauche.
- 3 Réglez la position et la taille de  $l'$ image, puis appuyez sur  $\mathcal{L}$ .  $\infty$   $\infty$   $\beta$  Règle la position de la photo.

Levier de zoom Règle la taille de la photo. Lorsque vous sélectionnez une trame pouvant recevoir plusieurs images, recommencez les étapes (2) et (3) pour ajouter des images.

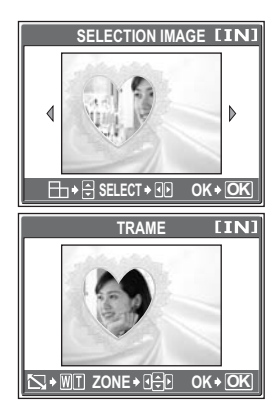

#### (**Lorsque [TITRE] est sélectionné**

- $\circled{1}$  Appuyez sur  $\circled{3}$  pour sélectionner une image, puis appuyez sur  $\mathcal{L}$ .
- $(2)$  Appuyez sur  $(3)$  pour sélectionner un titre, puis appuyez sur  $\mathcal{L}$ .
	- Appuyez sur  $\infty$   $\infty$  pour faire pivoter l'image de 90° vers la droite ou la gauche.
- 3 Réglez la position et la taille de l'image, puis appuyez sur  $\mathcal{L}$ .  $\infty$   $\infty$   $\otimes$  Règle la position du titre. Levier de zoom Règle la taille du titre.
- 4 Appuyez sur  $\infty$   $\infty$   $\beta$  pour sélectionner la couleur du titre, puis appuyez sur  $\mathcal{L}$ .

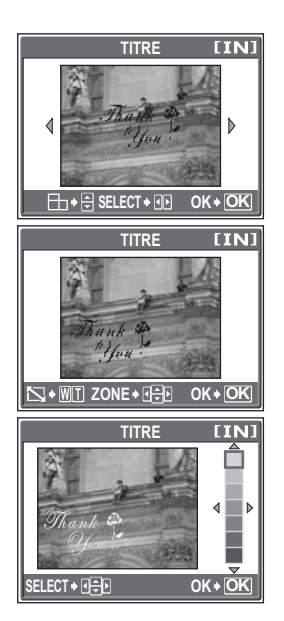

#### (**Lorsque [CALEND.] est sélectionné**

- $\circled{1}$  Appuyez sur  $\circled{3}$  pour sélectionner une image, puis appuyez sur  $\mathcal{L}$ .
- 2 Appuyez sur  $\Diamond$  pour sélectionner un calendrier, puis appuyez sur  $\mathcal{L}$ .
	- Appuyez sur  $\infty$   $\infty$  pour faire pivoter l'image de 90° vers la droite ou la gauche.
- 3 Réglez la date du calendrier, puis appuyez sur  $\mathbb{R}$ .
	- sr Change les réglages de l'année et du mois.
	- $\Im \Theta$  Alterne entre les réglages de l'année et du mois.

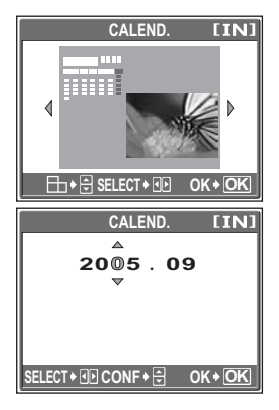

#### (**Lorsque [PRESENTAT] est sélectionné**

- $\circ$  Appuyez sur  $\circ$  pour sélectionner une présentation, puis appuyez sur  $\circ$ .
- 2 Sélectionnez le type d'image de présentation, puis appuyez sur  $\mathcal{L}$ . **TOUTES IMAGES** Toutes les images

de la mémoire interne ou de la carte sont ajoutées à la présentation. ig Passez à l'étape 3. **ALBUM** Toutes les images

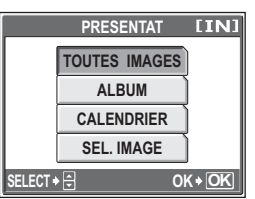

de l'album sélectionné sont ajoutées à la présentation. **CALENDRIER** Sélectionnez les images que vous souhaitez ajouter à la présentation par jour à partir de l'affichage

mensuel. **SEL.IMAGE** Sélectionnez les images à ajouter à la présentation individuellement.

3 Sélectionnez les images.

#### **Lorsque [ALBUM] est sélectionné**

• Appuyez sur  $\Diamond$  pour sélectionner un album, puis appuyez sur  $\mathbb{R}$ .

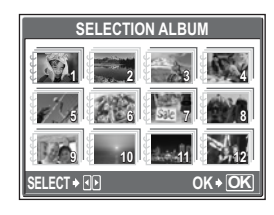

#### **Lorsque [CALENDRIER] est sélectionné**

• Utilisez la molette de défilement pour sélectionner le jour, puis appuyez sur  $\mathcal{L}$ .

#### **4 5 6 7 8 9 10 11 12 13 14 15 16 17 18 19 20 21 22 23 24 25 26 27 28 29 30 1 2 3 4 5678**

**9 28 29 30 31 <sup>1</sup>**

**2005Sun Mon Tue Wed Thu Fri Sat**

**2 3**

#### **Lorsque [SEL. IMAGE] est sélectionné**

- Appuyez sur  $\langle \Theta \rangle$  pour sélectionner une image, puis appuyez sur . Répétez cette étape et sélectionnez d'autres images jusqu'à ce que l'écran de l'étape 3 soit affiché.
- Appuyez sur  $\infty$   $\infty$  pour faire pivoter l'image de 90° vers la droite ou la gauche.

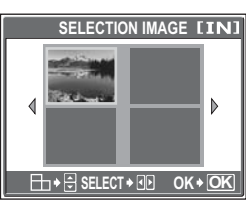

*6*

#### *3* **Sélectionnez [OK], puis appuyez sur**  $\binom{OR}{EN}$ .

• La barre [OCCUPE] apparaît et, une fois l'image enregistrée, l'appareil photo revient en mode d'affichage.

|            | <b>TRAME</b> | <b>IINI</b>         |
|------------|--------------|---------------------|
|            |              |                     |
|            |              | OK                  |
|            |              |                     |
|            |              | <b>REINITIAL</b>    |
|            |              | <b>ANNULER</b>      |
| SELECT > 음 |              | $OK* \overline{OK}$ |

Lorsque [TRAME] est sélectionné

#### **Remarque**

• La création d'une image composite avec [TRAME], [TITRE], [CALEND.] ou [PRESENTAT] n'est pas possible dans les cas suivants :

Si l'espace dans la mémoire interne ou sur la carte est insuffisant ou, pour les vidéos, les photos éditées avec un ordinateur, les photos prises avec un autre appareil photo ou les photos au format de données RAW.

#### *CONSEILS*

• Vous pouvez modifier des trames et des titres à l'aide du logiciel OLYMPUS Master. Pour plus d'informations, consultez le guide "Aide" dans le manuel de référence OLYMPUS Master.

### **Réglages des images (LUMINOS./SATURAT.)**

Cette fonction vous permet de régler les images fixes et de les enregistrer en tant que nouvelles images. Vous disposez des fonctions de réglage suivantes :

- **LUMINOS.** Règle la luminosité d'une image et l'enregistre sous un nouveau fichier.
- **SATURAT.** Règle l'intensité de la couleur d'une image et l'enregistre sous un nouveau fichier.

Sélectionnez l'image pour laquelle vous souhaitez ajuster l'image et affichez le menu principal.

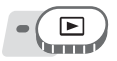

**Menu principal ▶ [EDIT] ▶ [LUMINOS.] / [SATURAT.]** 

**G** ["Utilisation des menus" \(p. 17\)](#page-16-0)

#### *1* **Sélectionnez [NOUV FICH], puis**  appuyez sur  $\mathbb{R}$ .

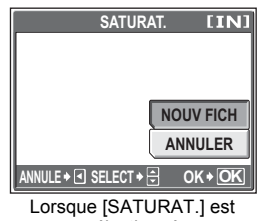

sélectionné

 $2$  **Appuyez sur**  $\infty$  $\infty$  **pour régler la luminosité ou la saturation, puis**  appuyez sur  $\mathbb{R}$ .

*3* **Sélectionnez [OK], puis appuyez**   $sur$   $\overset{\text{OK}}{\underset{\text{MENU}}{\text{WENU}}}$ 

• La barre [OCCUPE] apparaît et, une fois l'image enregistrée, l'appareil photo revient en mode d'affichage.

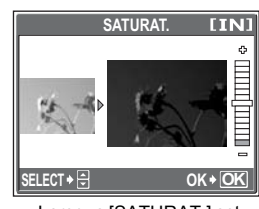

Lorsque [SATURAT.] est sélectionné

#### **Remarque**

• La correction d'image [LUMINOS.] ou [SATURAT.] n'est pas possible dans les cas suivants :

Si l'espace dans la mémoire interne ou sur la carte est insuffisant ou, pour les vidéos, les photos éditées avec un ordinateur, les photos prises avec un autre appareil photo ou les photos au format de données RAW.

### **Édition de vidéos**

Cette fonction vous permet de créer des index de vos vidéos et d'éditer ces dernières.

**INDEX** 9 images extraites d'une vidéo sont affichées à titre d'index et stockées en tant qu'image fixe.

**RETOUCHER** Cette fonction vous permet d'extraire les parties de la vidéo que vous souhaitez conserver.

Sélectionnez une vidéo que vous souhaitez éditer et affichez le menu principal.

#### **Création d'un index**

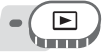

#### **Menu principal ▶ [MENU MODE] ▶ [EDIT] ▶ [INDEX]**

**IG ["Utilisation des menus" \(p. 17\)](#page-16-0)** 

**SELECT OK**

**INDEX**

**OK ANNULER**

 $\overline{I}$ **IN** 

**OK OK**

**NOUV FICH**

00:00/00:36

#### *1* **Sélectionnez [NOUV FICH], puis**  appuyez sur  $\mathbb{R}$ .

#### *2* **Sélectionnez la première image de l'index, puis appuyez sur**  $\mathbb{\tilde{R}}$ **.**

- $\infty$ : passe à la première image de la vidéo.
- $\infty$ : passe à la dernière image de la vidéo.
- $\Theta$  : affiche l'image suivante. La vidéo défile en continu si vous maintenez la touche enfoncée.

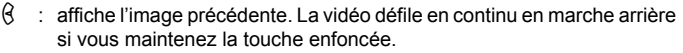

#### *3* **Comme à l'étape 2, sélectionnez la dernière image de l'index, puis**  appuyez sur  $\mathbb{R}$ .

#### *4* **Sélectionnez [OK], puis appuyez sur**  $\binom{OK}{EN}$ .

• La barre [OCCUPE] s'affiche. Les 9 images extraites de la vidéo apparaissent au format d'index et l'appareil revient en mode d'affichage. L'index est enregistré séparément, comme une nouvelle image.

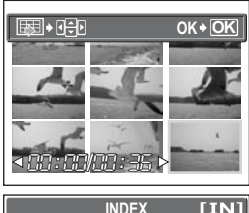

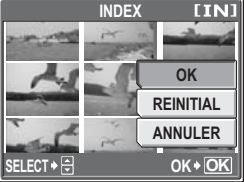

#### **Remarque**

- L'index est enregistré en tant qu'image fixe et selon un mode d'enregistrement différent de celui de la vidéo d'origine.
- L'intervalle séparant les images extraites automatiquement varie selon la durée de la vidéo.
- Vous ne pouvez pas créer d'index si la mémoire interne ou la carte ne contient pas assez de mémoire.

#### **Édition d'une vidéo**

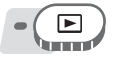

#### **Menu principal ► [MENU MODE] ► [EDIT] ► [RETOUCHER]**

**G**["Utilisation des menus" \(p. 17\)](#page-16-0)

#### *1* **Sélectionnez [NOUV FICH] ou [REMPLACER], puis appuyez sur**  $\binom{OK}{EN}$ .

**NOUV FICH** Enregistre la vidéo

modifiée en tant que nouvelle vidéo.

**REMPLACER** Stocke la vidéo modifiée avec le même nom que l'original. La vidéo d'origine n'est pas stockée.

#### *2* **Sélectionnez la première image de la partie que vous voulez conserver, puis appuyez sur**  $\mathbb{E}$ **.**

- $\infty$ : passe à la première image de la vidéo.
- $\infty$ : passe à la dernière image de la vidéo.
- $\Theta$  : affiche l'image suivante. La vidéo défile en continu si vous maintenez la touche enfoncée.
- $\beta$ : affiche l'image précédente. La vidéo défile en continu en marche arrière si vous maintenez la touche enfoncée.

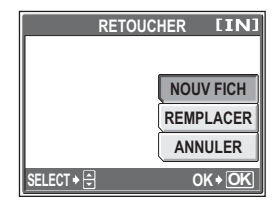

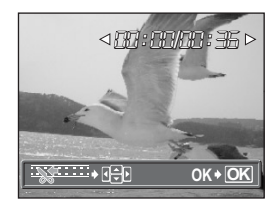

*6*

*3* **Comme à l'étape 2, sélectionnez la dernière image de la partie que vous voulez conserver, puis**  appuyez sur  $\mathbb{R}$ .

#### *4* **Sélectionnez [OK], puis appuyez sur**  $\binom{OK}{H}$ .

• La barre [OCCUPE] est affichée et, une fois la vidéo modifiée, est enregistrée sous une nouvelle vidéo ou la vidéo d'origine remplacée, l'appareil revient en mode d'affichage.

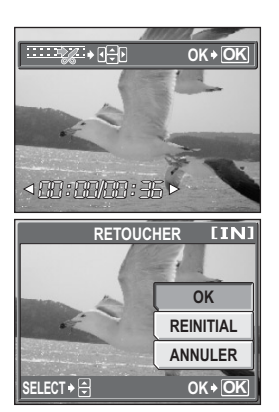

#### **Remarque**

- Vous ne pouvez pas sélectionner [NOUV FICH] si la mémoire interne ou la carte ne contient pas assez de mémoire.
- La procédure d'édition des longues vidéos prend beaucoup de temps.

### **Affichage d'images sur un téléviseur**

Utilisez le câble AV fourni pour afficher les images enregistrées sur votre téléviseur. Vous pouvez revoir les images fixes et les vidéos sur votre téléviseur.

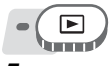

#### *1* **Assurez-vous que le téléviseur et l'appareil photo sont éteints. Branchez le connecteur multiple de l'appareil photo à la prise d'entrée vidéo du téléviseur avec le câble AV fourni.**

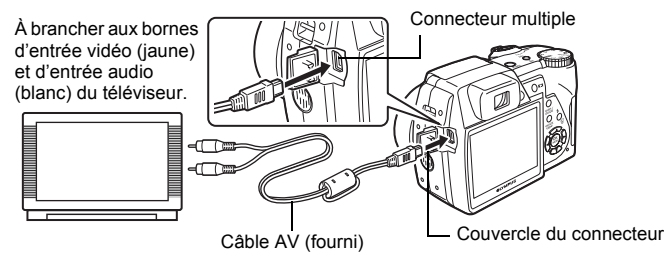

*2* **Allumez le téléviseur et mettez-le en mode entrée vidéo.**

• Pour en savoir plus sur la commutation de l'entrée vidéo, veuillez consulter le manuel du téléviseur.

### *3* **Appuyez sur la touche POWER pour allumer l'appareil photo.**

- La dernière photo prise est affichée sur le téléviseur. Utilisez la molette de défilement pour sélectionner l'image que vous voulez afficher.
- L'écran ACL de l'appareil reste désactivé.

#### 2. *CONSEILS*

- Vous pouvez également afficher des images en gros plan, des index et des diaporamas sur l'écran du téléviseur.
- Il est conseillé d'utiliser l'adaptateur secteur en option lorsque vous affichez des images sur un téléviseur.

#### **Remarque**

- Assurez-vous que le signal de sortie vidéo de l'appareil photo est le même que le signal vidéo de votre téléviseur.  $\mathbb{R}$  ["Sortie vidéo" \(p. 98\)](#page-97-0)
- Veillez à utiliser le câble AV fourni pour connecter l'appareil photo au téléviseur.
- L'image peut apparaître mal centrée sur l'écran du téléviseur.

#### <span id="page-97-0"></span>**Sortie vidéo**

Sélectionnez [NTSC] ou [PAL] suivant le type de signal vidéo de votre téléviseur. Utilisez ce paramètre lors de l'affichage d'images sur un téléviseur à l'étranger. Sélectionnez le signal [SORTIE VIDEO] avant de brancher le câble AV. Si vous ne sélectionnez pas le bon type de signal vidéo, vous ne pourrez pas afficher correctement les images enregistrées sur votre téléviseur.

### $A \cup B$  and  $A \cup B$  and  $B \cup B$  and  $B \cup B$  and  $B \cup B$

**Menu principal ▶ [MENU MODE] ▶ [CONFIG] ▶ [SORTIE VIDEO] ▶ [NTSC] / [PAL]** general general control  $\mathbb{R}$  and  $\mathbb{R}$  general designeral control (p. 17)

• Pour le mode d'affichage d'album : Menu principal > [MENU D'ALBUM] > [SORTIE VIDEO] > [NTSC] / [PAL]

#### *CONSEILS*

#### **Types de signaux vidéo télé par pays/région**

Vérifiez le type de signal vidéo avant de brancher l'appareil photo au téléviseur.

NTSC Amérique du Nord, Taiwan, Corée, Japon

PAL Europe, Chine

### <span id="page-98-0"></span>**Protection des images**

Il est conseillé de protéger les images importantes pour éviter de les effacer accidentellement.

Les images protégées ne peuvent être supprimées ni avec la fonction d'effacement de toutes les images, ni avec la fonction d'effacement d'une seule image, mais elles seront toutes effacées par un formatage.

Sélectionnez l'image que vous souhaitez protéger et affichez le menu principal.

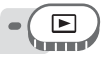

#### **Menu principal ▶ [MENU MODE] ▶ [LECTURE] ▶ [O¬n] ▶**<br>[ACTIVE] / [DESACTIVE] **[20] [20] [20] [20] [GEGE** ["Utilisation des menus" \(p. 17\)](#page-16-0)

- Pour le mode d'affichage d'album : Menu principal  $\blacktriangleright$  [MENU D'ALBUM]  $\blacktriangleright$  $[O_{\blacksquare}] \triangleright [ACTIVE] / [DESACTIVE]$
- Pour annuler la protection, sélectionnez l'image protégée et sélectionnez [DESACTIVE].

S'affiche lorsque l'image est protégée.

**'05. 09. 26 12:30**

**100-0004**

### **Copie d'images de la mémoire interne sur la carte (SAUVEGARDER)**

Les images enregistrées dans la mémoire interne peuvent être copiées sur une carte (sauvegarde). Une sauvegarde n'efface pas les images de la mémoire interne.

**Vous avez besoin d'une carte en option pour utiliser la fonction de sauvegarde. Insérez une carte dans l'appareil photo avant d'utiliser cette fonction.**

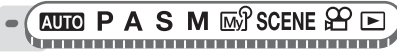

**Menu principal ▶ [MENU MODE] ▶ [CARTE] ▶ [SAUVEGARDER]**  $\mathbb{R}$  ["Utilisation des menus" \(p. 17\)](#page-16-0)

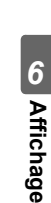

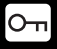

**SQ1**

**4**

#### *1* **Sélectionnez [OUI], puis appuyez sur**  $\overset{\text{OK}}{\underset{\text{MEN}}}$ .

• Toutes les données d'image de la mémoire interne sont copiées sur la carte.

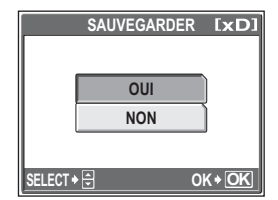

#### **Remarque**

- Lorsque l'espace disponible sur la carte est insuffisant, [CART PLEINE] s'affiche et la sauvegarde est annulée.
- Si les batteries s'épuisent lorsque l'appareil sauvegarde les données, les données d'image risquent d'être perdues ou endommagées. Il est recommandé d'utiliser l'adaptateur secteur.
- N'ouvrez jamais le couvercle du logement de carte ni ne retirez les batteries lorsque l'appareil photo sauvegarde des données. De même, ne branchez ni ne débranchez l'adaptateur secteur. La mémoire interne ou la carte peuvent ne pas fonctionner correctement.

# **Effacement d'images**

Cette fonction permet d'effacer les images enregistrées. Les images peuvent etre effacées une à une ou peuvent être effacées toutes à la fois dans la memoire interne ou la carte.

#### **Remarque**

- Vous ne pouvez pas effacer les images protégées. Annulez la protection avant d'effacer ce type d'image.
- Une fois effacées, les images ne peuvent pas être récupérées. Par conséquent, vérifiez chaque image avant de l'effacer pour éviter toute suppression accidentelle.  $\mathbb{R}$  ["Protection des images" \(p. 99\)](#page-98-0)
- Lorsqu'une image figurant dans un album est effacée, elle est également effacée de l'album.

### **Effacement d'une seule image**

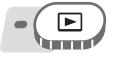

*1* **Sélectionnez l'image que vous souhaitez effacer, puis appuyez sur la touche**  $\hat{\%}$ **.** 

■ ["Touches directes" \(p. 12\)](#page-11-0)

- *2* **Sélectionnez [OUI], puis appuyez**   $sur \mathbb{R}$ .
	- L'image affichée est effacée.

### **Effacement de toutes les images**

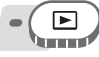

#### **Menu principal ▶ [MENU MODE] ▶ [MEMOIRE (CARTE)] ▶ [TOUT EFFAC] G**["Utilisation des menus" \(p. 17\)](#page-16-0)

#### *1* **Sélectionnez [OUI], puis appuyez sur**  $\overset{\circledR}{\phantom{\rule{0pt}{1.55pt}}}\n\overset{\circledR}{\phantom{\rule{0pt}{1.55pt}}\n\circledR}$ .

• Toutes les images sont effacées.

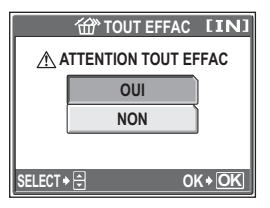

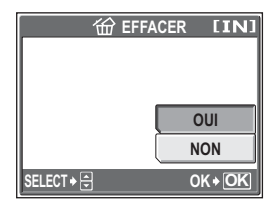

俗

ᢙ

### **Formatage de la mémoire interne ou de la carte (FORMATER)**

Cette fonction vous permet de formater la mémoire interne ou la carte mémoire. Le formatage prépare la carte ou la mémoire interne à recevoir des données.

- Assurez-vous qu'aucune carte n'est insérée dans l'appareil lors du formatage de la mémoire interne.
- Veillez à ce que la carte soit insérée dans l'appareil photo lors du formatage de la carte.
- Avant d'utiliser des cartes d'une marque autre que OLYMPUS ou des cartes qui ont été formatées sur un ordinateur, vous devez les formater avec cet appareil photo.

**Toutes les données existantes, y compris les images protégées, sont effacées lorsque la mémoire interne ou la carte est formatée. Veillez à sauvegarder ou à transférer les données importantes sur un ordinateur avant de formater une mémoire interne ou une carte déjà utilisée.**

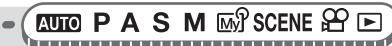

**Menu principal > [MENU MODE] > [MEMOIRE (CARTE)] > [FORMATER]**  $\mathbb{R}$  ["Utilisation des menus" \(p. 17\)](#page-16-0)

- *1* **Sélectionnez [OUI], puis appuyez sur**  $\binom{OK}{EN}$ .
	- La barre [OCCUPE] s'affiche pendant le formatage de la mémoire interne ou de la carte.

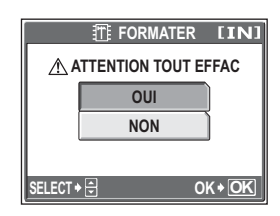

#### **Remarque**

• N'exécutez aucune des actions suivantes pendant le formatage car elles pourraient endommager la carte.

Ouvrir le couvercle du compartiment de la batterie, ouvrir le couvercle du logement de carte, brancher ou débrancher l'adaptateur secteur (avec ou sans batteries dans l'appareil photo)

# **Réglages**

\*\*\*\*\*\*\*\*\*\*\*\*\*

Une des caractéristiques clé d'un appareil photo numérique est que vous pouvez afficher les images que vous venez de prendre. Mais ce n'est pas tout ! Par exemple, vous pouvez personnaliser l'écran de démarrage avec votre propre photo, sélectionner le bip sonore ou des sons du déclencheur. L'utilisation de ces fonctions fait toute la

différence quant au plaisir d'utiliser votre appareil photo. Pourquoi ne pas les essayer ?

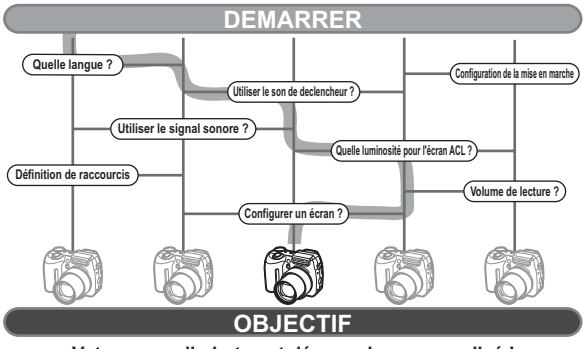

**Votre appareil photo est désormais personnalisé !**

*7*

### **Restauration des réglages par défaut (REINITIALI.)**

L'appareil photo conserve les réglages modifiés pour les fonctions de prise de vue même si l'appareil est éteint (sauf pour **AUTO** et SCENE). Utilisez [REINITIALI.] pour réinitialiser les réglages (autres que les réglages My Mode et l'onglet [CONFIG] du menu mode) aux valeurs d'usine par défaut. Pour obtenir une liste des réglages par défaut, consultez ["Liste des réglages d'usine par défaut" \(p. 180\).](#page-179-0)

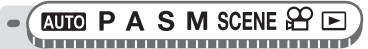

**Menu principal ▶ [MENU MODE] ▶ [CONFIG] ▶ [REINITIALI.]** 

**Gog** ["Utilisation des menus" \(p. 17\)](#page-16-0)

#### *1* **Sélectionnez [OUI], puis appuyez sur**  $\overset{\text{\tiny \textsf{(CK)}}}{\text{\tiny\tiny{ENO}}}.$

• Les réglages reprennent les valeurs d'usine par défaut.

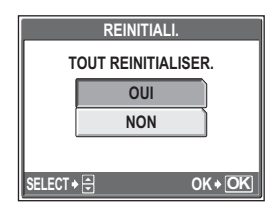

### **Sélection de la langue d'affichage**

Vous pouvez choisir la langue des messages affichés. Les langues disponibles dépendent de la région dans laquelle vous avez acheté cet appareil photo.

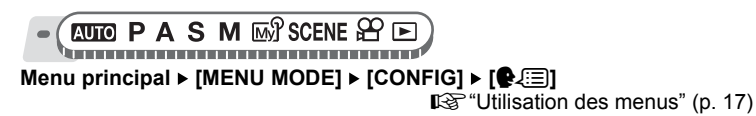

*1* **Sélectionnez une langue, puis appuyez sur** Z**.**

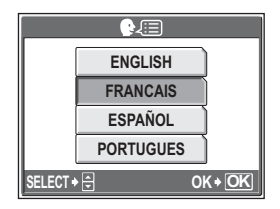

#### *CONSEILS*

#### **Pour augmenter le nombre de langues**

 $\rightarrow$  Vous pouvez ajouter d'autres langues à votre appareil à l'aide du logiciel OLYMPUS Master fourni. Pour plus d'informations, consultez le guide "Aide" dans le logiciel OLYMPUS Master.

### <span id="page-104-1"></span>**Changement de l'écran de démarrage et de l'écran d'arrêt (CONFIG ON/CONFIG OFF)**

Vous pouvez sélectionner l'image affichée et le son émis lorsque l'appareil photo est allumé ou éteint. Vous pouvez également enregistrer votre image favorite et l'enregistrer sur l'écran. Le "Configuration de [l'écran" \(p. 105\)](#page-104-0)

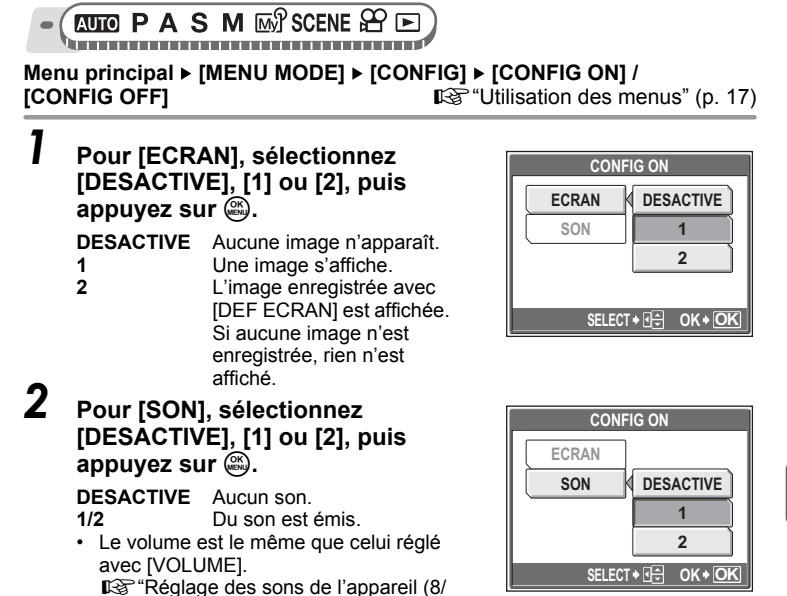

*7***Réglages**

- **Remarque**
	- Si [ECRAN] est désactivé ([DESACTIVE]), [SON] ne peut pas être défini.

### <span id="page-104-0"></span>**Configuration de l'écran**

[VOLUME\)" \(p. 107\)](#page-106-1) **Appuyez sur**  $\mathbb{R}$ **.** 

[BIP SONORE/SON DECLENCH/](#page-106-1)

Vous pouvez sélectionner les photos affichées lors de la mise sous et hors tension. Des images fixes de la mémoire interne ou de la carte peuvent être enregistrées. Utilisez [CONFIG ON] ou [CONFIG OFF] pour afficher l'écran enregistré.  $\mathbb{R}$  ["Changement de l'écran de démarrage et de l'écran d'arrêt \(CONFIG ON/](#page-104-1) [CONFIG OFF\)" \(p. 105\)](#page-104-1)

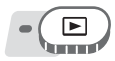

#### **Menu principal > [MENU MODE] > [CONFIG] > [DEF ECRAN] > <br><b>ICONFIG ONI / ICONFIG OFF1** [27] [DEF to thisation des me **[GONFIGHT**  $\mathbb{R}$  **[CONFIGHT**  $\mathbb{R}$  **[CONFIGHT**  $\mathbb{R}$  **[CONFIGHT**  $\mathbb{R}$  **[CONFIGHT**]  $\mathbb{R}$  **[CONFIGHT**]  $\mathbb{R}$  **[CONFIGHT**]  $\mathbb{R}$  **[CONFIGHT**]  $\mathbb{R}$  **[CONFIGHT**]  $\mathbb{R}$  **[CONFIGHT**]  $\mathbb{R}$  **[CONF**

• Si une image a déjà été enregistrée, l'écran [IMAGE EXISTANTE] s'affiche et vous demande si vous voulez supprimer l'image enregistrée et la remplacer par une nouvelle. Pour enregistrer une nouvelle image, sélectionnez [REINITIAL], puis appuyez sur  $\circledR$ **.** Si vous sélectionnez [CONSERVER], l'affichage revient au menu.

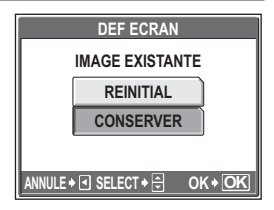

- *1* **Sélectionnez l'image que vous souhaitez enregistrer, puis**  appuyez sur  $\mathbb{R}$ .
- *2* **Sélectionnez [OK], puis appuyez**   $\text{sur } \mathcal{R}$ .
	- L'image est enregistrée et l'affichage revient au menu.

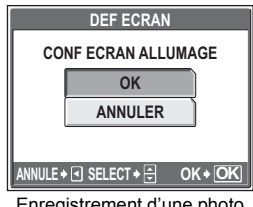

Enregistrement d'une photo pour l'écran de démarrage

### **Affichage immédiat d'images (VISUAL IMAGE)**

Vous pouvez choisir d'afficher ou non la photo que vous venez de prendre sur l'écran ACL.

- **ACTIVE** L'image en cours d'enregistrement est affichée. Vous pouvez ainsi contrôler rapidement les photos que vous venez de prendre. Enfoncez le déclencheur jusqu'à mi-course pendant la visualisation d'image pour retourner immédiatement en mode prise de vue.
- **DESACTIVE** L'image en cours d'enregistrement n'est pas affichée. Vous pouvez ainsi préparer l'image suivante pendant l'enregistrement de l'image actuelle.

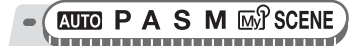

Menu principal ▶ [MENU MODE] ▶ [CONFIG] ▶ [VISUAL IMAGE] ▶ **[ACTIVE] / [DESACTIVE] get in the USE** ["Utilisation des menus" \(p. 17\)](#page-16-0)

### <span id="page-106-1"></span><span id="page-106-0"></span>Réglage des sons de l'appareil ( $\bullet$ ))/BIP **SONORE/SON DECLENCH/VOLUME)**

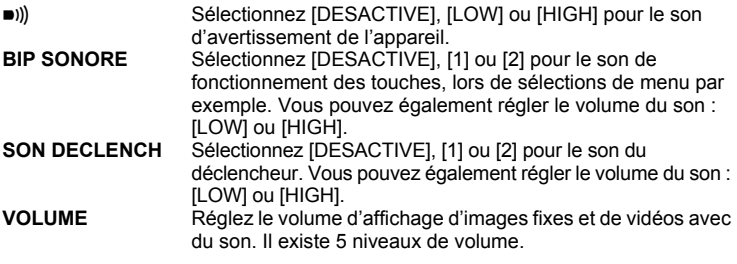

 $\blacktriangleright$   $\blacktriangleright$  )))

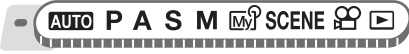

**Menu principal ▶ [MENU MODE] ▶ [CONFIG] ▶ [●))] ▶**<br>IDESACTIVE1 / ILOWI / IHIGHI **[** $\mathbb{R}$  ["Utilisation des menus" \(p. 17\)](#page-16-0)

#### (**BIP SONORE**

**AUTO PASMES** SCENE BP

**Menu principal ▶ [MENU MODE] ▶ [CONFIG] ▶ [BIP SONORE]** 

**IG ["Utilisation des menus" \(p. 17\)](#page-16-0)** 

*1* **Sélectionnez [DESACTIVE], [1] ou [2]. Si vous sélectionnez [1] ou [2], sélectionnez [LOW] ou [HIGH], puis appuyez sur**  $\circledR$ **.** 

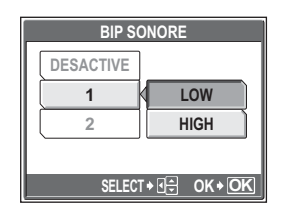

### (**SON DECLENCH**

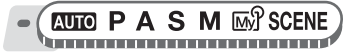

**Menu principal ▶ [MENU MODE] ▶ [CONFIG] ▶ [SON DECLENCH] IG ["Utilisation des menus" \(p. 17\)](#page-16-0)**  *1* **Sélectionnez [DESACTIVE], [1] ou [2]. Si vous avez sélectionné [1] ou [2], sélectionnez [LOW] ou**  *[HIGH]***, puis appuyez sur**  $\mathbb{E}$ **.** 

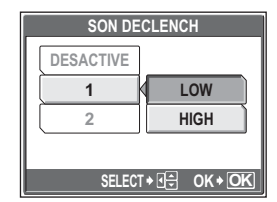

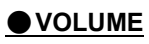

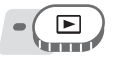

**Menu principal ▶ [MENU MODE] ▶ [CONFIG] ▶ [VOLUME]** 

**G**<sup>"</sup>Utilisation des menus" (p. 17)

• Pour le mode d'affichage d'album : Menu principal  $\blacktriangleright$  [MENU D'ALBUM]  $\blacktriangleright$ [VOLUME]

Appuyez sur  $\infty$   $\infty$  pour définir le volume, puis appuyez  $sur \mathbb{R}$ .

### **Redéfinition des noms de fichiers (NOM FICHIER)**

Les noms de fichiers et des dossiers des images enregistrées sont automatiquement générés par l'appareil. Les noms de fichiers et de dossiers comprennent respectivement des numéros de fichiers (0001 à 9999) et de dossiers (100 à 999) et sont intitulés comme suit.

Nom de dossier Nom de fichier  $\overline{\phantom{0}}$  $\Delta$ DCIM $\Delta$ \*\*\*OLYMP $\Delta$ Pmdd\*\*\*\*.jpg Numéro de dossier Mois Numéro de fichier (100 – 999) (0001 – 9999)  $(1 - C)$ Jour (01 – 31) Mois : Jan. – Sep. =  $1 - 9$ , Oct. = A, Nov. = B, Déc. = C
Vous avez le choix entre deux réglages : [REINITIAL] ou [AUTO]. Sélectionnez le plus approprié lorsque vous transférez des images sur un ordinateur.

- **REINITIAL** Le numéro de fichier et le numéro de dossier sont réinitialisés à chaque fois qu'une nouvelle carte est insérée dans l'appareil. Le numéro de dossier revient au n° 100 et le numéro de fichier au n°0001. Cette méthode est utile lors du regroupement de fichiers de différentes cartes.
- **AUTO** Même si une nouvelle carte est insérée, les numéros de fichiers et de dossiers sont conservés, ce qui évite d'utiliser le même numéro de fichier sur deux cartes différentes. Cette fonctionnalité vous aide si vous devez gérer plusieurs cartes. Cette méthode est particulièrement utile pour gérer tous vos fichiers avec des numéros qui se suivent.

# 

**Menu principal ▶ [MENU MODE] ▶ [CONFIG] ▶ [NOM FICHIER] ▶**<br>IREINITIAL1 / IAUTOI **[** $\mathbb{R}^{\mathbb{R}}$  ["Utilisation des menus" \(p. 17\)](#page-16-0)

## **H** Remarque

- Lorsque le numéro de fichier atteint 9999, il repasse à 0001 et le numéro de dossier change.
- Lorsque le numéro de dossier et le numéro de fichier atteignent tous les deux leur valeur maximale (999/9999), le nombre d'images pouvant être enregistrées devient nul même si la carte n'est pas pleine. Remplacez la carte par une neuve.

# **Réglage de la fonction de traitement d'image (PIXEL MAPPING)**

Cette fonction permet à l'appareil de vérifier et de régler le CCD et les fonctions du circuit de traitement des images. Il n'est pas nécessaire d'utiliser cette fonction fréquemment. Il est recommandé de le faire une fois par an. Attendez au moins une minute après avoir pris ou regardé des photos pour permettre un bon fonctionnement de la fonction cadrage des pixels.

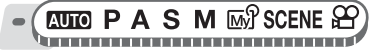

**Menu principal ▶ [MENU MODE] ▶ [CONFIG] ▶ [PIXEL MAPPING] IG ["Utilisation des menus" \(p. 17\)](#page-16-0)** 

## **1** Appuyez sur  $\Theta$ . Lorsque **[DEMARRER] apparaît, appuyez sur**  $\overset{\text{\tiny \textsf{(CK)}}}{\text{\tiny\tt{E}}}$ .

• La barre [OCCUPE] s'affiche pendant le cadrage des pixels. Lorsque le cadrage des pixels est terminé, l'appareil revient au menu mode.

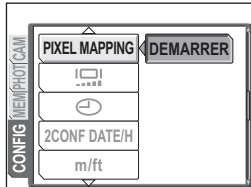

## **Remarque**

• Si vous éteignez l'appareil pendant le cadrage des pixels, procédez à une nouvelle vérification.

# **Réglage de la luminosité de l'écran ACL**

Cette fonction vous permet de régler la luminosité de l'écran ACL afin de mieux visualiser l'image.

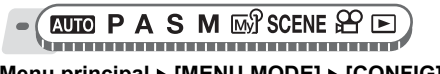

**Menu principal ► [MENU MODE] ► [CONFIG] ► [** $\Box$ ]

 $\mathbb{R}$  ["Utilisation des menus" \(p. 17\)](#page-16-0)

• Pour le mode d'affichage d'album : Menu principal  $\blacktriangleright$  [MENU D'ALBUM]  $\blacktriangleright$  [ $\Box$ ]]

- 
- *1* **Réglez la luminosité tout en observant l'écran ACL puis, après avoir obtenu la luminosité**  souhaitée, appuyez sur  $\mathcal{F}$ .
	- Appuyez sur  $\infty$  pour éclaircir l'écran ACL et appuyez sur  $\infty$  pour l'assombrir.

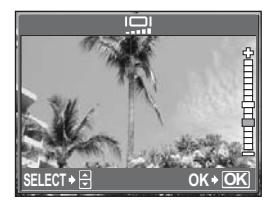

*7*

# **Réglage de la date et de l'heure**

Cette fonction vous permet de définir la date et l'heure. Celles-ci sont enregistrées avec chaque image et sont utilisées dans le nom du fichier.

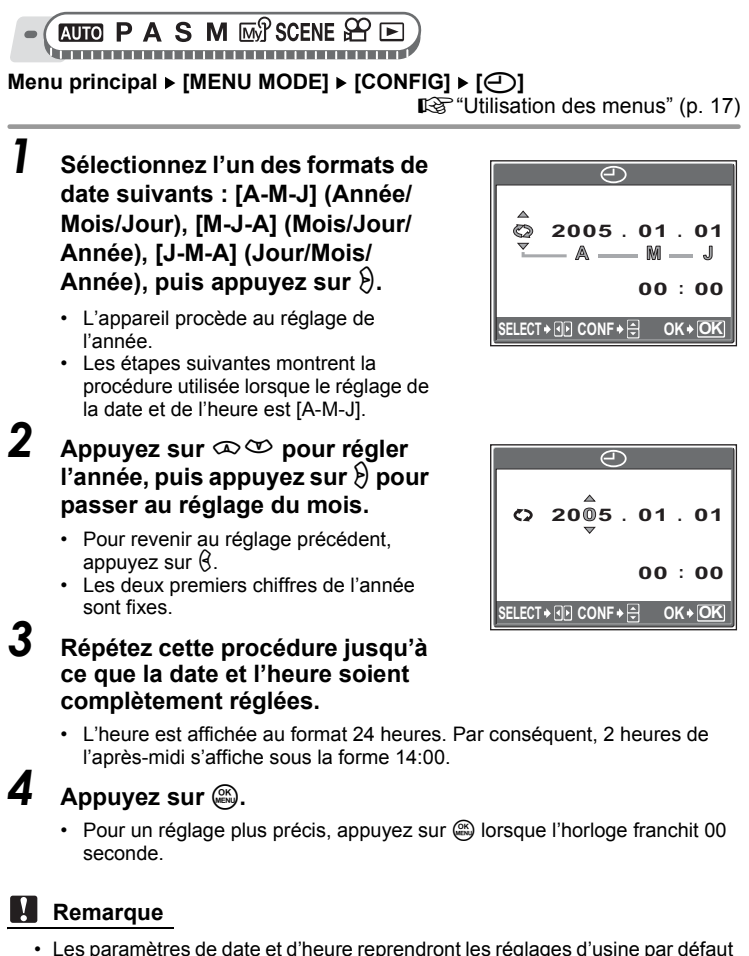

si l'appareil photo est laissé sans batteries durant environ 3 jours. Les réglages seront perdus plus rapidement si les batteries ont été introduites dans l'appareil puis retirées peu de temps après. Avant de prendre des images importantes, vérifiez que les réglages de la date et de l'heure sont corrects.

*7***Réglages**

# **Réglage de la date et de l'heure d'un autre fuseau horaire (2CONF DATE/H)**

Cette fonction vous permet de définir une date et heure d'un autre fuseau horaire (réglage d'une deuxième date et heure), distinctes des réglages dans  $\Theta$ . Après le réglage, vous pouvez basculer entre le nouveau réglage et l'heure définie dans  $\Box$ .

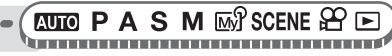

**Menu principal ▶ [MENU MODE] ▶ [CONFIG] ▶ [2CONF DATE/H]** 

**■ ["Utilisation des menus" \(p. 17\)](#page-16-0)** 

## (**Réglage d'une deuxième date et heure**

*1* **Sélectionnez [ACTIVE], puis**  appuyez sur  $\Theta$ .

 $2$  Appuyez sur  $\infty$   $\infty$  pour régler **l'année, puis appuyez sur** q **pour passer au réglage du mois.**

- Pour revenir au réglage précédent, appuyez sur  $\beta$ .
- Les deux premiers chiffres de l'année sont fixes.
- Le format de la date est identique à celui

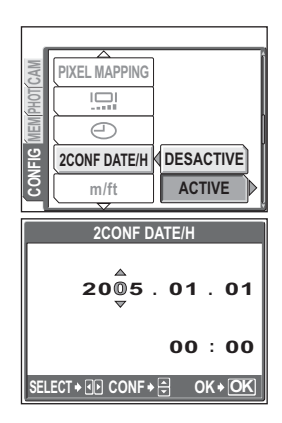

- défini à l'étape 1 de [X]. *3* **Répétez cette procédure jusqu'à ce que la date et l'heure soient complètement réglées.**
- L'heure est affichée au format 24 heures. Par conséquent, 2 heures de l'après-midi s'affiche sous la forme 14:00.<br>**4 Appuyez sur <b>a**.

- Pour un réglage plus précis, appuyez sur @ lorsque l'horloge franchit 00 seconde.
- La date et l'heure passent au deuxième réglage.

## (**Basculement de la date et de l'heure**

*S***électionnez [DESACTIVE] ou [ACTIVE], puis appuyez sur**  $\circledast$ **.** 

**DESACTIVE** Passe à la date et heure définies dans [*Q*].<br>**ACTIVE** Passe à la date et heure définies dans [2CO] Passe à la date et heure définies dans [2CONF DATE/H].

## *CONSEILS*

- Les modifications apportées à  $\Theta$ ] n'affectent pas la date et l'heure définies dans [2CONF DATE/H].
- Après le réglage de la date et heure dans [2CONF DATE/H], celui-ci est conservé même lorsque [2CONF DATE/H] est désactivée [DESACTIVE].

# **Réglage de l'unité de mesure (m/ft)**

Vous pouvez sélectionner le mètre et le pied comme unité de mesure en mode mise au point manuelle.

- **m** L'appareil mesure les grandes distances en mètres et les courtes distances en centimètres.
- **ft** L'appareil mesure les grandes distances en pieds et les courtes distances en pouces.

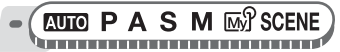

Menu principal ▶ [MENU MODE] ▶ [CONFIG] ▶ [m] / [ft]

 $\mathbb{R}$  ["Utilisation des menus" \(p. 17\)](#page-16-0)

## **Personnalisation de l'appareil photo (MY MODE/RACCOURCI/BOUT PERSO)**l™

*7***Réglages**

<u>F 1</u>

Vous pouvez personnaliser l'appareil pour simplifier son utilisation en fonction de vos besoins.

#### **MY MODE**

Vous pouvez définir des fonctions liées à la prise de vue. Vous pouvez également enregistrer les réglages actuels de l'appareil. Avec la molette mode sur  $\mathbb{F}^{\mathcal{P}}$ , vos réglages personnalisés sont activés. L<sup>og "</sup>My Mode" (p. 51)

Vous pouvez enregistrer jusqu'à 4 modèles différents dans [MIA MY MODE 1] à  $\sqrt{\omega}$ 4 MY MODE 4]. Seuls les paramètres de  $\sqrt{\omega}$  MY MODE 1] sont prédéfinis.

## **RACCOURCI**

Vous pouvez définir des menus raccourcis dans le menu principal en mode prise de vue d'image fixe ( $P/A/S/M/m$ / $\sqrt{s}$ CENE). Cette option est intéressante si vous voulez accéder rapidement aux fonctions que vous utilisez fréquemment.

*Personnalisation de l'appareil photo (MY MODE/RACCOURCI/BOUT PERSO)*

#### **BOUT PERSO**

Vous pouvez affecter des fonctions fréquemment utilisées à la touche personnalisée (touche **AEL**). Lorsqu'une fonction est définie sur la touche personnalisée, appuyez simplement sur la touche personnalisée pour sélectionner cette fonction sans devoir naviguer dans le menu.

**IG**<sup>"</sup>Touches directes" (p. 12)

## (**Fonctions pouvant être affectées à My MODE, aux menus raccourcis et à la touche personnalisée**

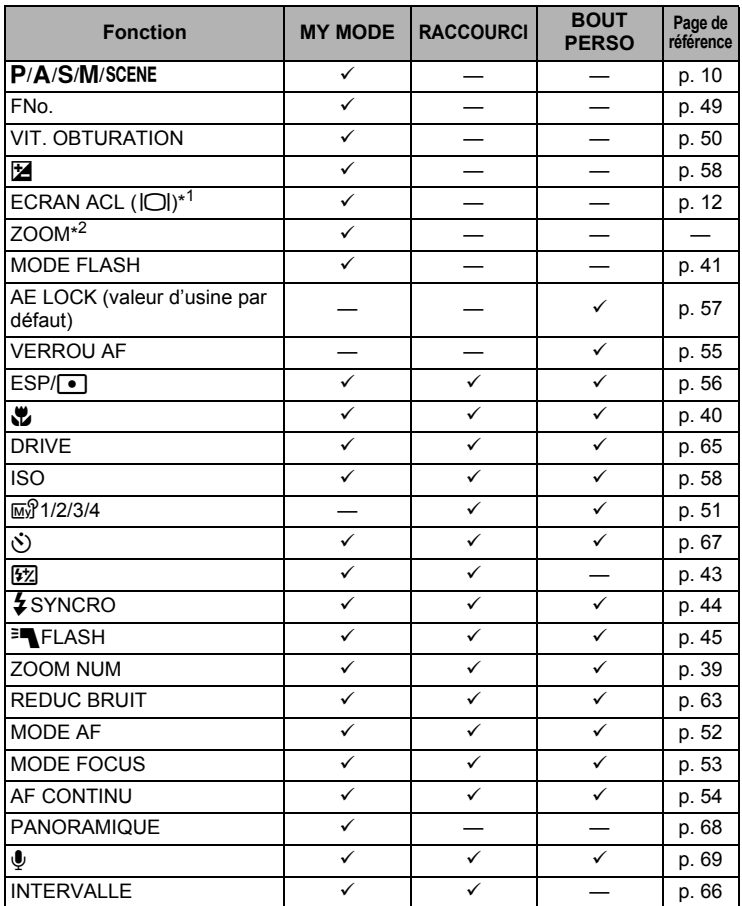

## *Personnalisation de l'appareil photo (MY MODE/RACCOURCI/BOUT PERSO)*

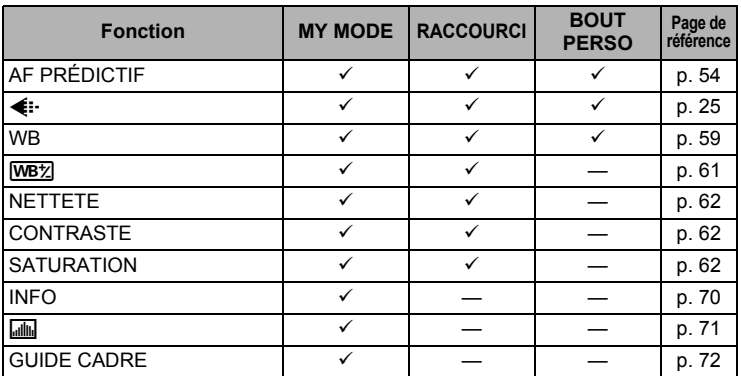

\*1 Pour activer l'écran ACL ou le viseur lorsque l'appareil photo est mis sous tension.

\*2 Pour [ZOOM], sélectionnez 38 mm, 50 mm, 100 mm, 200 mm ou 380 mm (ces numéros dépendent de la longueur focale d'un appareil 35 mm).

## (**Réglage de My Mode**

**PASM**<sub>M</sub><sup>2</sup>SCENE</sup> han an an an an an an an an an an a

**Menu principal ▶ [MENU MODE] ▶ [CONFIG] ▶ [MY MODE]** 

ge ["Utilisation des menus" \(p. 17\)](#page-16-0)

## *1* **Sélectionnez le type de [MY MODE**], puis appuyez sur  $\Theta$ .

- **ACTUEL** Mémorise les réglages actuels de l'appareil photo. **REINITIAL** Rétablit les réglages d'usine
- par défaut. **PERSO** Mémorise les réglages un par
	- un.
- *2* **Sélectionnez un numéro My Mode, puis appuyez sur**  $\mathbb{E}$ **.**

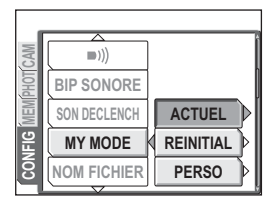

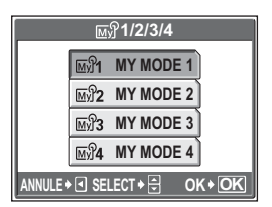

# *3* **Procédez aux réglages.**

## **Si vous avez sélectionné [ACTUEL] à l'étape 1**

Sélectionnez [ENREG], puis appuyez  $sur \mathcal{C}$ .

• Les réglages actuels de l'appareil photo sont mémorisés dans le My Mode sélectionné.

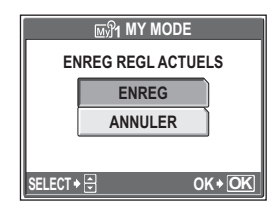

## **Si vous avez sélectionné [REINITIAL] à l'étape 1**

Sélectionnez [REINITIAL], puis appuyez sur .

• Les réglages dans l'écran My Mode sélectionné sont réinitialisés. Si aucun réglage n'a été enregistré, les réglages de My Mode ne peuvent pas être sélectionnés.

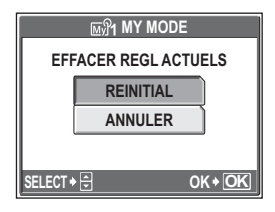

## **Si vous avez sélectionné [PERSO] à l'étape 1**

Sélectionnez l'élément à définir pour My Mode, puis appuyez sur  $\lambda$ . Changez le paramètre, puis appuyez sur ...

- Le réglage est mémorisé.
- Vous pouvez également modifier les autres réglages.

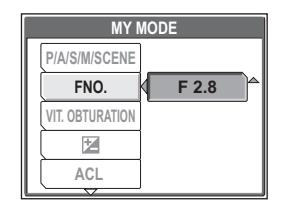

## **4** Appuyez sur  $\circledast$  lorsque vous avez effectué tous les **réglages.**

## **H** Remarque

• Bien que les réglages que vous utilisez peuvent être mémorisés dans le paramètre [ACTUEL], la position du zoom sera mémorisée comme étant la plus proche des 5 réglages de [ZOOM] dans [MY MODE].

## (**Réglages des raccourcis**

A S M MP SCENE

**Menu principal ▶ [MENU MODE] ▶ [CONFIG] ▶ [RACCOURCI]** gements" (p. 17)

## *1* **Sélectionnez [A], [B] ou [C], puis**  appuyez sur  $\vartheta$ .

• Pour le mode SCENE, [C] est défini pour [SCENE] et les menus raccourcis ne peuvent pas être définis.

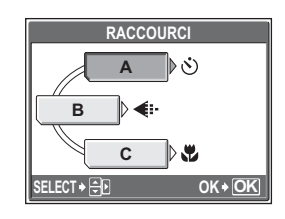

## *2* **Sélectionnez une fonction, puis**  appuyez sur  $\mathbb{R}$ .

• L'écran de l'étape 1 apparaît.

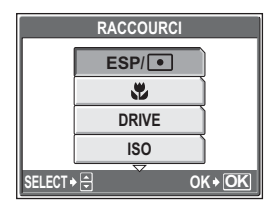

**3** Appuyez sur  $\mathbb{R}$ .

## (**Réglage de la touche personnalisée**

**PASM** *M SCENE* 

#### **Menu principal ▶ [MENU MODE] ▶ [CONFIG] ▶ [BOUT PERSO]** gements" (p. 17)

## *1* **Sélectionnez une fonction, puis appuyez sur** Z**.**

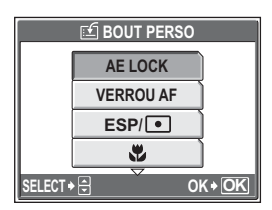

# 8 Impression des images **Impression des images**

11111111111111111111111111111111111

Pour imprimer les photos que vous avez prises, vous pouvez les fournir à un laboratoire photographique ou les imprimer à domicile sur votre imprimante personnelle.

Si vous optez pour le magasin, il est préférable de stocker au préalable les données de réservation d'impression sur la carte. Cela vous permet de sélectionner les images que vous souhaitez imprimer ainsi que le nombre de copies.

Si vous imprimez les images à domicile, vous pouvez soit connecter l'appareil photo directement à l'imprimante, soit le connecter à un ordinateur et télécharger au préalable les images sur l'ordinateur.

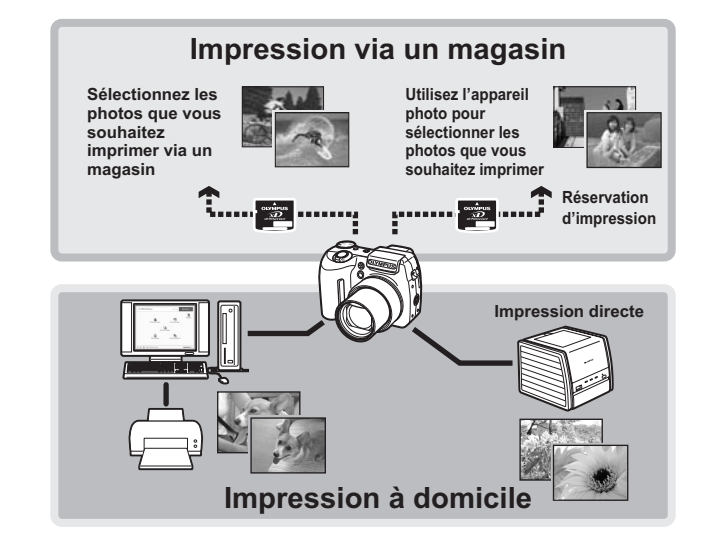

*8*

# **Impression directe (PictBridge)**

## **Utilisation de la fonction d'impression directe**

En connectant l'appareil à une imprimante compatible PictBridge à l'aide d'un câble USB, vous pouvez imprimer directement des images enregistrées. Une fois l'appareil connecté à l'imprimante, sélectionnez les images que vous voulez imprimer et le nombre d'impressions souhaité sur l'écran ACL de l'appareil. Avec [IMPRESSION FACILE], vous pouvez imprimer l'image affichée sur l'écran ACL par simple pression unique de la touche.  $\mathbb{R}$  "Impression d'images [\(IMPRESSION FACILE\)" \(p. 120\)](#page-119-0)

Avec [IMPRESSION SPÉCIALE], vous pouvez imprimer des images en appliquant le nombre d'impressions, le papier d'impression et d'autres réglages définis. g["Impression d'images \(IMPRESSION SPÉCIALE\)" \(p. 121\)](#page-120-0)

Il est également possible d'imprimer des images à l'aide des données de réservation d'impression.

**D**<sup>e</sup> ["Paramètres d'impression \(DPOF\)" \(p. 129\)](#page-128-0)

Pour déterminer si votre imprimante est compatible avec la norme PictBridge, consultez le manuel d'utilisation de votre imprimante.

**Qu'est-ce que PictBridge ?**... Il s'agit de la norme d'interconnexion des appareils photo numériques et des imprimantes de différents fabricants et d'impression directe des images.

**STANDARD**... Toutes les imprimantes prenant PictBridge en charge disposent de paramètres d'impression par défaut. Si vous sélectionnez [STANDARD] sur les écrans de réglage [\(p. 122](#page-121-0) à [127\)](#page-126-0), les images sont imprimées en fonction de ces paramètres. Reportez-vous au manuel d'utilisation de l'imprimante pour connaître son réglage par défaut ou contactez le fabricant.

## *CONSEILS*

• Pour obtenir plus de détails sur les types de papier d'impression, les cartouches d'encre, etc., consultez le manuel d'utilisation de l'imprimante.

## **Remarque**

- Nous vous recommandons d'utiliser l'adaptateur secteur en option lorsque vous imprimez des images. Si vous utilisez la batterie, assurez-vous qu'elle est assez chargée. Si l'appareil photo s'arrête de fonctionner alors qu'il communique avec l'imprimante, cela peut induire un dysfonctionnement de cette dernière ou une perte de données d'image.
- Les images enregistrées en mode vidéo et les données RAW ne peuvent pas être imprimées.
- L'appareil photo ne passe jamais en mode veille lorsqu'il est connecté à une imprimante à l'aide du câble USB.

#### **Modes d'impression et paramètres**

Les modes d'impression disponibles, les formats de papier etc., changent en fonction de l'imprimante que vous utilisez. Pour plus d'informations, reportezvous au manuel d'utilisation de votre imprimante.

## <span id="page-119-0"></span>**Impression d'images (IMPRESSION FACILE)**

[IMPRESSION FACILE] permet d'imprimer l'image affichée sur l'écran ACL.

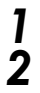

# **1 Affichez à l'écran ACL l'image que vous voulez imprimer.**<br>2 Connectez une des extrémités du

*2* **Connectez une des extrémités du câble USB dans le connecteur multiple de l'appareil photo et l'autre dans le connecteur USB de l'imprimante.** 

- L'écran [IMPRESSION FACILE DEMARRER] s'affiche.
- Pour obtenir plus de détails sur la mise sous tension de l'imprimante et sur la position du port USB, consultez le manuel d'utilisation de l'imprimante.

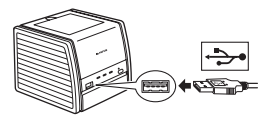

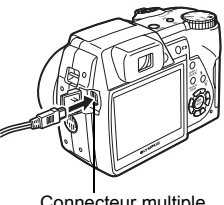

Connecteur multiple

## <span id="page-119-1"></span>**3** Appuyez sur la touche  $\Box$ .

• L'impression démarre.

- Lorsque l'impression est terminée, l'écran de sélection d'images est affiché. Pour imprimer une autre image, appuyez sur  $(8)$  pour sélectionner une image, et appuyez sur la touche  $\Box$ .
- Lorsque vous avez terminé déconnectez le câble USB de l'appareil photo avec l'écran de sélection d'image affiché.

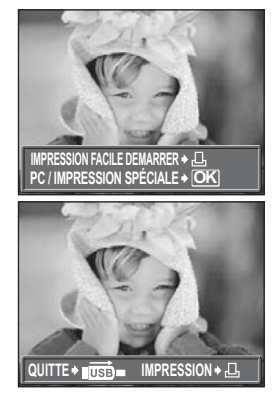

## *4* **Retirez le câble USB de l'appareil.**

• L'appareil photo s'éteint.

## *5* **Retirez le câble USB de l'imprimante.**

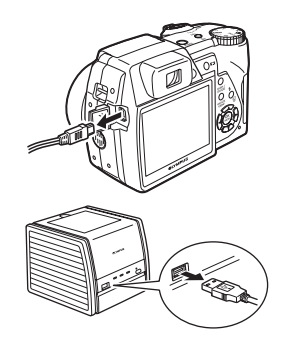

## *CONSEILS*

• Vous pouvez utiliser [IMPRESSION FACILE] même lorsque l'appareil photo est éteint ou que vous êtes en mode prise de vue. Avec l'appareil photo éteint ou en mode prise de vue, connectez le câble USB. L'écran de sélection pour la connexion USB est affiché. Sélectionnez [IMPRESSION FACILE]. **IG "[Impression d'images \(IMPRESSION SPÉCIALE\)](#page-120-0)" Etape 2 [\(p. 122\)](#page-121-1),** ["Impression d'images \(IMPRESSION FACILE\)](#page-119-0)" Etape 3 [\(p. 120\)](#page-119-1)

## <span id="page-120-0"></span>**Impression d'images (IMPRESSION SPÉCIALE)**

Utilisez le câble USB fourni pour connecter l'appareil à une imprimante compatible PictBridge.

Essayez d'imprimer une image selon la méthode d'impression la plus classique d'[IMPRESSION SPÉCIALE]. L'image sélectionnée est imprimée avec les paramètres standard de votre imprimante. La date et le nom du fichier ne sont pas imprimés.

- *1* **Connectez une des extrémités du câble USB dans le connecteur multiple de l'appareil photo et l'autre dans le connecteur USB de l'imprimante.** 
	- L'appareil photo s'allume automatiquement.
	- L'écran ACL s'allume et l'écran de sélection de la connexion USB s'affiche.
	- Pour obtenir plus de détails sur la mise sous tension de l'imprimante et sur la position du port USB, consultez le manuel d'utilisation de l'imprimante.

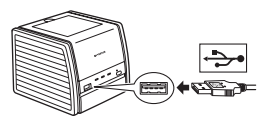

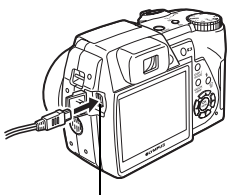

Connecteur multiple

## <span id="page-121-1"></span>*2* **Sélectionnez [IMPRESSION SPÉCIALE**], puis appuyez sur  $\mathbb{Z}$ .

• [UN MOMENT] s'affiche puis l'appareil photo et l'imprimante sont connectés. L'écran [SEL MD IMP] s'affiche à l'écran ACL. Sélectionnez les paramètres d'impression sur l'écran ACL de l'appareil photo.

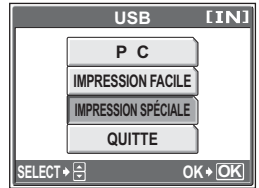

• Sélectionnez [IMPRESSION FACILE], puis appuyez sur ... L'écran de sélection d'image s'affiche. **IG ["Impression d'images \(IMPRESSION FACILE\)](#page-119-0)"** Etape 3 [\(p. 120](#page-119-1))

## (**Pour sélectionner les images à imprimer**

Lorsqu'une carte est insérée dans l'appareil, un écran vous permettant de sélectionner les images à imprimer apparaît. Sélectionnez [TOUTES IMAGES] ou [ALBUM], puis appuyez sur  $\mathcal{R}$ . Pour sélectionner un album, sélectionnez [ALBUM], puis appuyez sur ...

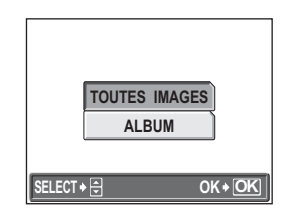

## <span id="page-121-0"></span>*3* **Sélectionnez [IMPRESSION], puis appuyez sur**  $\mathbb{E}$ **.**

- L'écran [PAPIER IMPRESSION] s'affiche.
- Lorsque l'écran [PAPIER IMPRESSION] n'est pas affiché, passez à l'étape 5.

## **4** Appuyez sur  $\circledast$  sans modifier les **paramètres [TAILLE] et [SANS BORD].**

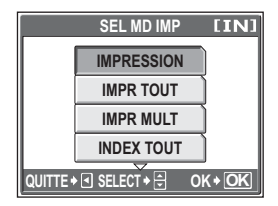

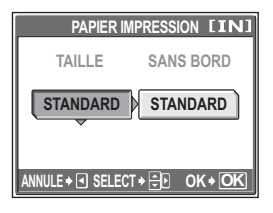

## $\overline{5}$  **Appuyez sur**  $\circledS$  **pour sélectionner une image, puis**  appuyez sur  $\infty$ .

• [1 IMPRIMEE] est défini.

## $6$  Appuyez sur  $\mathbb{R}$ .

• L'écran [IMPRESSION] s'affiche.

## *7* **Sélectionnez [IMPRESSION], puis appuyez sur**  $\mathbb{B}$ **.**

- L'impression démarre.
- Une fois l'impression terminée, l'écran [SEL MD IMP] s'affiche.

## **100-0004 IMPRESSION**  $\rightarrow \overline{OK}$ <br>PLUS  $\rightarrow \overline{Y}$ **1PRIMEE**  $\rightarrow \Box$ **SECT**  $\blacktriangleright$  **SE**

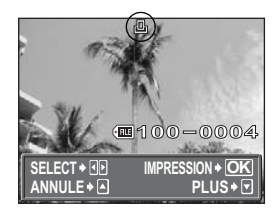

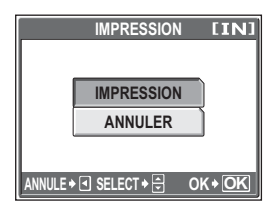

## (**Pour annuler l'impression**

Si vous appuyez sur  $\mathcal{L}$  au cours du transfert des données d'impression, l'écran vous invite à poursuivre ou à annuler l'impression. Pour annuler l'impression, sélectionnez [ANNULER], puis appuyez sur  $\mathfrak{S}$ .

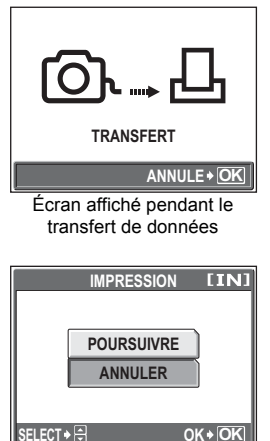

co mpression des images **Impression des images**

## *8* **Dans l'écran [SEL MD IMP], appuyez sur**  $\Im$ **.**

• Un message s'affiche.

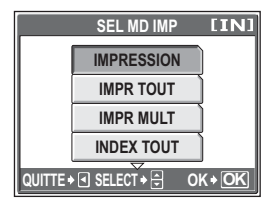

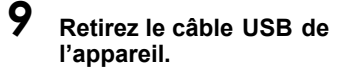

• L'appareil photo s'éteint.

## *10***Retirez le câble USB de l'imprimante.**

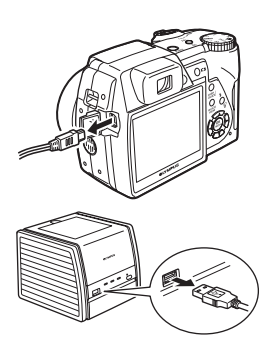

## **Autres modes et paramètres d'impression**

Outre la méthode d'impression classique, il existe plusieurs autres modes d'impression. Les paramètres taille du papier et sans bord peuvent être définis dans le même mode d'impression.

Si l'écran suivant est affiché, réalisez les opérations du guide d'utilisation.

## **Sélection de l'image à imprimer (disponible uniquement lorsqu'une carte est insérée)**

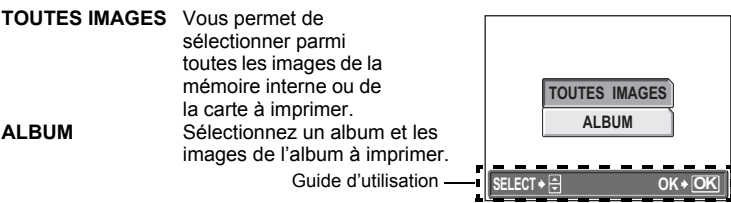

## **Sélection d'un mode d'impression**

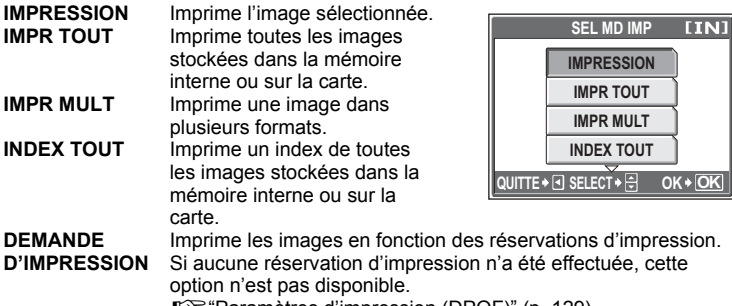

g["Paramètres d'impression \(DPOF\)" \(p. 129\)](#page-128-0)

## **Paramètre du papier d'impression**

Sélectionnez la taille du papier et la bordure dans l'écran [PAPIER IMPRESSION].

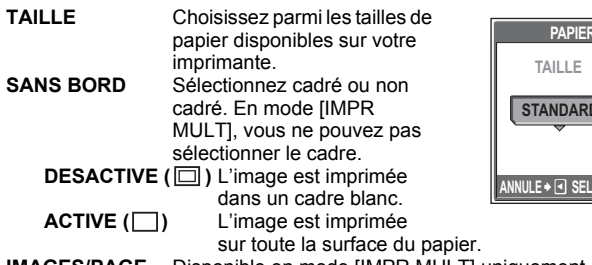

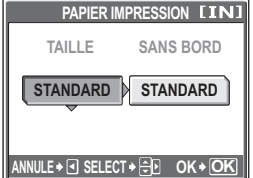

**IMAGES/PAGE** Disponible en mode [IMPR MULT] uniquement. Le nombre d'impressions possibles varie en fonction de l'imprimante.

## **Remarque**

• Si l'écran [PAPIER IMPRESSION] ne s'affiche pas, [TAILLE], [SANS BORD] et [IMAGES/PAGE] sont alors en mode [STANDARD].

## **Sélection de l'image à imprimer**

Appuyez sur  $9$  pour sélectionner l'image que vous souhaitez imprimer. Vous pouvez également utiliser le levier de zoom et sélectionner une image dans l'affichage d'index.

**IMPRESSION** Imprime une copie de l'image sélectionnée. **1 IMPRIMEE** Effectue une réservation d'impression pour l'image affichée.

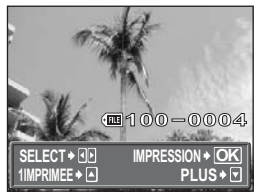

**PLUS** Définit le nombre d'impressions et les données à imprimer pour l'image affichée.

## <span id="page-126-0"></span>**Réglage du nombre d'impressions et des données à imprimer [PLUS]**

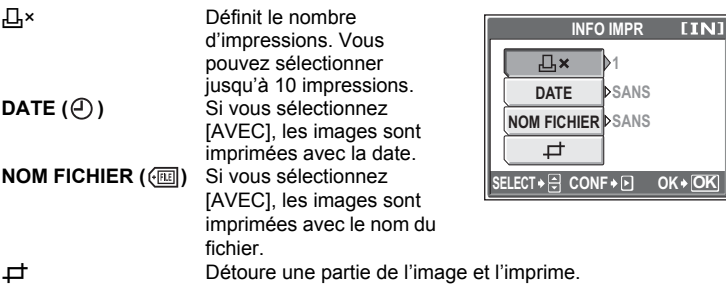

## **Réglez la position et la taille du détourage**  $[\,\,\,\rightleftarrows\,]$

- 1 Utilisez le levier de zoom pour régler la taille de détourage et la molette de défilement pour régler la position de détourage, puis appuyez sur  $\mathcal{L}$ .
- 2 Sélectionnez [OK], puis appuyez sur ...

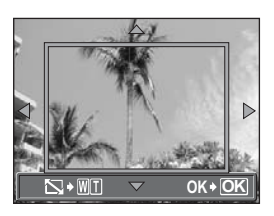

## **Remarque**

- La taille de l'image imprimée dépend des paramètres de réglage de l'imprimante. Si la zone rognée de l'image est petite, l'image est agrandie au moment de l'impression, ce qui crée une image à l'apparence grenue.
- Si vous voulez créer une impression agrandie de détail d'une image, il est conseillé de prendre la photo en mode d'enregistrement SHQ ou HQ.

## **Si un message d'erreur est affiché**

Si un message d'erreur apparaît sur l'écran ACL de l'appareil photo au cours du réglage de l'impression directe ou au cours de l'impression, consultez le tableau suivant.

Reportez-vous au manuel d'utilisation de l'imprimante pour plus d'informations.

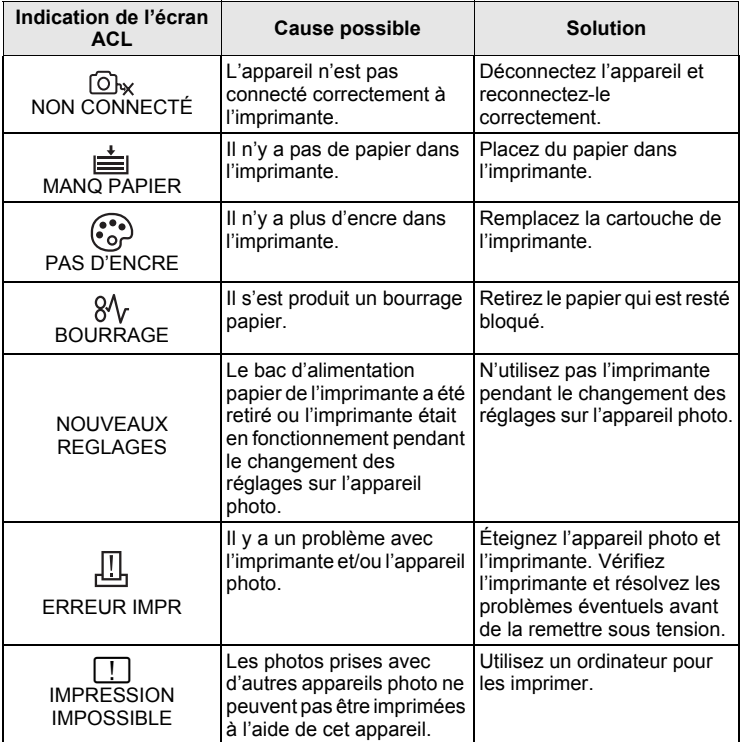

## *CONSEILS*

• Si un message d'erreur autre que ceux affichés ci-dessus apparaît, consultez ["Messages d'erreur" \(p. 151\).](#page-150-0)

# <span id="page-128-0"></span>**Paramètres d'impression (DPOF)**

## **Comment réaliser des réservations d'impression**

La réservation d'impression vous permet d'enregistrer les données d'impression (le nombre de copies et les informations de date et d'heure) avec les images stockées sur la carte.

Seules les images enregistrées sur la carte peuvent être réservées pour impression. Introduisez une carte comportant les images dans l'appareil avant d'effectuer des réservations d'impression.

Avec la réservation d'impression, vous pouvez imprimer plus facilement les images à la maison avec une imprimante personnelle compatible DPOF ou dans un laboratoire photo qui prend en charge DPOF. DPOF est un format standard utilisé pour enregistrer automatiquement les informations d'impression à partir des appareils photo numériques. Ceci vous permet de stocker des données telles que les images que vous souhaitez imprimer et le nombre d'impressions de telle sorte que vous puissiez automatiquement imprimer des images à domicile ou dans un laboratoire photo.

Les images avec des réservations d'impression peuvent être imprimées en appliquant les procédures suivantes.

**Impression dans un laboratoire photo compatible DPOF.**

Vous pouvez imprimer des images en utilisant les données de réservation d'impression.

#### **Impression avec une imprimante compatible DPOF.**

Vous pouvez imprimer des images directement depuis une carte contenant des données de réservation d'impression, sans utiliser l'ordinateur. Reportez-vous au manuel d'utilisation de l'imprimante pour plus d'informations. Un adaptateur de carte de PC peut également être nécessaire.

**Pour utiliser des services d'impression sans DPOF**

**Les images stockées dans la mémoire interne ne peuvent pas être imprimées dans un laboratoire photo. Elles doivent préalablement être copiées sur une carte.**

**■ Copie d'images de la mémoire interne sur la carte (SAUVEGARDER)" (p. 99)** 

## *CONSEILS*

#### **Relation entre l'impression et le mode d'enregistrement lors de la prise de vue**

La résolution d'un ordinateur ou d'une imprimante s'exprime généralement en nombre de points (pixels) par pouce carré (dpi). Plus la valeur dpi est élevée, meilleur sera le résultat d'impression. N'oubliez cependant pas que le nombre de pixels de l'image ne changera pas. Cela signifie que si vous imprimez une image avec une résolution supérieure, sa taille sera réduite. Bien que vous puissiez agrandir les images, la qualité sera forcément réduite.

Si vous voulez imprimer des images de grande taille et de qualité supérieure, choisissez le mode d'enregistrement le plus élevé possible au moment où vous prenez la photo.  $\mathbb{R}$  ["Mode d'enregistrement" \(p. 25\)](#page-24-0)

## **Remarque**

- Les réservations DPOF définies sur un autre périphérique ne peuvent pas être modifiées sur cet appareil photo. Modifiez-les avec le périphérique d'origine.
- Si une carte contient des réservations DPOF définies à partir d'un autre type de matériel, vous risquez de détruire les réservations précédentes si vous définissez des réservations en utilisant cet appareil photo.
- La saisie des réservations d'impression peut s'avérer impossible si l'espace mémoire disponible sur la carte est insuffisant. Le message [CART PLEINE] s'affichera.
- Vous pouvez effectuer jusqu'à 999 réservations d'impression DPOF par carte.
- Même si une image est affichée avec le message [ERREUR D'IMAGE], il est possible d'effectuer des réservations d'impression. Dans ce cas, l'icône de réservation d'impression (品) n'est pas affichée lorsque l'image apparaît en affichage complet.  $\Pi$  est affiché lorsqu'il existe plusieurs images (affichage d'index), vous permettant de confirmer la réservation d'impression.
- Certaines fonctions ne sont pas disponibles sur toutes les imprimantes ou dans tous les laboratoires photo.
- La réservation d'impression peut prendre du temps lors de la sauvegarde des données d'impression sur la carte.
- Vous ne pouvez pas effectuer de réservations d'impression pour des images enregistrées au format de données RAW.

## **Réservation d'une seule image**

La procédure de réalisation d'une réservation d'une seule image pour une image sélectionnée est décrite ci-dessous. Suivez le guide d'utilisation pour procéder au réglage.

Pour le mode d'affichage d'album, sélectionnez l'album pour lequel vous souhaitez effectuer des réservations d'impression et affichez le menu principal.

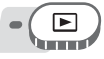

## **Menu principal ▶ [MENU MODE] ▶ [LECTURE] ▶ [** $\Box$ **]**

 $\mathbb{R}^n$  ["Utilisation des menus" \(p. 17\)](#page-16-0)

• Pour le mode d'affichage d'album : Menu principal  $\blacktriangleright$  [MENU D'ALBUM]  $\blacktriangleright$  [ $\Box$ ]

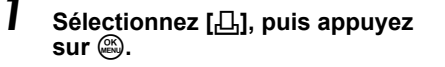

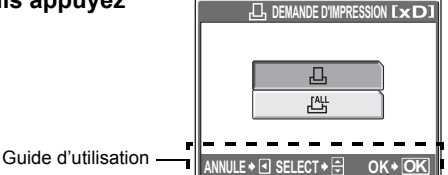

*2* **Suivez le guide d'utilisation et appuyez sur**  $\mathcal{B}(\mathcal{P})$  **pour sélectionner les images pour les réservations d'impression, puis appuyez sur**  $\infty$  $\infty$  **pour définir le nombre d'impressions.**

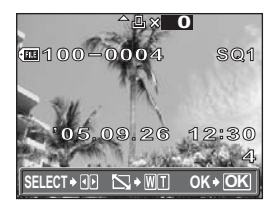

- Vous ne pouvez pas effectuer de réservations d'impression pour les images comportant le symbole  $\mathfrak{S}$ .
- Répétez l'étape 2 pour effectuer des réservations d'impression pour d'autres images.

## (**Détourage de l'image**

- $\Omega$  Poussez ou tirez le levier de zoom vers W ou T.
	- Le cadre de détourage apparaît.
- 2 Utilisez le levier de zoom pour régler la taille de détourage et la molette de défilement pour régler la position de détourage, puis appuyez sur  $\mathbb{R}$ .
- $(3)$  Sélectionnez [OK], puis appuyez sur  $(3)$ .

## *3* **Lorsque vous terminez la réalisation de réservation d'impression, appuyez sur**  $\mathbb{E}$ **.**

# co mpression des images **Impression des images**

## *4* **Sélectionnez [AUCUN], [DATE] ou [HEURE], puis appuyez sur**  $\mathbb{R}$ **.**

- **AUCUN** Les images sont imprimées sans indication de date ni d'heure.
- **DATE** Les images sélectionnées sont imprimées avec la date de la prise de vue.
- **HEURE** Les images sélectionnées sont imprimées avec l'heure de la prise de vue.

## *5* **Sélectionnez [ENREG], puis**  appuyez sur  $\mathbb{R}$ .

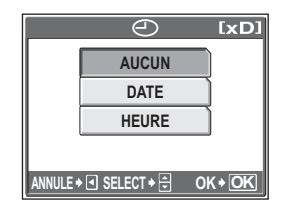

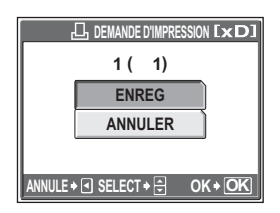

|凸

## **Réservation de toutes les images**

Réserve toutes les images stockées sur la carte. Le nombre d'impressions est défini à une impression par image. Vous pouvez choisir d'imprimer la date et l'heure de prise de vue.

Pour le mode d'affichage d'album, des réservations d'impression sont effectuées pour toutes les images de l'album. Sélectionnez l'album pour lequel vous souhaitez effectuer des réservations d'impression et affichez le menu principal.

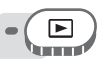

**Menu principal ▶ [MENU MODE] ▶ [LECTURE] ▶ [几]** 

**D**<sup>"</sup>Utilisation des menus" (p. 17)

• Pour le mode d'affichage d'album : Menu principal  $\blacktriangleright$  [MENU D'ALBUM]  $\blacktriangleright$  [ $\Box$ ]

**1** Sélectionnez [心], puis appuyez sur *A*.<br>2 Sélectionnez [AUCUN]. [DATE] ou [HEU]

*2* **Sélectionnez [AUCUN], [DATE] ou [HEURE], puis appuyez sur**  $\overset{\text{OR}}{\underset{\text{ENU}}{\text{A}}}$ .

**AUCUN** Les images sont imprimées sans indication de date ni d'heure. **DATE** Toutes les images sont imprimées avec la date de la prise de vue. **HEURE** Toutes les images sont imprimées avec l'heure de la prise de vue.

**3** Sélectionnez [ENREG], puis appuyez sur ...

## **Réinitialisation des données de réservation d'impression**

Cette fonction vous permet de réinitialiser les données de réservation d'impression des images. Vous pouvez réinitialiser les données de réservation d'impression pour toutes les images ou pour les images sélectionnées uniquement.

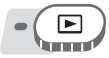

**Menu principal ▶ [MENU MODE] ▶ [LECTURE] ▶ [** $\Box$ **]** 

 $\mathbb{R}$  ["Utilisation des menus" \(p. 17\)](#page-16-0)

• Pour le mode d'affichage d'album : Menu principal > [MENU D'ALBUM] > [A]

## (**Pour réinitialiser les données de réservation d'impression pour toutes les images**

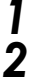

- **Sélectionnez** [几] ou [世], puis appuyez sur  $\mathbb{R}$ .
- *2* **Sélectionnez [REINITIAL], puis**  appuyez sur  $\mathbb{R}$ .
	- S'il n'y a aucune donnée de réservation d'impression, cet écran n'apparaît pas.

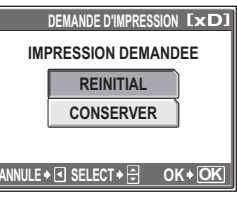

## (**Pour réinitialiser les données de réservation d'impression pour une image sélectionnée**

- **Sélectionnez [** $\Box$ ], puis appuyez sur  $\mathbb{Z}$ .
- *2* **Sélectionnez [CONSERVER], puis**  appuyez sur  $\mathbb{R}$ .
	- S'il n'y a aucune donnée de réservation
- **3** d'impression, cet écran n'apparaît pas.<br>**3 Appuyez sur**  $\Theta$  **pour sélectionner l'image contenant les réservations d'impression que vous souhaitez**  annuler, puis appuyez sur  $\infty$  pour

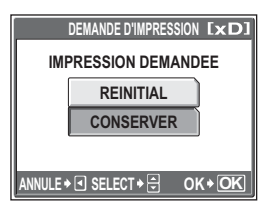

**réduire le nombre d'impressions à 0.**

4 Une fois les réservations d'impression annulées, appuyez sur <br>5 *5 Sélectionnez IAUCUNI IDATELOU IHEUREL puis appuyez sur <b>@.* 

- **Sélectionnez [AUCUN], [DATE] ou [HEURE], puis appuyez sur**  $\mathbb{R}$ **.** • Le réglage s'applique aux autres images contenant des réservations d'impression.
- **6** Sélectionnez [ENREG], puis appuyez sur  $\mathbb{R}$ .

# **Connexion de l'appareil photo à un ordinateur de l'appareil qu photo à un ordinateur** *9*

L'affichage des photos prises sur votre ordinateur n'est qu'une des nombreuses manières vous permettant d'apprécier vos photos.

Vous pouvez imprimer vos photos favorites, utiliser le logiciel pour télécharger vos photos de votre appareil photo et les éditer ou les organiser par date ou catégorie, ou encore les joindre à un e-mail et les diffuser sur Internet. Il existe une myriade d'utilisations de vos photos avec un ordinateur. Vous pouvez exécuter un diaporama, publier vos photos sur votre page d'accueil, créer un album ou définir votre photo préférée comme papier peint du bureau.

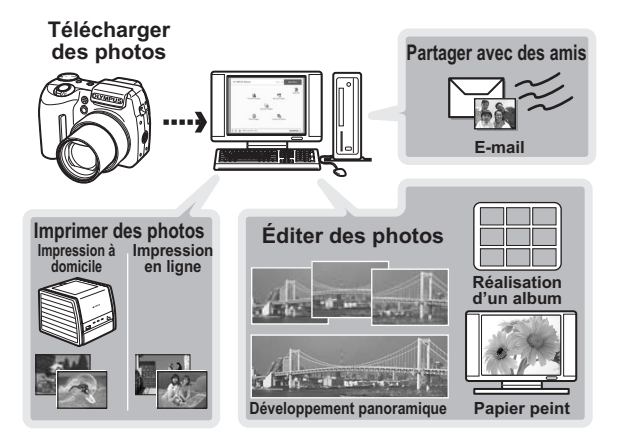

# **Déroulement des opérations**

A l'aide du câble USB fourni avec votre appareil photo, vous pouvez connecter l'appareil photo à votre ordinateur et télécharger (transférer) les images sur votre ordinateur à l'aide du logiciel OLYMPUS Master, également fourni avec l'appareil.

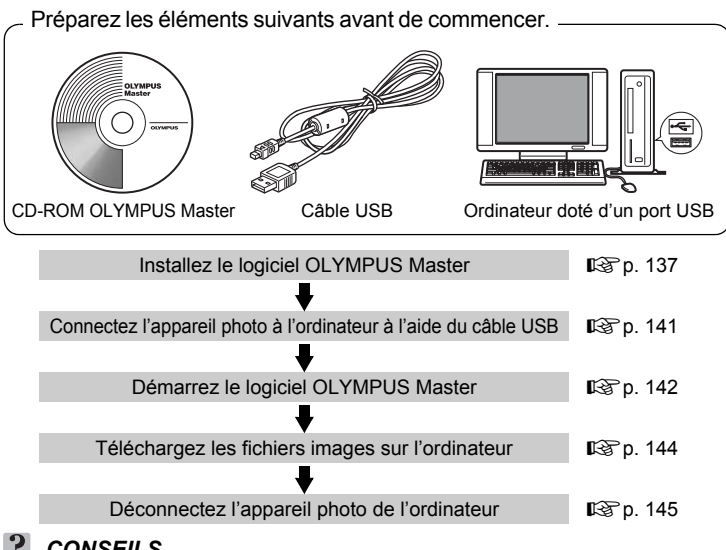

## *CONSEILS*

#### **Affichage et édition d'images téléchargées**

 $\rightarrow$ Si vous souhaitez traiter des images à l'aide d'applications graphiques, commencez par les télécharger sur votre ordinateur. En fonction du logiciel, les fichiers images peuvent être endommagés si les images sont traitées (pivotées, etc.) alors qu'elles se trouvent encore dans la mémoire interne ou sur la carte.

**Si les données ne peuvent pas être téléchargées de l'appareil photo via le câble USB**

 $\rightarrow$  Il est possible de télécharger les fichiers images présents sur la xD-Picture Card à l'aide de l'adaptateur de carte PC en option. Pour plus d'informations, visitez le site Web d'Olympus à l'adresse indiquée au verso de ce manuel.

#### V. **Remarque**

- Il est recommandé d'utiliser l'adaptateur secteur en option lors du raccordement de l'appareil à un ordinateur. Si vous utilisez une batterie, assurez-vous qu'elle est assez chargée. L'appareil photo ne s'éteint pas automatiquement lorsqu'il est connecté à (qu'il communique avec) un ordinateur. Si la batterie est vide, l'appareil photo s'arrête quelle que soit l'opération en cours. Cela peut entraîner un dysfonctionnement de l'ordinateur, ou une perte de données d'images (fichier) en cours de téléchargement.
- N'éteignez pas l'appareil photo lorsqu'il est connecté à l'ordinateur. Cela pourrait entraîner un dysfonctionnement de l'ordinateur.
- La connexion de l'appareil photo à un ordinateur via un concentrateur USB peut entraîner une instabilité s'il existe un quelconque problème de compatibilité entre l'ordinateur et le concentrateur. Dans ce cas, n'utilisez pas de concentrateur, mais connectez plutôt l'appareil photo directement à l'ordinateur.

# **Utilisation de OLYMPUS Master**

Pour éditer et gérer des fichiers images, installez le logiciel OLYMPUS Master se trouvant sur le CD-ROM fourni.

## **En quoi consiste OLYMPUS Master ?**

OLYMPUS Master est un logiciel permettant d'éditer sur un ordinateur des photos prises avec un appareil photo numérique. En l'installant sur votre ordinateur, vous pouvez effectuer les tâches suivantes :

#### **Gérer des images**

Vous pouvez organiser les images en affichant le calendrier. Recherchez l'image voulue à l'aide de la date ou d'un mot-clé.

**Afficher des images et des vidéos** Vous pouvez exécuter un diaporama et

lire du son.

**Télécharger des images de l'appareil photo ou d'un autre support**

**Éditer des images**

Vous pouvez faire pivoter des images, les rogner et modifier leur taille.

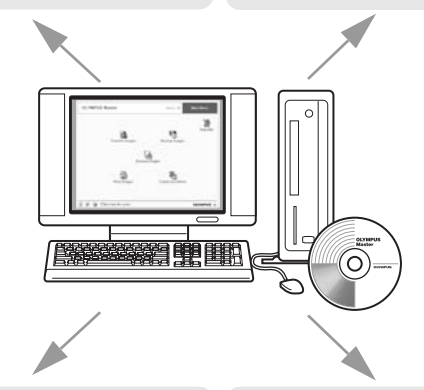

#### **Éditer des images avec le filtre et des fonctions de correction**

Vous pouvez imprimer des images et réaliser des index, des calendriers et des cartes postales.

**Réaliser des images panoramiques** Vous pouvez réaliser des images panoramiques à l'aide de photos prises en mode panoramique. **Imprimer des images**

> **Afficher des photos prises au format de données RAW**

Pour plus d'informations sur les fonctions et opérations autres que celles mentionnées ci-dessus, consultez le guide "Aide" et le manuel de référence de OLYMPUS Master.

## <span id="page-136-0"></span>**Installation de OLYMPUS Master**

Avant d'installer le logiciel OLYMPUS Master, vérifiez que votre ordinateur répond aux configurations système minimales suivantes. Pour les systèmes d'exploitation plus récents, visitez le site Web d'Olympus à l'adresse indiquée au verso de ce manuel.

## (**Conditions de fonctionnement**

## **Windows**

Capacité du disque dur 300 Mo ou plus Connecteur Port USB

SE SE Windows 98SE/Me/2000 Professional/XP<br>
UC: Pentium III 500 MHz ou supérieur UC **Dentium III 500 MHz ou supérieur**<br>RAM 128 Mo ou plus (256 Mo minimum 128 Mo ou plus (256 Mo minimum recommandé)  $Écran ACL$  1.024  $\times$  768 pixels, 65.536 couleurs ou plus

## **Remarque**

- Le transfert de données n'est garanti que sur des ordinateurs dont le système d'exploitation est installé en usine.
- Pour installer le logiciel sous Windows 2000 Professional/XP, vous devez vous connecter en tant qu'utilisateur doté de privilèges d'administrateur.
- Internet Explorer et QuickTime 6 ou une version ultérieure doivent être installés sur l'ordinateur.
- Windows XP correspond à Windows XP Professional/Home Edition.
- Windows 2000 correspond à Windows 2000 Professional.
- Si vous utilisez Windows 98SE, le pilote USB est installé automatiquement.

## **Macintosh**

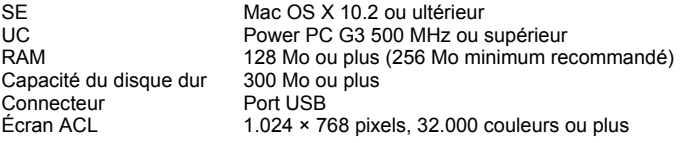

*9*

## **Remarque**

- Le fonctionnement n'est garanti que sur un Macintosh doté d'un port USB intégré.
- QuickTime 6 ou une version ultérieure et Safari 1.0 ou une version ultérieure doivent être installés.
- Assurez-vous de supprimer le support (glisser-déposer sur l'icône de la corbeille) avant d'exécuter les opérations suivantes. Dans le cas contraire, le fonctionnement de l'ordinateur pourrait être instable et vous pourriez devoir le redémarrer.
	- Déconnectez le câble reliant l'appareil photo à l'ordinateur
	- Éteignez l'appareil photo
	- Ouvrez le couvercle du logement de carte de l'appareil photo
	- Ouvrez le couvercle du compartiment de la batterie de l'appareil photo

## **Windows**

## *1* **Insérez le CD-ROM dans le lecteur de CD-ROM.**

- L'écran d'installation de OLYMPUS Master apparaît.
- Si l'écran n'apparaît pas, double-cliquez sur l'icône "Poste de travail", puis cliquez sur l'icône du CD-ROM.

# *2* **Cliquez sur "OLYMPUS Master".**

- L'écran d'installation de QuickTime apparaît.
- QuickTime est nécessaire pour utiliser OLYMPUS Master. Si l'écran de QuickTime n'apparaît pas, QuickTime 6 ou une version ultérieure est déjà installé sur l'ordinateur. Dans ce cas, allez à l'étape 4.

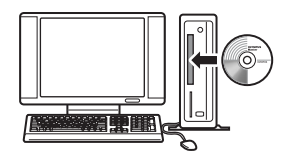

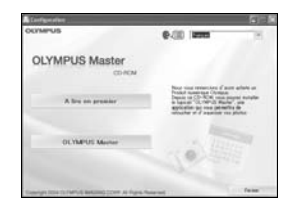

## *3* **Cliquez sur "Suivant" et suivez les instructions à l'écran.**

- Le contrat de licence de QuickTime apparaît. Lisez-le, puis cliquez sur "Accepter" pour procéder à l'installation.
- L'écran d'installation de OLYMPUS Master apparaît.

## *4* **Suivez les instructions à l'écran.**

- Lorsque le contrat de licence de OLYMPUS Master apparaît, lisez-le, puis cliquez sur "Oui" pour procéder à l'installation.
- Lorsque la boîte de dialogue "Information sur l'utilisateur" apparaît, entrez votre "Nom" et le "OLYMPUS Master Numéro de série", sélectionnez une région, puis cliquez sur "Suivant". Pour connaître le numéro de série, reportez-vous à l'autocollant apposé sur l'emballage du CD-ROM.
- Lorsque le contrat de licence de DirectX apparaît, lisez-le, puis cliquez sur "Oui".
- Un écran vous demandant si vous souhaitez installer Adobe Reader ou non apparaît. Adobe Reader est nécessaire pour lire le manuel d'instructions de OLYMPUS Master. Si cet écran n'apparaît pas, Adobe Reader est déjà installé sur votre ordinateur.
- *5* **Pour installer Adobe Reader, cliquez sur "OK".**
	- Pour annuler l'installation, cliquez sur "Annuler". Allez à l'étape 7.
	- L'écran d'installation de Adobe Reader apparaît. Suivez les instructions à l'écran.

*9*

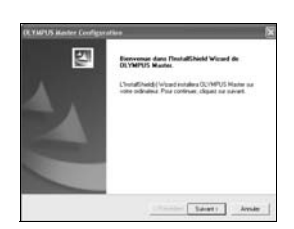

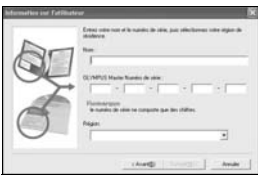

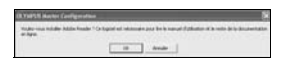

# *6* **Suivez les instructions à l'écran.**

• L'écran confirmant que l'installation est terminée apparaît. Cliquez sur "Terminer".

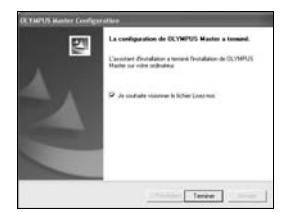

## *7* **Sélectionnez l'option permettant de redémarrer immédiatement lorsque l'écran vous demandant si vous souhaitez redémarrer l'ordinateur apparaît et cliquez sur "OK".**

- L'ordinateur redémarre.
- Retirez le CD-ROM du lecteur de CD-ROM et conservez-le en lieu sûr.

## **Macintosh**

## *1* **Insérez le CD-ROM dans le lecteur de CD-ROM.**

- La fenêtre du CD-ROM apparaît.
- Si la fenêtre du CD-ROM n'est pas affichée, double-cliquez sur l'icône CD-ROM sur le bureau.

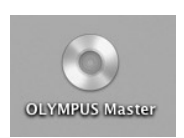

## *2* **Double-cliquez sur le dossier de la langue souhaitée.**

## *3* **Double-cliquez sur l'icône "Installer".**

- Le programme d'installation de OLYMPUS Master est démarré.
- Suivez les instructions à l'écran.
- Lorsque le contrat de licence de OLYMPUS Master apparaît, lisez-le, cliquez sur "Continuer" puis sur "Accepter" pour procéder à l'installation.
- L'écran confirmant que l'installation est terminée apparaît.

## *4* **Cliquez sur "Terminer".**

• Le premier écran s'affiche.

## *5* **Cliquez sur "Redémarrer".**

- L'ordinateur redémarre.
- Retirez le CD-ROM du lecteur de CD-ROM et conservez-le en lieu sûr.

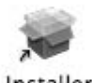

Installer

# <span id="page-140-0"></span>**Connexion de l'appareil photo à un ordinateur**

Connectez l'appareil photo à l'ordinateur à l'aide du câble USB fourni avec l'appareil photo.

- *1* **Assurez-vous que l'appareil photo est éteint.**
	- L'écran ACL est éteint.
	- L'objectif est rétracté.

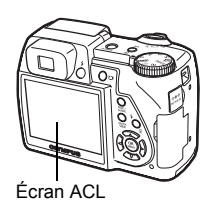

# *2* **Branchez le câble USB sur le port USB de l'ordinateur.**

- Consultez le manuel d'instructions de l'ordinateur pour localiser le port USB.
- *3* **Branchez le câble USB sur le connecteur multiple de l'appareil photo.**
	- L'appareil photo s'allume automatiquement.
	- L'écran ACL s'allume et l'écran de sélection de la connexion USB s'affiche.

Couvercle du connecteur

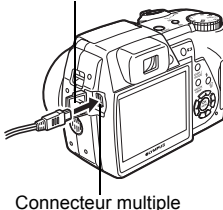

## *4* **Sélectionnez [PC], puis appuyez**   $sur \mathbb{R}$ .

- *5* **L'appareil photo est reconnu par l'ordinateur.**
	- Windows

Lorsque vous connectez l'appareil photo à votre ordinateur pour la première fois, l'ordinateur essaie de

reconnaître l'appareil. Cliquez sur "OK" pour fermer le message qui apparaît. L'appareil photo est reconnu en tant que "Disque amovible". • Macintosh

Le programme iPhoto est l'application par défaut de gestion des images numériques. Lorsque vous connectez votre appareil photo numérique pour la première fois, l'application iPhoto démarre automatiquement. Aussi, fermez-la et démarrez OLYMPUS Master.

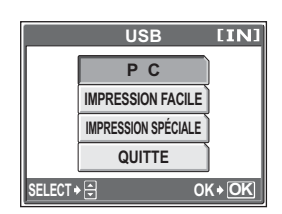

**141**

## **Remarque**

Les fonctions de l'appareil photo sont désactivées lorsqu'il est connecté à un ordinateur.

# <span id="page-141-0"></span>**Démarrage de OLYMPUS Master**

## **Windows**

- *1* **Double-cliquez sur l'icône "OLYMPUS Master" sur le bureau.**
	- Le menu principal s'affiche.
	- Au premier démarrage de OLYMPUS Master après l'installation, la boîte de dialogue "Enregistrement" s'affiche avant le menu principal. Suivez les indications et complétez le formulaire d'enregistrement.

## **Macintosh**

## **1** Double-cliquez sur l'icône "OLYMPUS Master" **de du dossier "OLYMPUS Master".**

- Le menu principal s'affiche.
- Au premier démarrage de OLYMPUS Master après l'installation, la boîte de dialogue "Information sur l'utilisateur" s'affiche avant le menu principal. Entrez votre "Nom" et le "OLYMPUS MASTER Numéro de série", puis sélectionnez votre région.
- Ensuite, la boîte de dialogue "Enregistrement" apparaît. Suivez les indications et complétez le formulaire d'enregistrement.

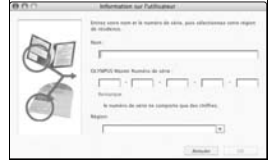

## (**Menu principal de OLYMPUS Master**

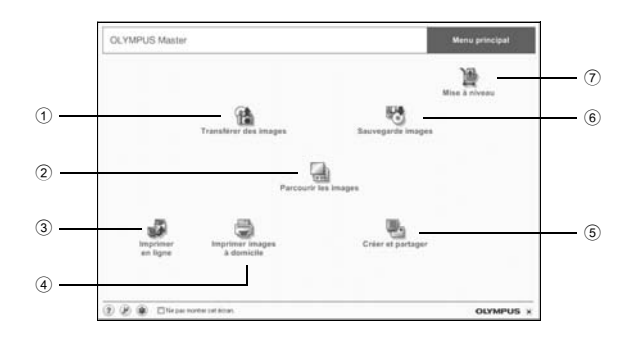

- 1 **Touche "Transférer des images"** Télécharge des images de l'appareil photo ou d'un autre support.
- 2 **Touche "Parcourir les images"** Affiche la fenêtre de navigation.
- 3 **Touche "Imprimer en ligne"** Affiche la fenêtre d'impression en ligne.
- 4 **Touche "Imprimer images à domicile"** Affiche le menu d'impression.
- 5 **Touche "Créer et partager"** Affiche le menu d'édition.
- 6 **Touche "Sauvegarde images"** Crée des images de sauvegarde.
- 7 **Touche "Mise à niveau"** Affiche la fenêtre permettant de mettre à jour le logiciel avec OLYMPUS Master Plus (en option).

## (**Pour quitter OLYMPUS Master**

*Cliquez sur "Quitter"* | **X** dans le menu principal.

• OLYMPUS Master est fermé.

# **Affichage d'images de l'appareil photo sur un ordinateur**

## <span id="page-143-0"></span>**Téléchargement et sauvegarde d'images**

Vous pouvez sauvegarder des images sur votre ordinateur.

## *1* **Dans le menu principal de OLYMPUS Master, cliquez sur "Transférer des images" .**

• Le menu de sélection de la source apparaît.

## *2* **Cliquez sur "Depuis l'appareil photo" .**

apparaît. Toutes les images dans l'appareil photo apparaissent.

## *3* **Sélectionnez les fichiers images, puis cliquez sur "Transférer des images".**

• Une fenêtre indiquant la fin du téléchargement apparaît.

## *4* **Cliquez sur "Parcourir les images maintenant".**

- Les images téléchargées apparaissent dans la fenêtre de navigation.
- Pour revenir au menu principal, cliquez sur "Menu" dans la fenêtre "Parcourir".

## **Remarque**

- Le voyant d'accès de carte clignote pendant le téléchargement des images. N'effectuez aucune des opérations suivantes lorsque le voyant clignote.
	- Ouvrir le couvercle du logement de carte de l'appareil photo.
	- Ouvrir le couvercle du compartiment de la batterie de l'appareil photo.
	- Brancher ou débrancher l'adaptateur secteur de l'appareil.

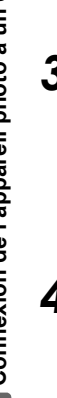

# • La fenêtre de sélection d'images

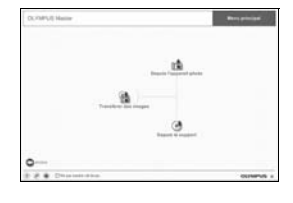

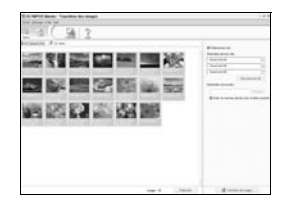

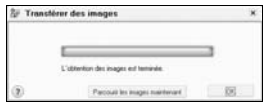
# <span id="page-144-0"></span>(**Pour déconnecter l'appareil photo**

Vous pouvez déconnecter l'appareil photo une fois les images téléchargées sur votre ordinateur.

*1* **Veillez à ce que le voyant d'accès de carte soit éteint.**

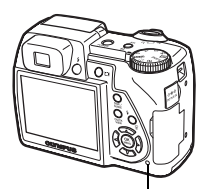

*2* **Effectuez les opérations suivantes pour la déconnexion du câble USB.**

#### **Windows 98SE**

- 1 Double-cliquez sur l'icône "Poste de travail", puis cliquez avec le bouton droit de la souris sur l'icône "Disque amovible" pour afficher le menu.
- 2 Cliquez sur "Éjecter" dans le menu.

#### **Windows Me/2000/XP**

- 1 Cliquez sur l'icône <sup>1</sup> "Déconnecter ou éjecter le matériel" de la zone de notification.
- 2 Cliquez sur le message affiché.
- 3 Lorsqu'un message apparaît indiquant que le matériel peut être éjecté en toute sécurité, cliquez sur "OK".

#### **Macintosh**

1 Faites glisser l'icône "Sans titre" ou "NO\_NAME" du bureau sur l'icône de la corbeille. Celle-ci se transforme en icône d'éjection. Déposez-la sur l'icône d'éjection.

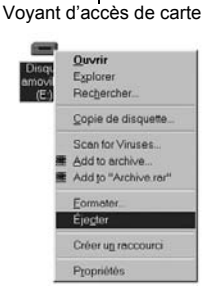

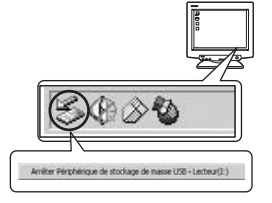

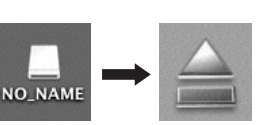

# *3* **Débranchez le câble USB de l'appareil.**

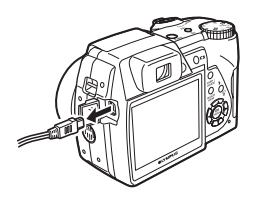

#### М **Remarque**

• Windows Me/2000/XP : lorsque vous cliquez sur "Déconnecter ou éjecter le matériel", un message d'avertissement apparaît. Assurez-vous que des données d'image ne sont pas en cours de téléchargement depuis l'appareil photo et que toutes les applications sont fermées. Cliquez de nouveau sur l'icône "Déconnecter ou éjecter le matériel" et débranchez le câble.

# **Affichage d'images fixes et de vidéos**

- *1* **Dans le menu principal de OLYMPUS Master, cliquez sur "Parcourir les images" .**
	- La fenêtre "Parcourir" apparaît.
- *2* **Double-cliquez sur la miniature d'image fixe que vous souhaitez afficher.**

**Miniature** 

- Le mode d'affichage est activé et la photo est agrandie.
- Pour revenir au menu principal, cliquez sur "Menu" dans la fenêtre "Parcourir".

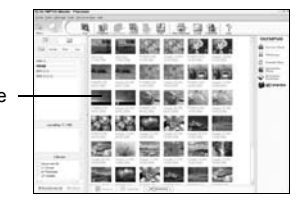

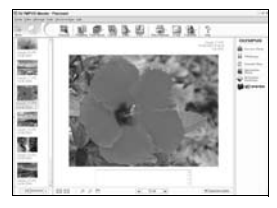

# (**Pour afficher une vidéo**

## *1* **Double-cliquez sur la miniature de la vidéo que vous souhaitez voir dans la fenêtre "Parcourir".**

• Le mode d'affichage est activé et la première image de la vidéo est affichée.

# $2$  Pour lire la vidéo, cliquez sur la touche de lecture  $\odot$  au bas **de l'écran.**

Les noms et fonctions des éléments de contrôle sont présentés ci-dessous.

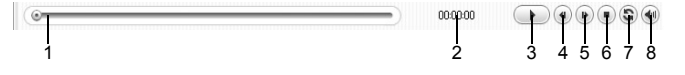

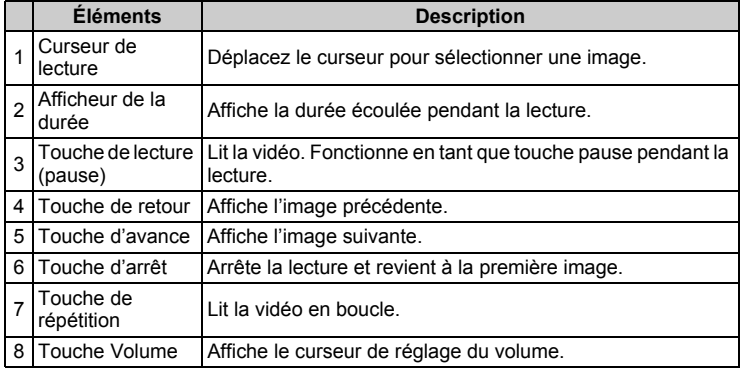

# **Impression des photos**

Les photos peuvent être imprimées à partir des menus photo, index, carte postale et calendrier. L'explication ci-dessous utilise le menu photo.

## *1* **Dans le menu principal de OLYMPUS Master, cliquez sur "Imprimer images à domicile" .**

• Le menu d'impression apparaît.

# **2** Cliquez sur "Photo" ...

• La fenêtre "Imprimer photo" apparaît.

# *3* **Cliquez sur "Paramètres" dans la fenêtre "Imprimer photo".**

• L'écran des paramètres de l'imprimante apparaît. Réglez l'imprimante.

# *4* **Sélectionnez une mise en page et une taille.**

• Pour imprimer la date et l'heure avec l'image, cochez la case "Date d'impression" et choisissez "Date" ou "Date et heure".

# *5* **Sélectionnez l'image miniature que vous souhaitez imprimer, puis cliquez sur "Ajouter".**

• Un aperçu de l'image sélectionnée apparaît sur la mise en page.

# *6* **Sélectionnez le nombre de copies.**

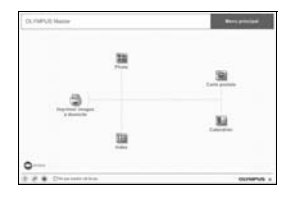

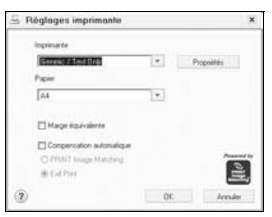

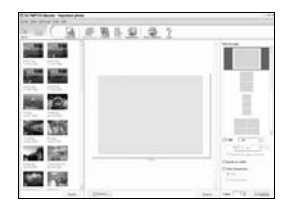

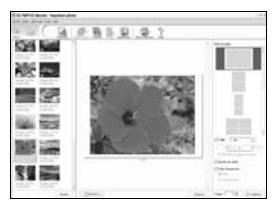

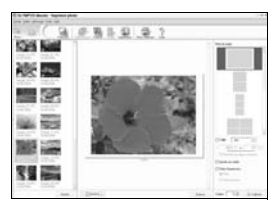

*9*

# *7* **Cliquez sur "Imprimer".**

- L'impression démarre.
- Pour revenir au menu principal, cliquez sur "Menu" dans la fenêtre "Imprimer photo".

# **Pour télécharger et sauvegarder des images sur un ordinateur sans utiliser OLYMPUS Master**

Cet appareil photo est compatible avec les supports de stockage auxiliaires USB. Vous pouvez connecter l'appareil photo à votre ordinateur à l'aide du câble USB fourni avec l'appareil pour transférer et enregistrer des images sans utiliser le logiciel OLYMPUS Master fourni. L'environnement suivant est nécessaire pour connecter l'appareil photo à

l'ordinateur à l'aide du câble USB.

**Windows** : Windows 98SE/Me/2000 Professional/XP

**Macintosh** : Mac OS 9.0 à 9.2/X

# **Remarque**

• Si votre ordinateur exécute Windows 98SE, vous devez installer le pilote USB. Avant de connecter l'appareil à l'ordinateur avec le câble USB, double-cliquez sur les fichiers présents dans les dossiers suivants sur le CD-ROM OLYMPUS Master fourni.

(Nom du lecteur):\USB\INSTALL.EXE

- Le transfert des données n'est pas garanti dans les environnements suivants, même si votre ordinateur est équipé d'un port USB.
	- Windows 95/98/NT 4.0
	- Mises à niveau Windows 98SE depuis Windows 95/98
	- Mac OS 8.6 ou version antérieure
	- Ordinateurs avec un port USB ajouté via une carte d'extension, etc.
	- Ordinateurs sans système d'exploitation installé en usine et ordinateurs assemblés.

# **Annexe** *10*

Ce chapitre contient des informations utiles d'OLYMPUS.

- Lorsque vous obtenez un message d'erreur en utilisant l'appareil photo…
- Rien ne se produit lorsque vous appuyez sur la touche **POWER**...
- Lorsque vous souhaitez savoir comment ranger votre appareil photo en toute sécurité...
- Lorsque vous ne comprenez pas un terme utilisé dans le manuel… Vous trouverez ici toutes les réponses à vos questions.

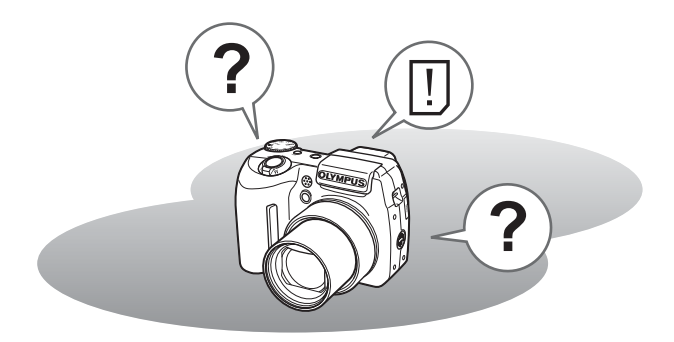

# **En cas de difficulté**

# <span id="page-150-0"></span>**Messages d'erreur**

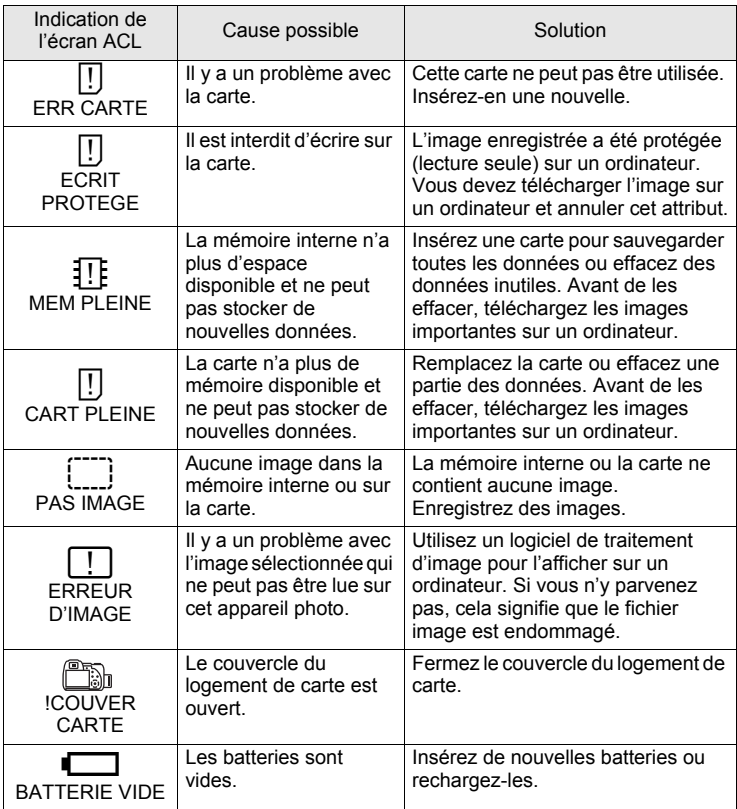

*10***Annexe**

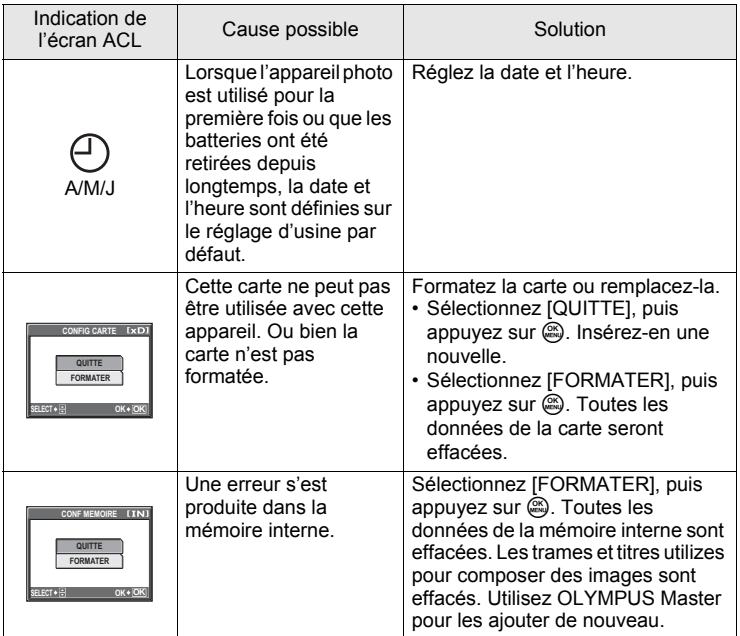

I

# **En cas de difficulté**

# (**Opérations préliminaires**

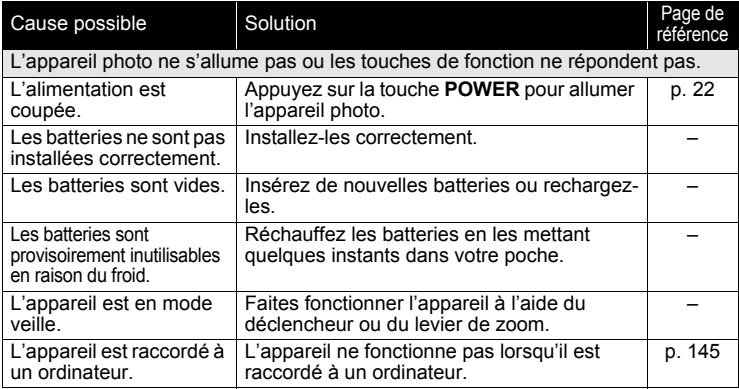

# (**Prise de photos**

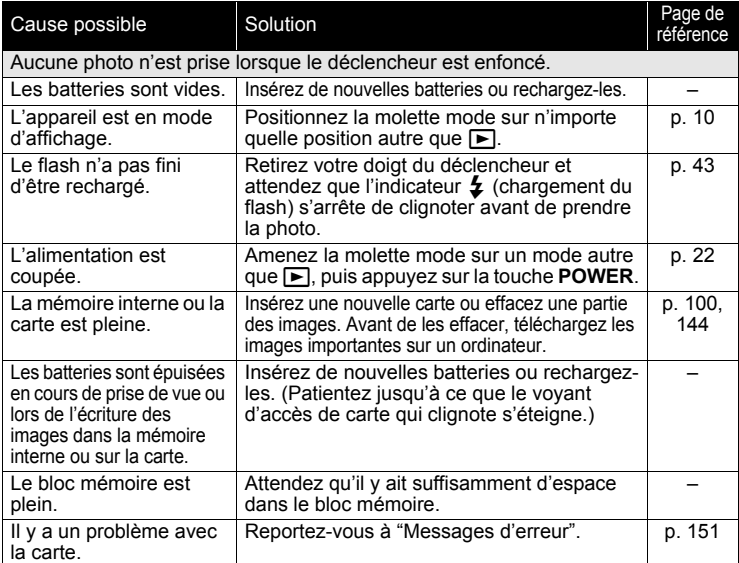

#### *En cas de difficulté*

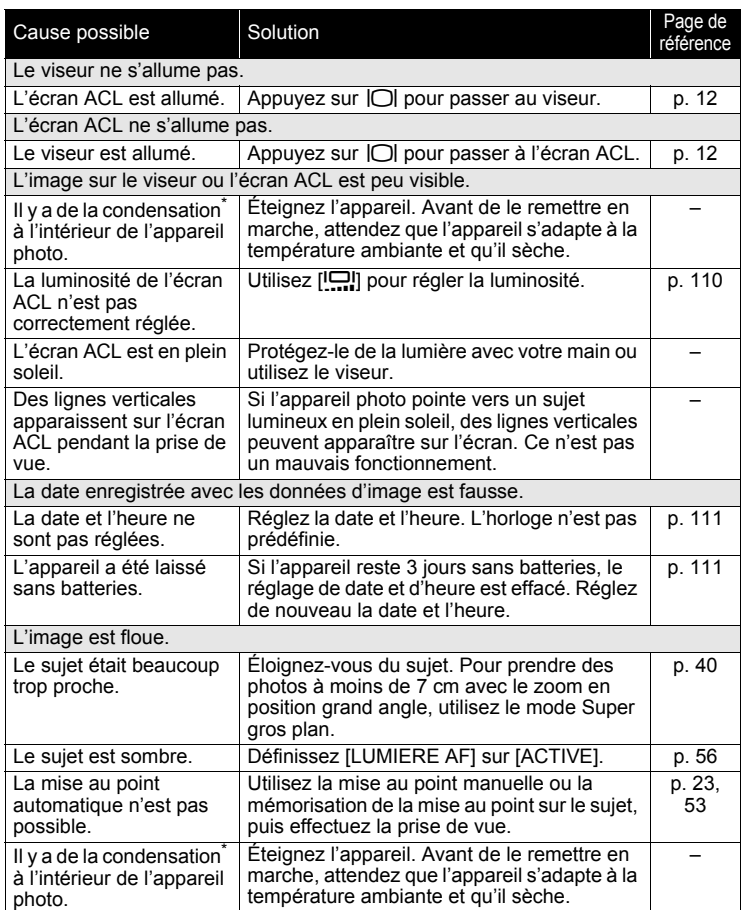

I

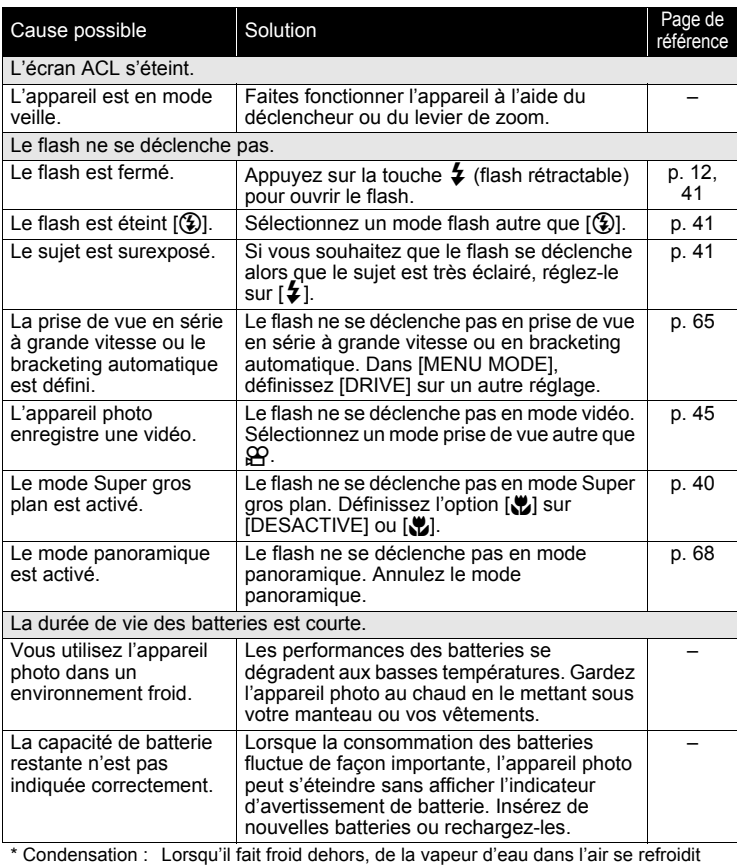

\* Condensation : Lorsqu'il fait froid dehors, de la vapeur d'eau dans l'air se refroidit rapidement et se transforme en gouttelettes d'eau. De la condensation se forme lorsque l'appareil photo est soudain

amené du froid à une pièce chauffée.

# (**Lecture des images enregistrées**

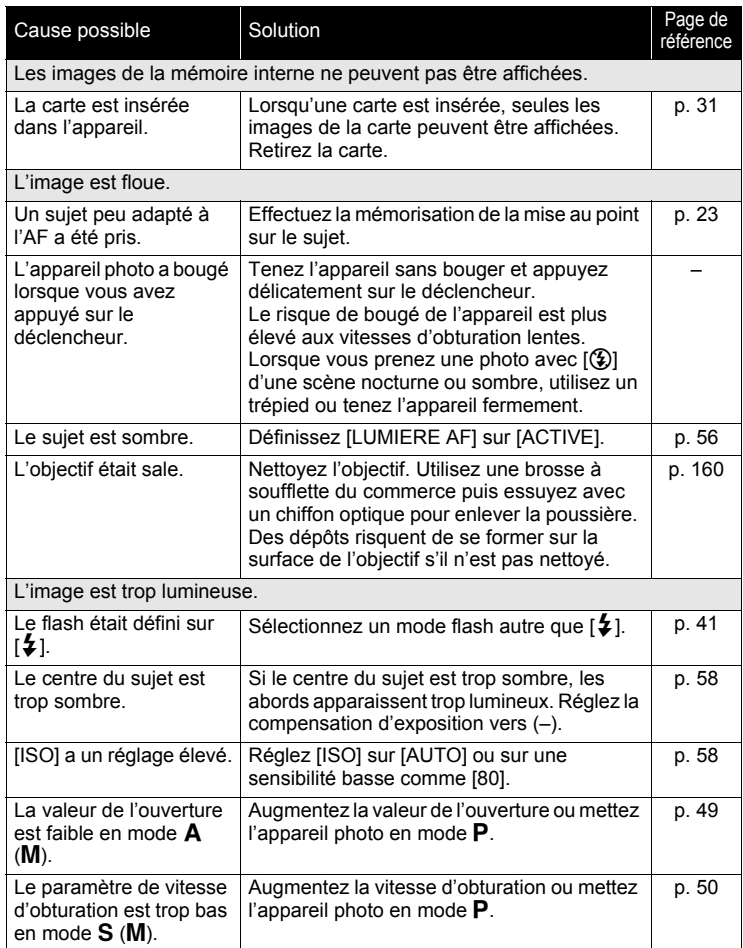

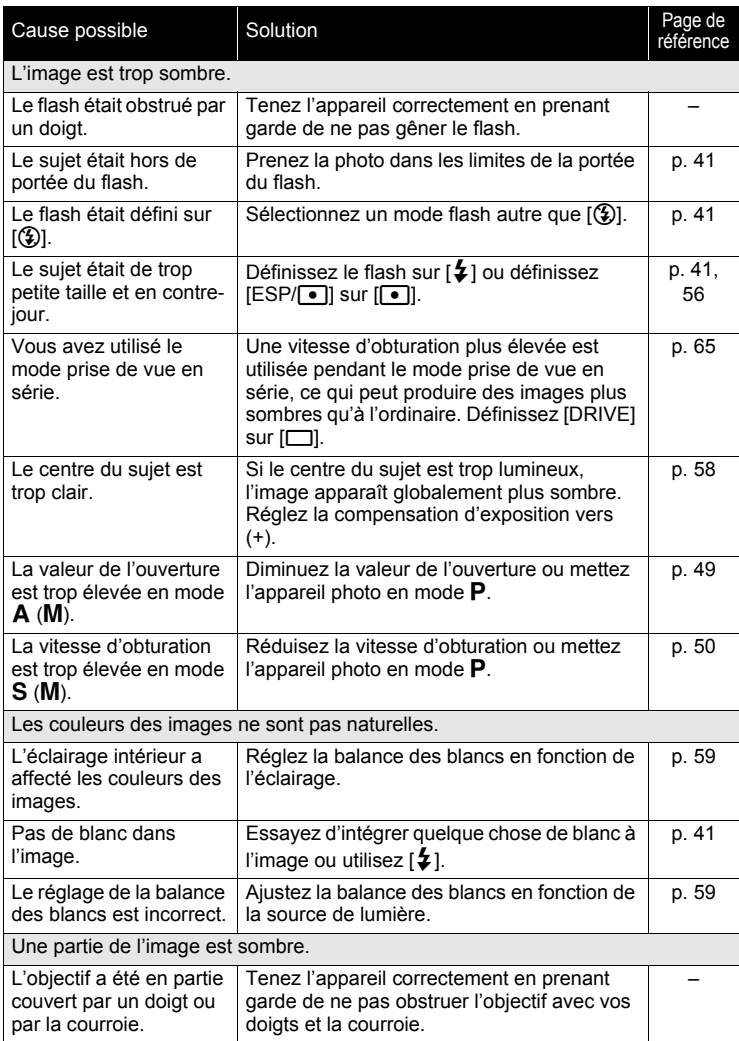

*10***Annexe**

#### *En cas de difficulté*

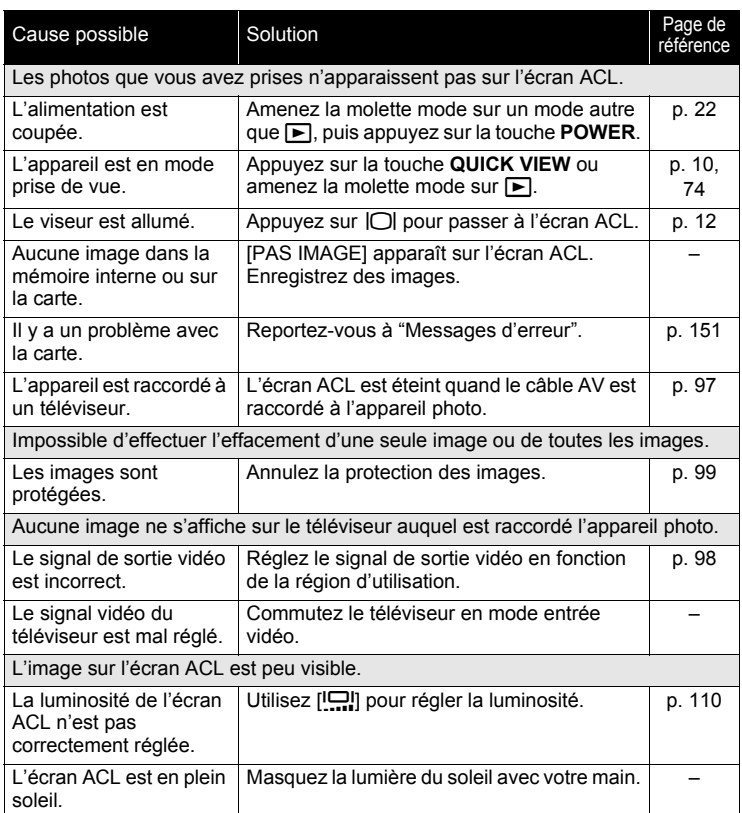

I

## (**Lorsque l'appareil est connecté à un ordinateur ou à une imprimante**

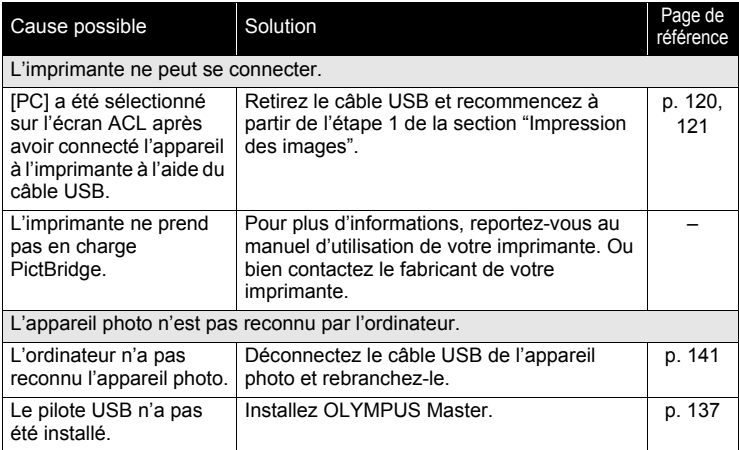

# <span id="page-159-0"></span>(**Nettoyage de l'appareil photo**

#### **Extérieur :**

• Essuyez délicatement avec un chiffon doux. Si l'appareil est très sale, trempez le chiffon dans de l'eau légèrement savonneuse et essorez-le. Essuyez l'appareil photo avec le chiffon humide puis séchez-le avec un chiffon sec. Si vous avez utilisé l'appareil à la plage, utilisez un chiffon trempé dans de l'eau douce et bien essoré.

#### **Écran ACL et viseur :**

• Essuyez délicatement avec un chiffon doux.

## **Objectif :**

• Retirez la poussière avec une soufflette du commerce, puis essuyez délicatement avec du papier de nettoyage pour objectif.

**Remarque**

- N'utilisez pas de solvants puissants comme l'essence ou l'alcool, ni de chiffons ayant subi un traitement chimique.
- Des dépôts risquent de se former sur la surface de l'objectif s'il n'est pas nettoyé.

# (**Stockage**

- Pour stocker l'appareil pour une longue durée, enlevez la batterie, l'adaptateur secteur et la carte, conservez-les dans un endroit frais, sec et bien ventilé.
- Insérez périodiquement la batterie et testez les fonctions de l'appareil photo.

# **Remarque**

• Évitez de laisser l'appareil photo dans des endroits où des produits chimiques sont manipulés car ceci peut provoquer une corrosion.

# **Batteries**

Les batteries suivantes peuvent être utilisées avec cet appareil photo. Choisissez la source d'alimentation la mieux adaptée à la situation.

#### **Piles alcalines AA (R6)**

Si vous avez besoin de piles en urgence, vous pouvez utiliser des piles alcalines AA (R6) qui sont très faciles à trouver. Le nombre de photos que vous pouvez prendre peut toutefois varier considérablement selon le fabricant des piles, les conditions de prise de vues de l'appareil photo, etc. Cet appareil utilise quatre piles alcalines AA (R6).

#### **Piles NiMH**

Les piles NiMH Olympus sont rechargeables et économiques. Cependant, recharger régulièrement les piles avant de les avoir totalement vidées réduira peu à peu leur capacité de recharge.

Les piles ne sont pas entièrement chargées lors de l'achat. Avant de les utiliser, chargez-les avec le chargeur de batterie indiqué par Olympus. Pour plus de détails, reportez-vous au mode d'emploi livré avec le chargeur. Cet appareil photo utilise quatre piles NiMH.

#### **Le pack de batteries au lithium (CR-V3) et les batteries au manganèse (zinc-carbone) ne peuvent pas être utilisées.**

- (La consommation de l'appareil photo dépend des fonctions utilisées.
- (Dans les conditions décrites ci-dessous, de l'énergie est consommée en permanence et la batterie se décharge rapidement.
	- Le zoom est utilisé de manière répétée.
	- Le déclencheur est enfoncé jusqu'à mi-course de manière répétée en mode prise de vue, activant ainsi la mise au point automatique.
	- Définissez [AF CONTINU] sur [ACTIVE].
	- Une image apparaît sur l'écran ACL pendant une durée prolongée.
	- L'appareil est connecté à un ordinateur ou à une imprimante.
- (La durée de vie de la batterie dépend du type de batterie, du fabricant, des conditions de prise de vue, etc.

De même, l'appareil photo peut se mettre hors tension sans afficher l'indicateur de niveau de charge ou peut afficher l'indicateur de niveau de charge plus rapidement.

# **Adaptateur secteur (en option)**

Un adaptateur secteur est utile pour les opérations qui prennent du temps comme le transfert des images sur ordinateur.

Utilisez l'adaptateur secteur de marque Olympus fourni pour alimenter votre appareil photo numérique à partir d'une prise secteur ordinaire. N'utilisez aucun autre adaptateur secteur avec cet appareil photo.

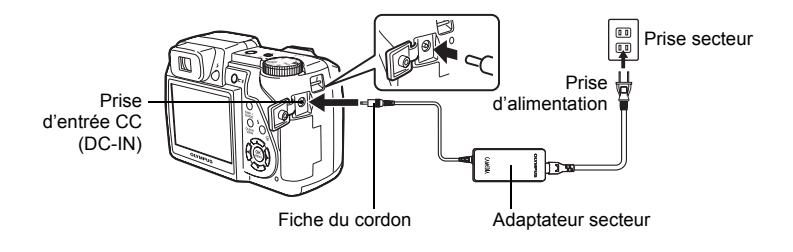

# **Remarque**

- Si la batterie s'épuise lorsque l'appareil est raccordé à un ordinateur ou à une imprimante, les données des images risquent d'être perdues ou endommagées. Il est recommandé d'utiliser l'adaptateur secteur. Ne branchez/ débranchez jamais l'adaptateur secteur lorsque l'appareil photo est relié à un ordinateur ou à une imprimante.
- Il ne faut jamais insérer ou retirer la batterie ni brancher ou débrancher l'adaptateur secteur lorsque l'appareil est allumé. Vous risqueriez d'endommager les fonctions et les réglages internes de l'appareil.
- L'adaptateur secteur peut être utilisé dans la plage de 100 V CA à 240 V CA (50/60 Hz).

Si vous l'utilisez à l'étranger, vous avez besoin d'un adaptateur correspondant à la forme de la prise électrique. Pour plus d'informations, demandez à votre revendeur de matériel électrique local ou à votre agence de voyages.

- N'utilisez pas d'adaptateurs de tension de voyage car ils pourraient endommager votre adaptateur secteur.
- Lisez attentivement le manuel d'instructions de l'adaptateur secteur.

# **Précautions pour l'environnement d'utilisation**

- Pour protéger la technologie de haute précision contenue dans ce produit, ne jamais laisser l'appareil dans les endroits indiqués ci-dessous, que ce soit en utilisation ou pour le rangement :
	- Endroits où les températures et/ou l'humidité sont élevées ou passent par des changements extrêmes. En plein soleil, à la plage, dans des voitures fermées, ou près d'autres sources de chaleur (poêle, radiateur, etc.) ou des humidificateurs.
	- Dans des endroits sablonneux ou poussiéreux.
	- Près de produits inflammables ou explosifs.
	- Dans des endroits humides, telle qu'une salle de bain ou sous la pluie. En utilisant des produits avec une conception imperméable, lire également leurs manuels.
	- Dans des endroits prédisposés à de fortes vibrations.
- Ne jamais laisser tomber l'appareil ou le soumettre à des chocs violents ou à des vibrations.
- Lorsque l'appareil est monté sur un trépied, ajuster sa position avec la tête du trépied. Ne pas faire tourner l'appareil.
- Ne pas toucher les contacts électriques de l'appareil.
- Ne pas laisser l'appareil pointé directement vers le soleil. Cela pourrait endommager l'objectif ou le rideau de l'obturateur, altérer les couleurs, générer des images fantômes sur le CCD, ou pourrait éventuellement provoquer un incendie.
- Ne pas pousser ni tirer violemment l'objectif.
- Avant de ranger l'appareil pour une longue durée, retirer la batterie. Choisir un endroit frais et sec pour le rangement pour prévenir la formation de condensation ou de moisissure dans l'appareil. Après rangement, vérifier le fonctionnement de l'appareil en le mettant en marche et en appuyant sur le déclencheur pour s'assurer qu'il fonctionne normalement.
- Toujours respecter les restrictions d'environnement de fonctionnement décrites dans le manuel de l'appareil photo.

# **Précautions pour la manipulation de la batterie**

- Les piles NiMH Olympus (inclus dans certaines régions) ne sont conçues que pour l'utilisation avec des appareils photo numériques Olympus. Ne jamais utiliser ces batteries avec tout autre matériel.
- Toujours charger des piles NiMH (inclus dans certaines régions) avant de les utiliser pour la première fois, ou si elles n'ont pas été utilisées pendant une longue durée.
- Toujours recharger des lots de batteries (inclus dans certaines régions) (2 ou 4) ensemble.
- N'utiliser des piles alcalines qu'en cas d'absolue nécessité. Dans certains cas, les batteries alcalines peuvent avoir une durée de vie inférieure aux NiMH. La performance des piles alcalines est limitée, en particulier à basses températures. L'utilisation des piles NiMH est recommandée.
- Les piles AA au manganèse (Zinc-Carbone) ne peuvent pas être utilisées avec cet appareil.
- En faisant fonctionner l'appareil sur piles à basses températures, essayer de maintenir autant que possible l'appareil et des piles de rechange au chaud. Les piles qui sont faibles au froid peuvent retrouver leur puissance à température normale.
- Températures recommandées pour les piles NiMH: Fonctionnement.................0°C à 40°C Charge...............................0°C à 40°C Stockage............................-20°C à 30°C
- L'utilisation, la charge ou le stockage des batteries en dehors de cette gamme de températures peut raccourcir la durée de vie des batteries ou affecter leurs performances. Toujours retirer les batteries de l'appareil avant de le ranger pour une longue durée.
- Avant d'utiliser des piles NiMH ou NiCd, toujours lire les instructions fournies.
- Le nombre de vues que vous pouvez prendre peut varier en fonction des conditions de prise de vues ou des piles.
- Avant de partir pour un long voyage, et en particulier avant de voyager à l'étranger, se munir d'un nombre suffisant de piles de rechange. Il pourrait s'avérer difficile, voire impossible, de s'en procurer à l'étranger.
- Veuillez recycler les batteries pour préserver les ressources de notre planète. Quand vous jetez des batteries mortes, s'assurer de recouvrir les bornes et toujours respecter la réglementation locale.

# **Écran ACL**

- Ne pas forcer sur l'écran ACL, sinon l'image risque de devenir vague en provoquant une panne en mode d'affichage ou en endommageant l'écran ACL.
- Une bande de lumière risque d'apparaître en haut et dans le bas de l'écran ACL, mais ce n'est pas un mauvais fonctionnement.
- Si un sujet est visionné en diagonale dans l'appareil, les bords peuvent apparaître en zigzag sur l'écran ACL. Ce n'est pas un mauvais fonctionnement ; ce sera moins perceptible en mode d'affichage.
- Dans des endroits à basses températures, l'écran ACL peut prendre un certain temps pour s'allumer ou sa couleur risque de changer momentanément. Pour utiliser l'appareil dans des endroits extrêmement froids, il est bon de le préserver du froid en le maintenant au chaud entre les prises de vues. Un écran ACL montrant des performances médiocres à cause du froid fonctionnera correctement en revenant à des températures normales.
- L'écran à cristaux liquides utilisé pour l'écran ACL est produit avec une technologie de haute précision. Toutefois, des points noirs ou lumineux peuvent apparaître constamment sur l'écran ACL. À cause de ses caractéristiques ou selon l'angle sous lequel vous visionnez l'écran ACL, les points peuvent ne pas être uniformes en couleur ni en luminosité. Ce n'est pas un mauvais fonctionnement.

# **Remarques juridiques et autres**

- Olympus décline toute responsabilité ou garantie pour les pertes subies et les bénéfices manqués, de même que pour les créances de tiers en découlant, consécutifs à l'utilisation incorrecte de cet appareil.
- Olympus décline toute responsabilité ou garantie pour les pertes subies et les bénéfices manqués, consécutifs à l'effacement de prises de vues.

# **Refus de responsabilité relatif à la garantie**

- Olympus décline toutes autres représentations ou garanties, expresses ou implicites, pour ou relatives au contenu de la documentation écrite ou du logiciel et ne pourra en aucun cas être tenu responsable de toute autre garantie implicite de commercialisation ou d'adaptation à des fins particulières ou pour les dommages encourus de quelque nature que ce soit, qu'ils soient indirects, imprévus ou issus d'une autre cause (y compris et sans limitation aux dommages entraînés par la perte de bénéfices financiers, l'interruption de travail et la perte d'informations professionnelles) qui proviendraient d'une utilisation ou de l'impossibilité d'utiliser cette documentation écrite, du logiciel ou du matériel. Certains États n'autorisent pas l'exclusion ni la limitation de la responsabilité des dommages indirects ou imprévus, de sorte que les limitations ci-dessus peuvent ne pas vous concerner.
- Olympus se réserve tous droits sur ce manuel.

# **Avertissement**

Toute reproduction photographique ou usage illicite de matériel protégé par des droits d'auteur peut violer des lois applicables sur les droits d'auteur. Olympus n'assume aucune responsabilité quant à la reproduction photographique illicite, l'usage ou tout autre acte interdit portant atteinte aux droits d'auteur.

# **Note relative aux droits d'auteur**

Tous droits réservés. Toute reproduction partielle ou intégrale de cette documentation écrite ou du logiciel, par quelque procédé que ce soit ou sous quelque forme que ce soit, électronique ou mécanique, y compris par reproduction photographique ou enregistrement et par l'usage de quelque moyen de stockage et de récupération des informations que ce soit, n'est permise sans autorisation écrite et préalable d'Olympus. Aucune responsabilité ne sera assumée quant à l'utilisation des informations contenues dans la documentation écrite ou du logiciel, ou pour des dommages résultant de l'utilisation des informations contenues ici. Olympus se réserve le droit de modifier les caractéristiques et le contenu de cette publication ou du logiciel sans obligation ni préavis.

# **Directives FCC**

• Interférences radio et télévision

Les changements ou modifications non explicitement approuvés par le fabricant peuvent annuler l'autorité de l'utilisateur à utiliser ce matériel. Cet appareil a fait l'objet de divers essais et il a été reconnu qu'il se conforme aux limites concernant un appareillage numérique de la classe B, correspondant à la partie 15 des règles de la FCC. Ces limites sont conçues pour garantir une protection raisonnable contre des interférences nuisibles dans une installation résidentielle.

Cet appareil génère, utilise et peut émettre de l'énergie des fréquences radio et, s'il n'est pas installé et utilisé selon les instructions, peut causer des interférences nuisibles en communications radio.

Cependant, il ne peut pas être garanti que des interférences nuisibles ne se produiront pas dans certaines installations particulières. Si cet appareil provoque des interférences avec la réception radio ou télévision, ce qui peut être vérifié en alimentant l'appareil et en coupant son alimentation, nous conseillons à l'utilisateur d'essayer d'éliminer ces interférences par l'une ou plusieurs des mesures suivantes :

- Réorienter ou déplacer l'antenne de réception.
- Augmenter la distance entre l'appareil photo et le récepteur.
- Brancher le matériel sur une prise de courant d'un circuit différent de celui sur lequel le récepteur est branché.
- Consulter le revendeur ou un technicien radio/TV compétent pour vous aider. Uniquement les câbles USB fournis par OLYMPUS doivent être utilisés pour raccorder l'appareil photo à des ordinateurs personnels à liaison USB.

Toute modification non autorisée peut annuler la permission accordée à l'utilisateur de se servir de ce matériel.

# **Lexique**

# **AE (Exposition automatique)**

L'appareil photo règle automatiquement l'exposition. Les 3 modes AE disponibles sur cet appareil sont le mode **P**, dans lequel l'appareil sélectionne à la fois l'ouverture et la vitesse d'obturation, le mode  $\bf{A}$ , dans lequel l'utilisateur sélectionne l'ouverture et l'appareil règle la vitesse d'obturation, et le mode S, dans lequel l'utilisateur sélectionne la vitesse d'obturation et l'appareil règle l'ouverture. En mode M, l'utilisateur sélectionne à la fois l'ouverture et la vitesse d'obturation.

## **CCD (Dispositif de charge de transfert)**

Ceci convertit la lumière traversant l'objectif en signaux électriques. Sur cet appareil photo, la lumière est prélevée et convertie en signaux RVB pour définir une image.

## **DCF (règle de conception du système de fichiers de l'appareil photo)**

Norme de fichiers images de JEITA (Japan Electronics and Information Technology Industries Association).

# **DPOF (Digital Print Order Format)**

Pour enregistrer des paramètres d'impression souhaités sur l'appareil photo numérique. En entrant les images à imprimer et le nombre de copies de chacune d'entre elles, l'utilisateur peut facilement obtenir les images souhaitées imprimées sur une imprimante ou via un laboratoire photo prenant le format DPOF en charge.

#### **ESP (Electro-Selective Pattern) Mesure de lumière/Mesure de lumière ESP numérique**

Ceci détermine l'exposition en mesurant et en calculant les niveaux de lumière au centre et dans d'autres zones de l'image séparément.

#### **Exposition**

Quantité de lumière utilisée pour capturer une image. L'exposition est déterminée par la durée d'ouverture de l'obturateur (vitesse d'obturation) et la quantité de lumière traversant l'objectif (ouverture).

#### **Flash asservi**

Un flash sans fil non raccordé à l'appareil photo par un cordon de synchronisation. Il s'illumine simultanément avec le flash de l'appareil photo et peut être utilisé pour des techniques d'éclairage telles que l'orientation des ombres sur un sujet.

#### **ISO**

Méthode indiquant la vitesse du film selon ISO (International Organization for Standardization) (par exemple "ISO100"). Des valeurs ISO élevées indiquent une sensibilité plus grande à la lumière, ainsi des images peuvent être prises même dans des situations de faible éclairage.

#### **JPEG (Joint Photographic Experts Group)**

Format de compression des images fixes. Les photographies (images) prises avec cet appareil photo sont enregistrées sur la carte au format JPEG. En téléchargeant ces images sur un ordinateur, les utilisateurs peuvent les éditer en utilisant un logiciel d'application graphique ou visionner les images en utilisant un navigateur Internet.

## **Mode** A **(priorité à l'ouverture)**

Vous définissez l'ouverture vous-même et l'appareil photo varie la vitesse d'obturation de sorte que la photo soit prise avec la meilleure exposition.

# **Mode** M **(Manuel)**

L'utilisateur définit à la fois l'ouverture et la vitesse d'obturation.

# **Mode** P **(Programme)**

Appelé également mode Program AE. L'appareil règle automatiquement la vitesse d'obturation et l'ouverture les meilleures pour la prise de vue.

# **Mode** S **(priorité à la vitesse)**

Appelé également mode AE à priorité à la vitesse. L'utilisateur sélectionne la vitesse d'obturation et l'appareil photo varie automatiquement l'ouverture de sorte que la photo soit prise avec la meilleure exposition.

## **Mode veille**

Mode visant à prolonger la durée de vie de la batterie. L'appareil photo passe automatiquement en mode veille si vous ne l'utilisez pas pendant une période donnée. Pour sortir du mode veille, utilisez n'importe quelle touche de l'appareil (déclencheur, molette de défilement, etc.).

## **NTSC (National Television Systems Committee)/PAL (Phase Alternating Line)**

Formats de système de télévision. Le NTSC est principalement utilisé au Japon, en Amérique du Nord et en Corée. Le PAL est principalement utilisé en Europe et en Chine.

#### **Ouverture**

L'ouverture de l'objectif, réglable, qui contrôle la quantité de lumière qui entre dans l'appareil photo. Plus l'ouverture est grande, plus la profondeur de champ est réduite et plus l'arrière-plan est flou. Plus l'ouverture est petite, plus la profondeur de champ est grande et plus l'arrière-plan est net. Les grandes valeurs d'ouverture indiquent les plus petites ouvertures, et les petites valeurs d'ouverture indiquent les grandes ouvertures.

#### **PictBridge**

Norme d'interconnexion des appareils photo numériques et des imprimantes de différents fabricants et d'impression directe des images.

#### **Pixels**

Un pixel est la plus petite unité (point) utilisée pour composer une image. Les images imprimées nettes de taille importante sont composées de millions de pixels.

#### **Réduction des parasites**

Lors d'une prise de vue dans un endroit sombre, les vitesses d'obturation deviennent plus lentes à mesure que la lumière ciblée sur le CCD diminue. Lors d'expositions de longue durée, des signaux sont générés par des pièces du CCD sur lesquelles aucune lumière n'est mise au point et sont enregistrés sur la photo en tant que parasites. Lorsque la réduction des parasites est activée, l'appareil photo réduit automatiquement les parasites pour produire des images plus nettes.

#### **Taille d'image**

Taille d'une image exprimée par le nombre de pixels qui la composent. Par exemple, une photo prise avec une taille d'image de 640 × 480 remplit l'écran de l'ordinateur lorsque le paramètre de l'écran ACL est de 640 × 480. Cependant, si le paramètre de l'écran ACL est de 1.024 × 768, la photo n'occupe qu'une partie de l'écran.

#### **TFT (transistor à couches minces), écran ACL couleur**

Écran ACL de transistor construit à l'aide d'une technologie à couches minces.

#### **VE (valeur d'exposition)**

Système pour mesurer l'exposition. VE 0 lorsque l'ouverture est de F1 et la vitesse d'obturation de 1 seconde. La valeur d'exposition diminue alors de 1 chaque fois que l'ouverture augmente de un F stop ou que la vitesse d'obturation augmente d'une unité. VE peut également être utilisée pour indiquer la luminosité et l'ISO.

# **Divers** *11*

Ce chapitre contient toutes les fonctions décrites dans les chapitres 1 à 9. Vous trouverez ci-dessous les listes des menus principaux et des menus mode. L'index vous aide à retrouver les pages contenant une fonction ou un élément que vous recherchez. Pour vous permettre d'utiliser ce manuel le plus efficacement possible, les numéros des pages de référence sont fournis dans les listes de menu.

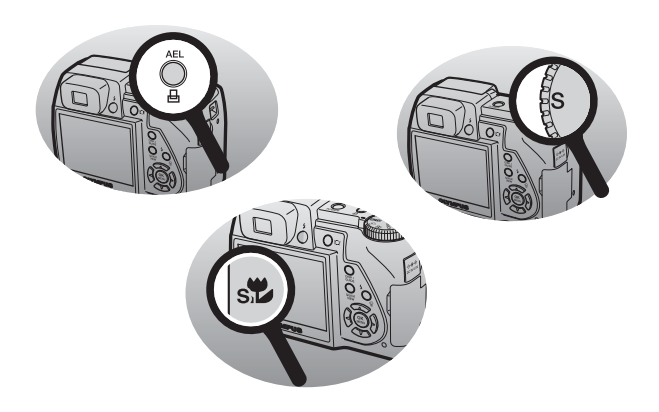

# **Liste des menus**

# $\bullet$  Menus mode prise de vue (P, A, S, M,  $\overline{\omega}$ ), SCENE)

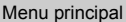

Onglet Éléments Sous-menu Réglages

Page de<br>référence

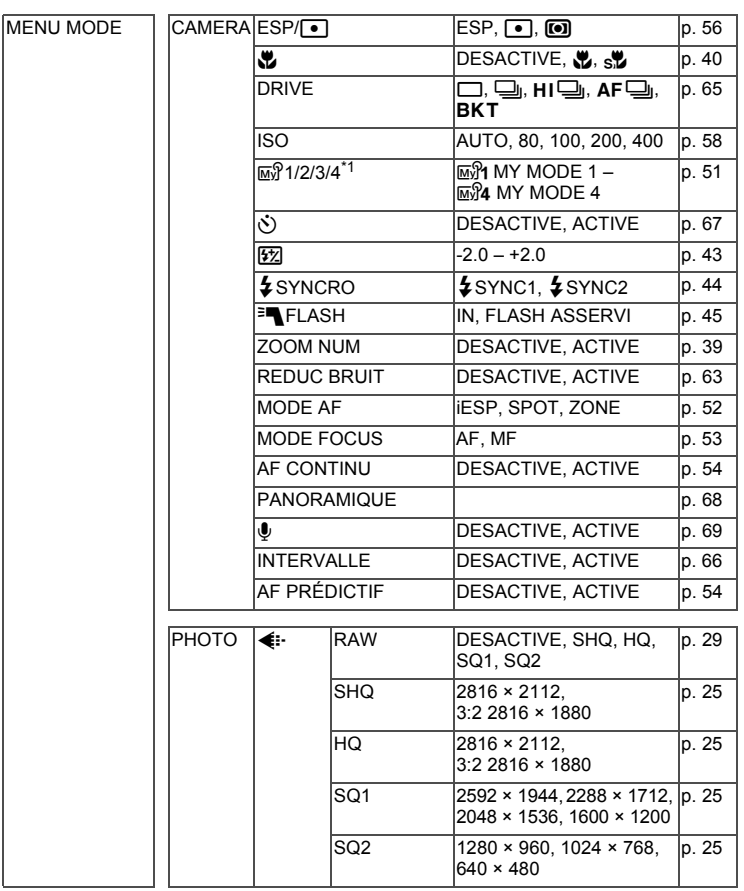

*11***Divers**

#### *Liste des menus*

# $\bullet$  Menus mode prise de vue (P, A, S, M,  $\overline{\omega}$ ), SCENE)

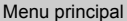

Menu Page de Conglet Éléments Sous-menu Réglages

référence

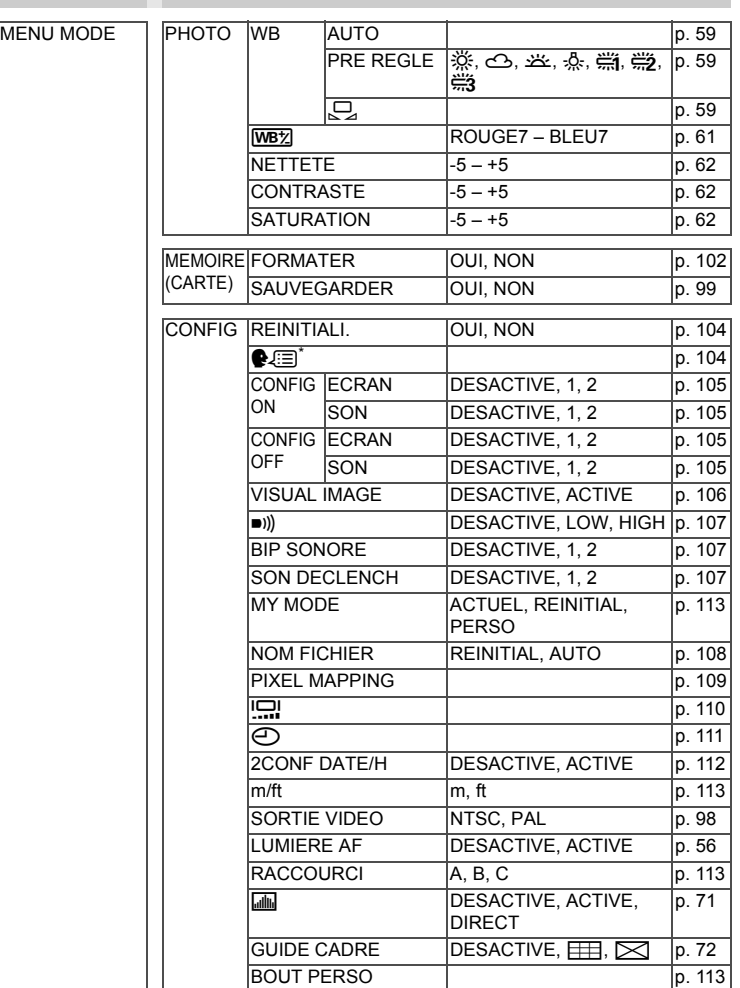

\* Les langues disponibles dépendent de la région dans laquelle vous avez acheté cet appareil photo.

# $\bullet$  Menus mode prise de vue (P, A, S, M,  $\text{m}\$ ), SCENE)

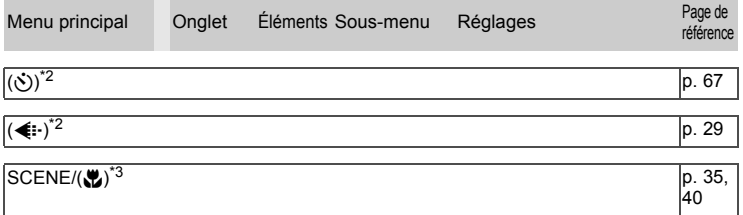

\*1 Disponible seulement en mode  $\overline{w}\$ .

\*2 Les fonctions enregistrées dans [RACCOURCI] sont affichées.

\*3 [SCENE] est affiché en mode SCENE. Dans les autres modes, la fonction enregistrée dans [RACCOURCI] est affichée.

## $\bullet$  Menus du mode prise de vue  $\circ$ **)**

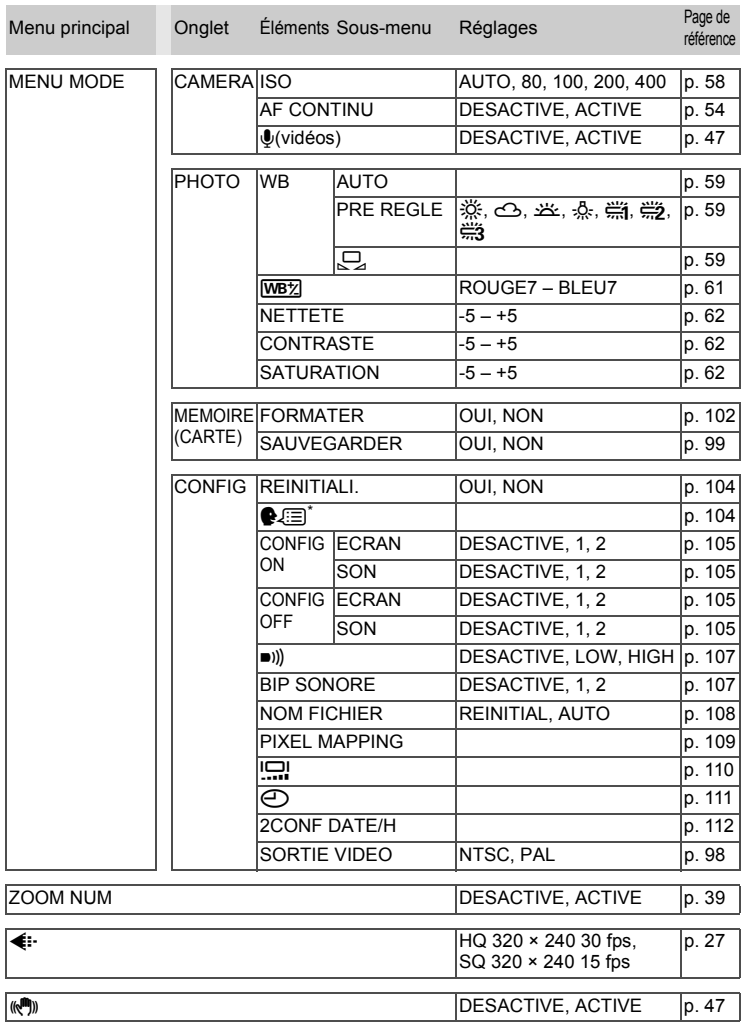

*11***Divers**

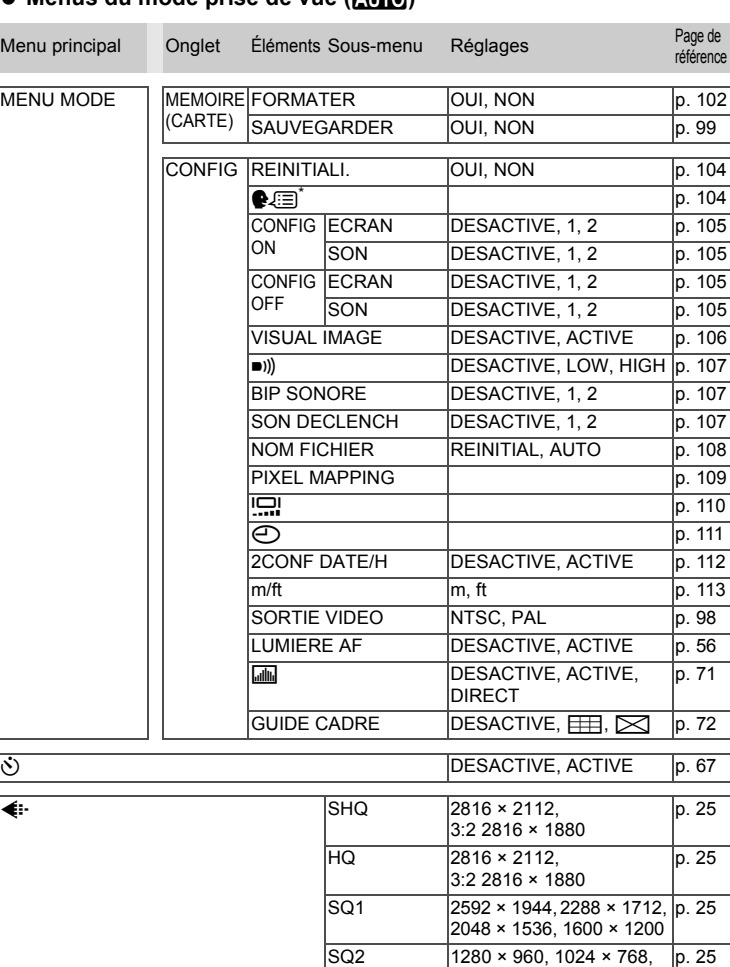

## **Menus du mode prise de vue (**h**)**

\* Les langues disponibles dépendent de la région dans laquelle vous avez acheté  $\overline{\mathbf{E}}$  DESACTIVE,  $\overline{\mathbf{E}}$ ,  $\overline{\mathbf{S}}$ ,  $\overline{\mathbf{P}}$ ,  $\overline{\mathbf{A}}$  [p. 40](#page-39-0)

cet appareil photo.

*11***Divers**

640 × 480

#### *Liste des menus*

# ● Menus du mode d'affichage (**▶**) (images fixes)

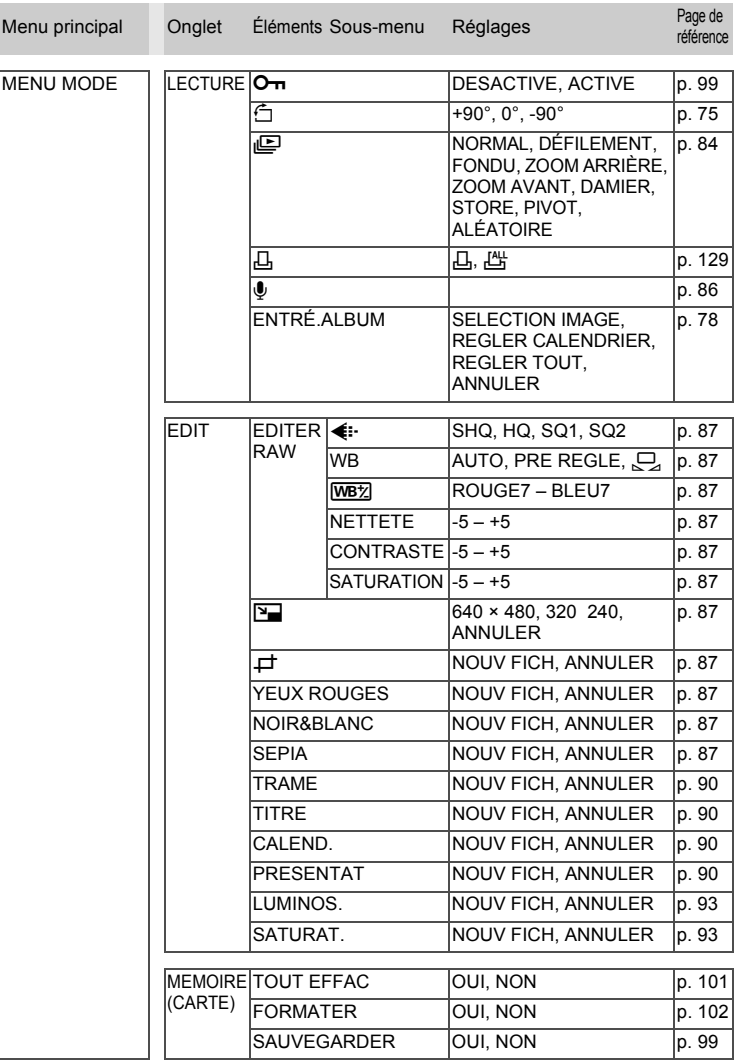

*11***Divers**

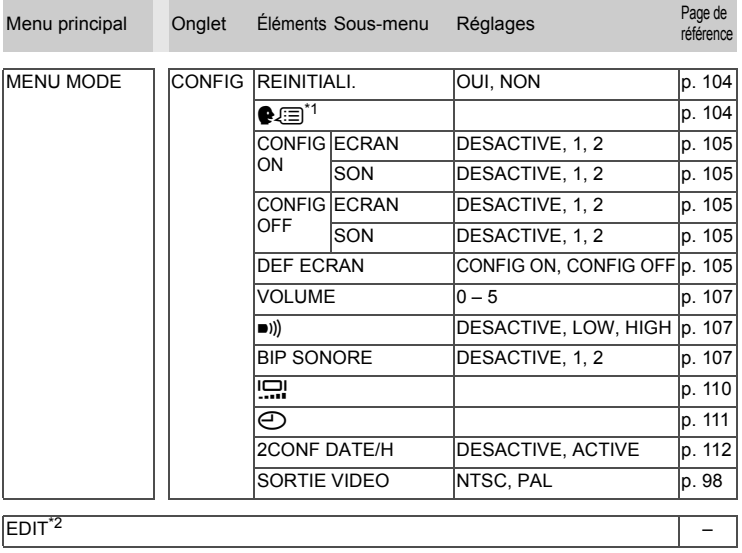

## ● Menus du mode d'affichage (**▶**) (images fixes)

ALBUM [p. 78](#page-77-1)

#### CALENDRIER [p. 75](#page-74-1)

\*1 Les langues disponibles dépendent de la région dans laquelle vous avez acheté cet appareil photo.

\*2 Ce menu est identique à [MENU MODE]  $\blacktriangleright$  [EDIT].

#### *Liste des menus*

#### ● Menus du mode d'affichage (**▶**) (vidéos)

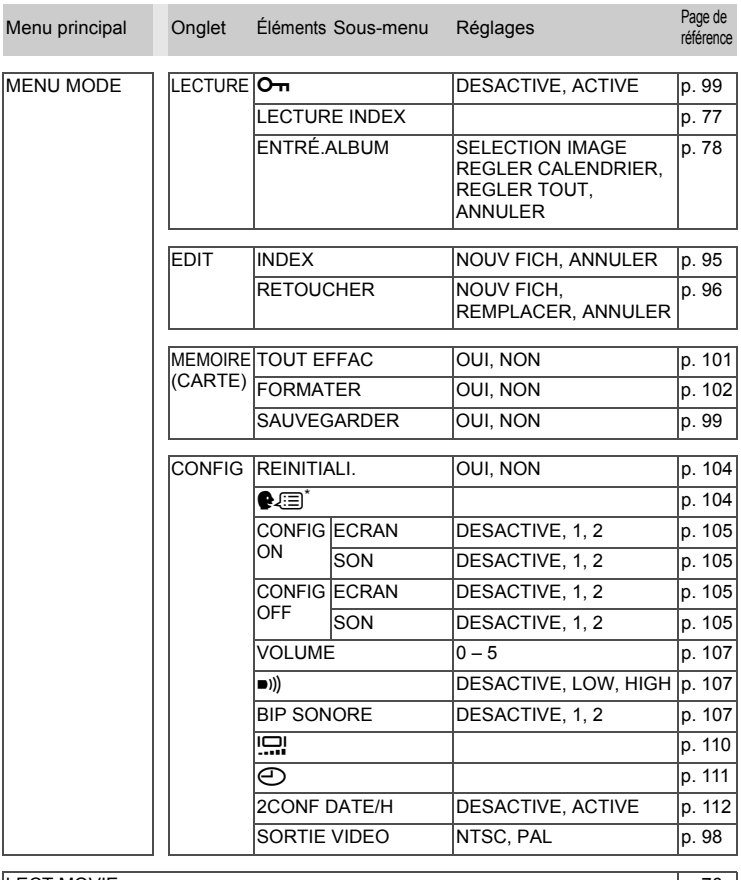

# LECT MOVIE POINT AND RESERVE PROPERTY AND RESERVE PROPERTY AND RESERVE PROPERTY AND RESERVE PROPERTY AND RESERVE PROPERTY AND RESERVE PROPERTY AND RESERVE PROPERTY AND RESERVE PROPERTY AND RESERVE PROPERTY AND RESERVE PROP ALBUM [p. 78](#page-77-1) CALENDRIER [p. 75](#page-74-1)

\* Les langues disponibles dépendent de la région dans laquelle vous avez acheté cet appareil photo.

# **Menus du mode d'affichage pour le mode d'affichage d'album (**q**)**

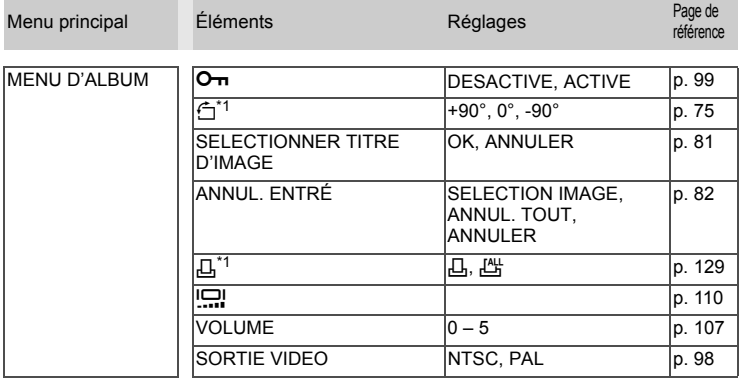

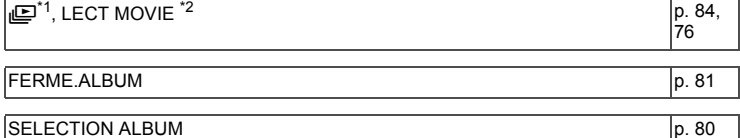

\*1 N'apparaît pas pour les vidéos.

\*2 N'apparaît pas pour les images fixes.

# **Liste des réglages d'usine par défaut**

Les fonctions sont paramétrées comme suit en sortie d'usine.

#### **Mode prise de vue**

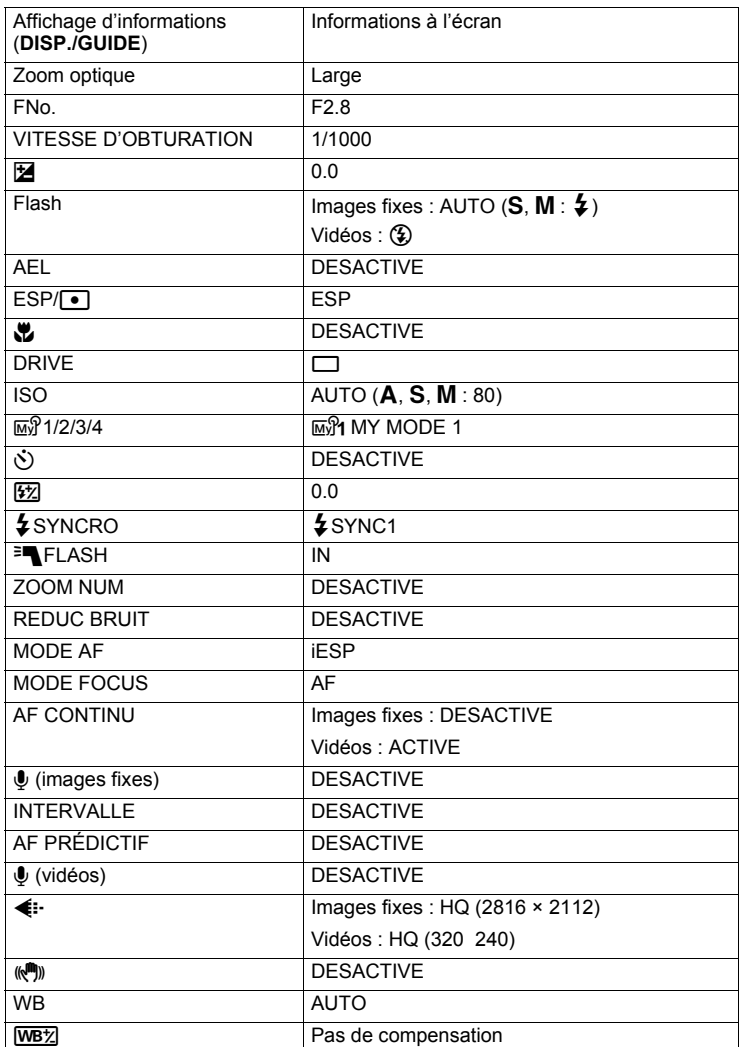
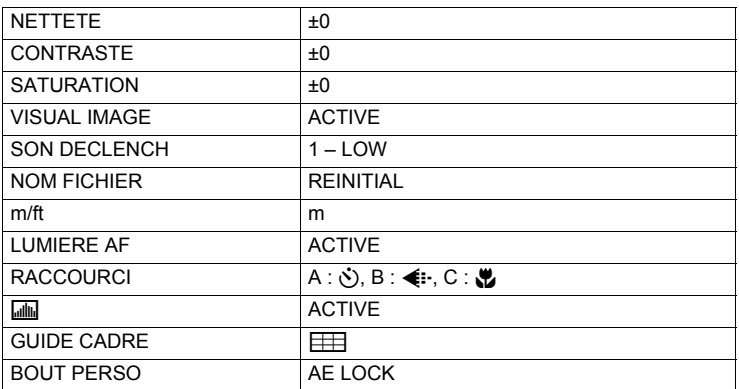

#### **Mode d'affichage**

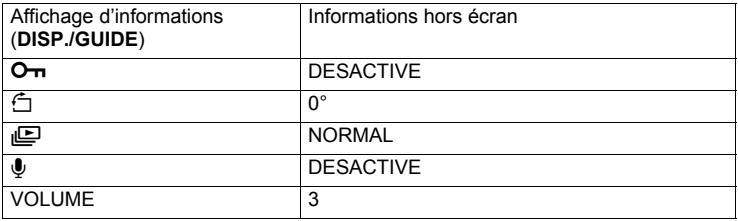

#### **Autres**

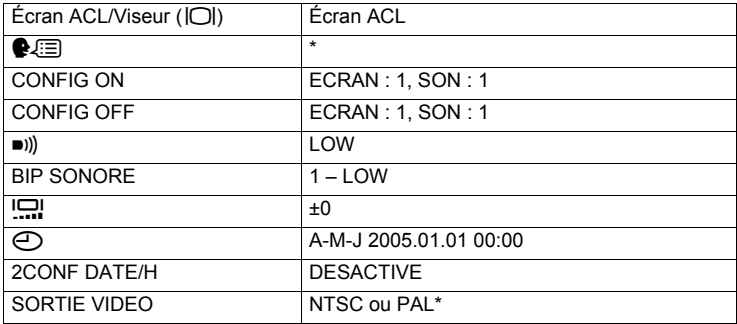

\* Les réglages varient en fonction de la région où est commercialisé l'appareil photo.

# **Fonctions disponibles en modes prise de vue et scènes**

Certaines fonctions ne peuvent pas être définies dans certains modes prise de vue. Pour plus d'informations, consultez le tableau ci-dessous. En  $m$ ode  $\overline{M}$ , les fonctions disponibles varient en fonction des modes définis dans le menu [MY MODE].

En mode SCENE, pour produire des effets spécifiques, certaines scènes limitent le contrôle de certaines fonctions. Ces fonctions sont indiquées Pour plus d'informations, consultez "Fonctions avec opérations" [limitées par scène" \(p. 184\).](#page-183-0)

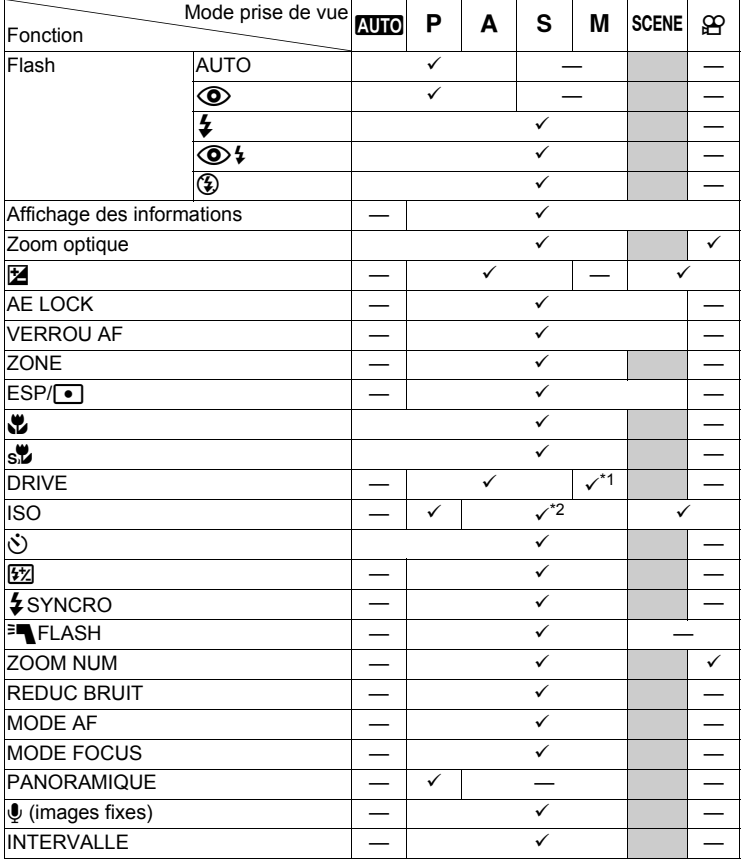

#### **Modes et fonctions de prise de vue**

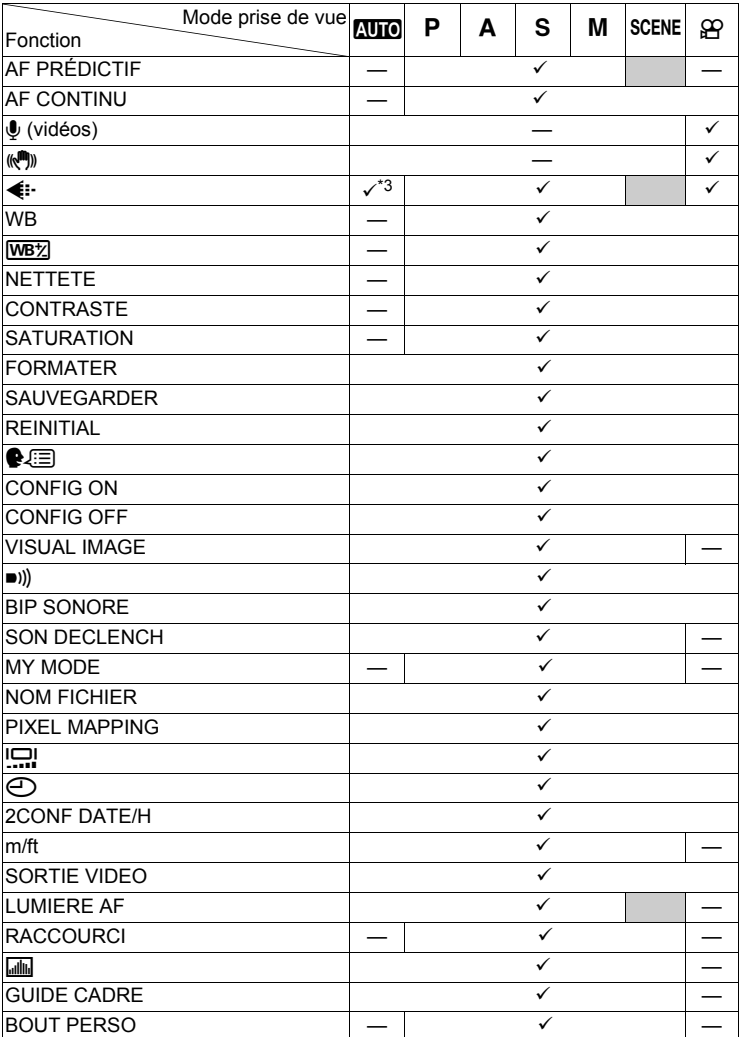

#### *Fonctions disponibles en modes prise de vue et scènes*

\*1 [BKT] n'est pas disponible.

\*2 [AUTO] n'est pas disponible.

\*3 [RAW] n'est pas disponible.

*11***Divers**

#### <span id="page-183-0"></span>**Fonctions avec opérations limitées par scène**

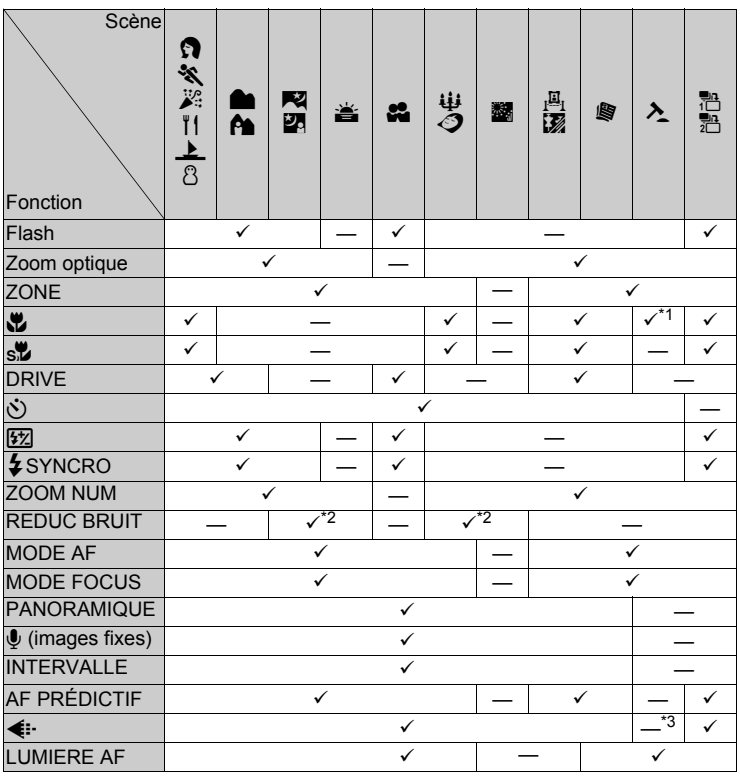

\*1 Défini sur [W].

\*2 Défini sur [ACTIVE].<br>\*3 Le mode d'enregistre

Le mode d'enregistrement est défini sur [640 × 480] dans [SQ2].

# **Index**

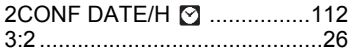

#### **A**

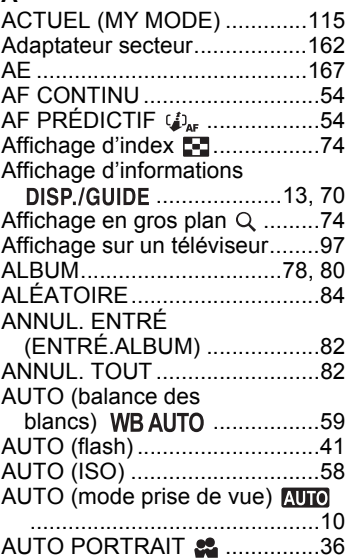

#### **B**

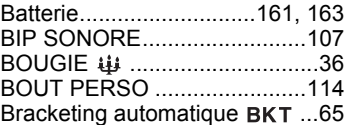

## **C**

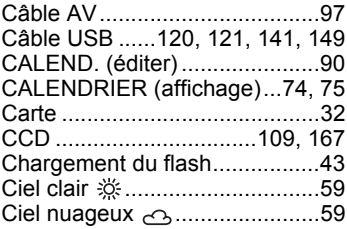

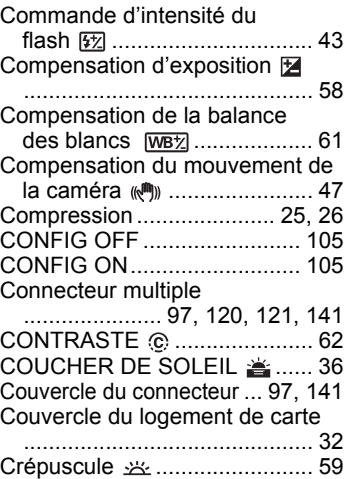

#### **D**

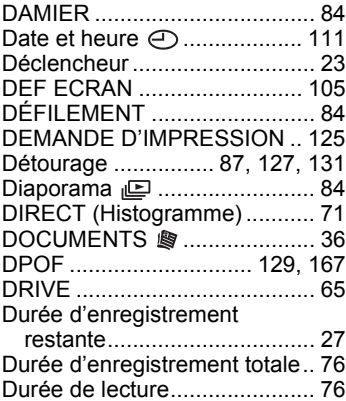

[CUISINE .............................. 36](#page-35-3)

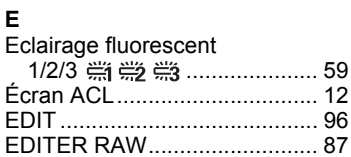

# **185**

#### *Index*

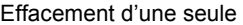

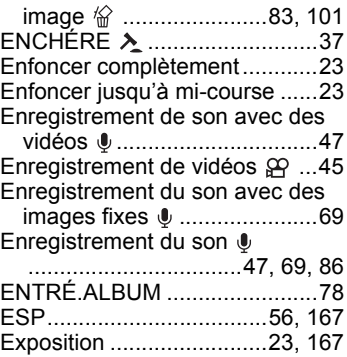

#### **F**

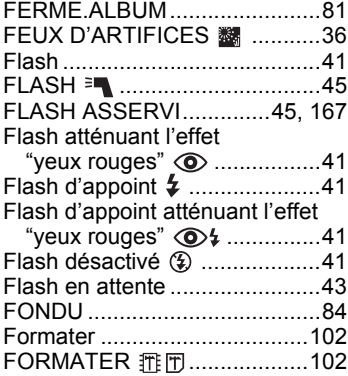

# **G**

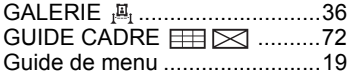

## **H**

**I**

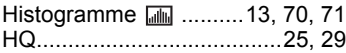

# *11***Divers**

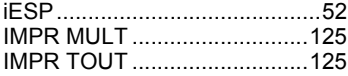

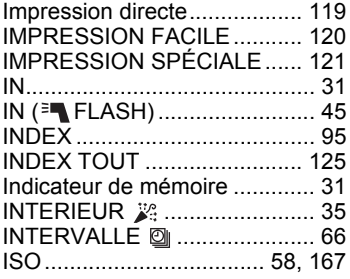

#### **J**

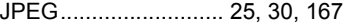

# **L**

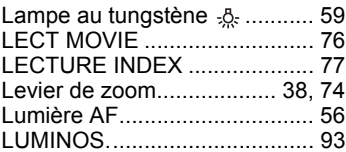

#### **M**

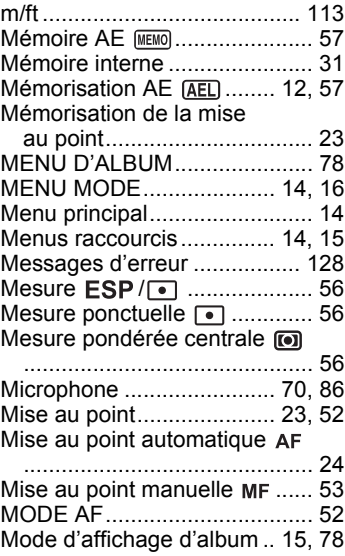

**Diversal**<br>**11** 

**Index**

#### *Index*

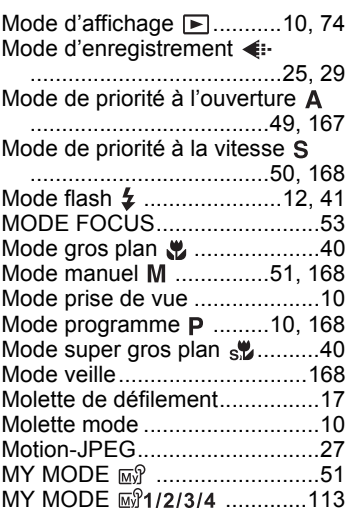

#### **N**

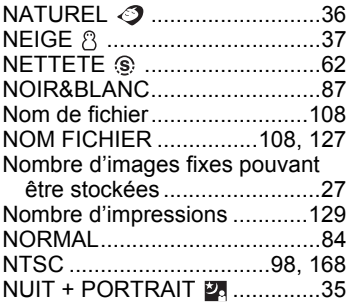

## **O**

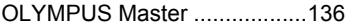

#### **P**

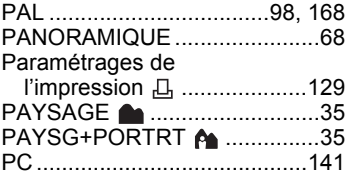

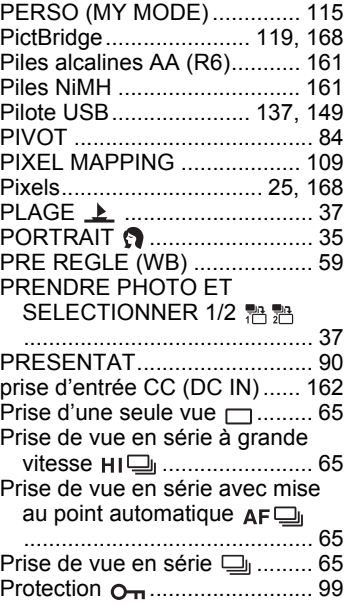

#### **R**

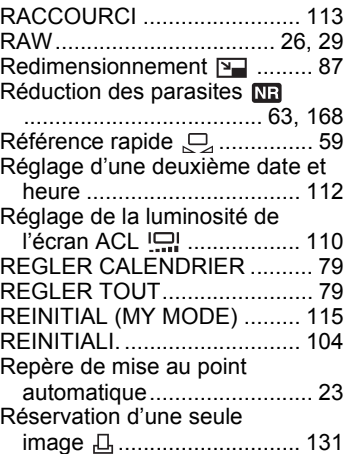

#### **187**

#### *Index*

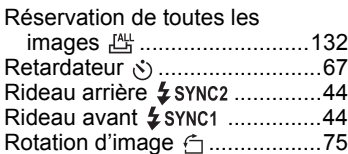

# **S**

**Index**

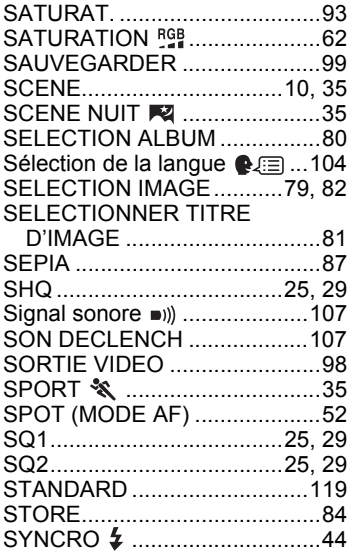

# **T**

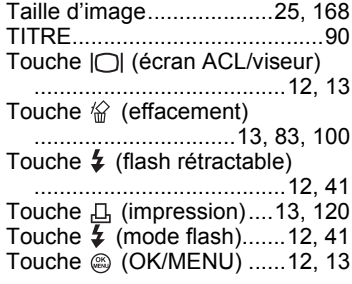

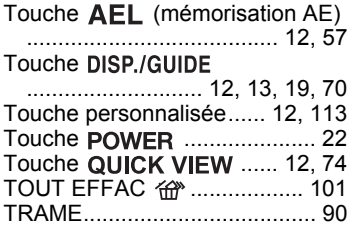

#### **V**

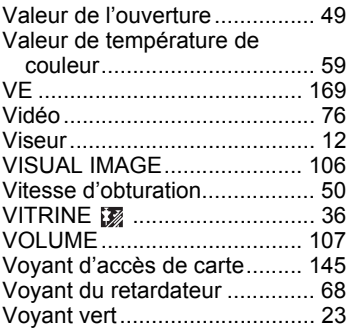

#### **W**

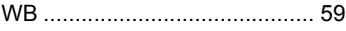

# **X**

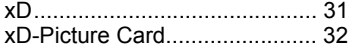

#### **Y**

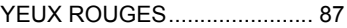

#### **Z**

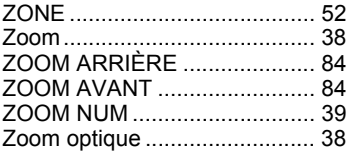

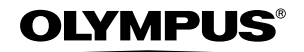

http://www.olympus.com/

#### **OLYMPUS IMAGING CORP. =**

Shinjuku Monolith, 3-1 Nishi-Shinjuku 2-chome, Shinjuku-ku, Tokyo, Japon

#### OLYMPUS IMAGING AMERICA INC.

Two Corporate Center Drive, P.O. Box 9058, Melville, NY 11747-9058, États-Unis Tel. 631-844-5000

#### **Support technique (États-Unis)**

Aide en ligne 24/24h, 7/7 jours : http://www.olympusamerica.com/support Ligne téléphonique de support : Tél. 1-888-553-4448 (appel gratuit)

Notre support technique téléphonique est ouvert de 8 à 22 heures (du lundi au vendredi) ET E-Mail : distec@olympus.com Les mises à jour du logiciel Olympus sont disponibles à l'adresse suivante : http://www.olympus.com/digital

#### = OLYMPUS IMAGING EUROPA GMBH =

Locaux : Wendenstrasse 14-18, 20097 Hamburg, Allemagne Tél. : +49 40-23 77 3-0 / Fax : +49 40-23 07 61

Livraisons de marchandises : Bredowstrasse 20, 22113 Hamburg, Allemagne Adresse postale : Postfach 10 49 08, 20034 Hamburg, Allemagne

#### **Support technique européen :**

Visitez notre site à l'adresse **http://www.olympus-europa.com**

ou appelez le NUMÉRO D'APPEL GRATUIT \* : **00800 - 67 10 83 00**

pour l'Autriche, la Belgique, le Danemark, la Finlande, la France, l'Allemagne, l'Italie, le Luxembourg, les Pays-Bas, la Norvège, le Portugal, l'Espagne, la Suède, la Suisse, le Royaume-Uni

\* Notez que certains opérateurs de services de téléphonie (mobile) n'autorisent pas l'accès ou exigent un préfixe supplémentaire pour les numéros commençant par +800.

Pour tous les pays européens non mentionnés ou si vous ne pouvez pas obtenir la communication avec le numéro ci-dessus, appelez l'un des numéros suivants NUMÉROS D'APPEL PAYANTS : **+49 180 5 - 67 10 83** ou **+49 40 - 237 73 899** Notre Support technique est disponible du lundi au vendredi de 9 à 18 heures (heure de Paris)